# HP Application Lifecycle Management

软件版本:11.00

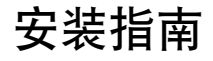

文档发布日期:2010 年 10 月 软件发行日期:2010 年 10 月

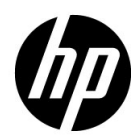

# 法律声明

### 担保

HP 产品和服务的唯一担保已在此类产品和服务随附的明示担保声明中提出。此处的任何内容均 不构成额外担保。 HP 不会为此处出现的技术或编辑错误或遗漏承担任何责任。

此处所含信息如有更改,恕不另行通知。

#### 限制权利图例

机密计算机软件。拥有、使用或复制操作需要 HP 的有效许可证。根据 FAR 12.211 和 12.212, 商业计算机软件、计算机软件文档和商业项目的技术数据已按照供应商的标准商业许可条款授权 给美国政府。

#### 版权声明

© Copyright 1992 - 2010 Hewlett-Packard Development Company, L.P.

#### 商标声明

Adobe® 是 Adobe Systems Incorporated 的商标。

Intel® 和 Pentium® 是 Intel Corporation 在美国和其他国家/地区的商标或注册商标。

Java<sup>TM</sup> 是 Sun Microsystems, Inc. 在美国的商标。

Microsoft®、Windows®、Windows® XP 和 Windows Vista® 是 Microsoft Corporation 在美国 的注册商标。

Oracle® 是 Oracle Corporation 和/或其隶属公司的注册商标。

Red Hat TM 是 Red Hat, Inc. 的注册商标。

Unix® 是 The Open Group 的注册商标。

# 文档更新

此文档的标题页包含以下标识信息:

- 软件版本号,表示软件版本。
- 文档发布日期,在每次更新文档时更改。
- 软件发行日期,表示此版本软件的发行日期。

要检查是否有最新更新,或验证所使用的文档是否为最新版本,请转至:

### http://h20230.www2.hp.com/selfsolve/manuals

此站点需要注册 HP Passport 才能登录。要注册 HP Passport ID,请转至:

http://h20229.www2.hp.com/passport-registration.html

或单击 HP Passport 登录页上的新用户 — 请注册链接。

如果订阅相应的产品支持服务,还将收到更新的版本或新版本。有关详细信息,请联系您的 HP 销售代表。

# 支持

访问 HP Software 支持网站:

http://www.hp.com/go/hpsoftwaresupport

此网站提供了联系信息,以及有关 HP Software 提供的产品、服务和支持的详细信息。

HP Software 联机支持为客户提供了自解决功能。您可以通过它来快速有效地访问管理业务所需 的交互技术支持工具。作为重要的支持客户,您可以享受使用支持网站所带来的以下好处:

- 搜索感兴趣的知识文档
- 提交并跟踪支持案例和增强请求
- 下载软件修补程序
- 管理支持合同
- 查找 HP 支持联系人
- 检查有关可用服务的信息
- 加入与其他软件客户的讨论中
- 研究并注册软件培训

大多数支持区域要求您以 HP Passport 用户身份注册才能登录。许多地区还需要支持合同。要注 册 HP Passport ID, 请转至:

http://h20229.www2.hp.com/passport-registration.html

要查找有关访问级别的详细信息,请转至:

http://h20230.www2.hp.com/new\_access\_levels.jsp

# 目录

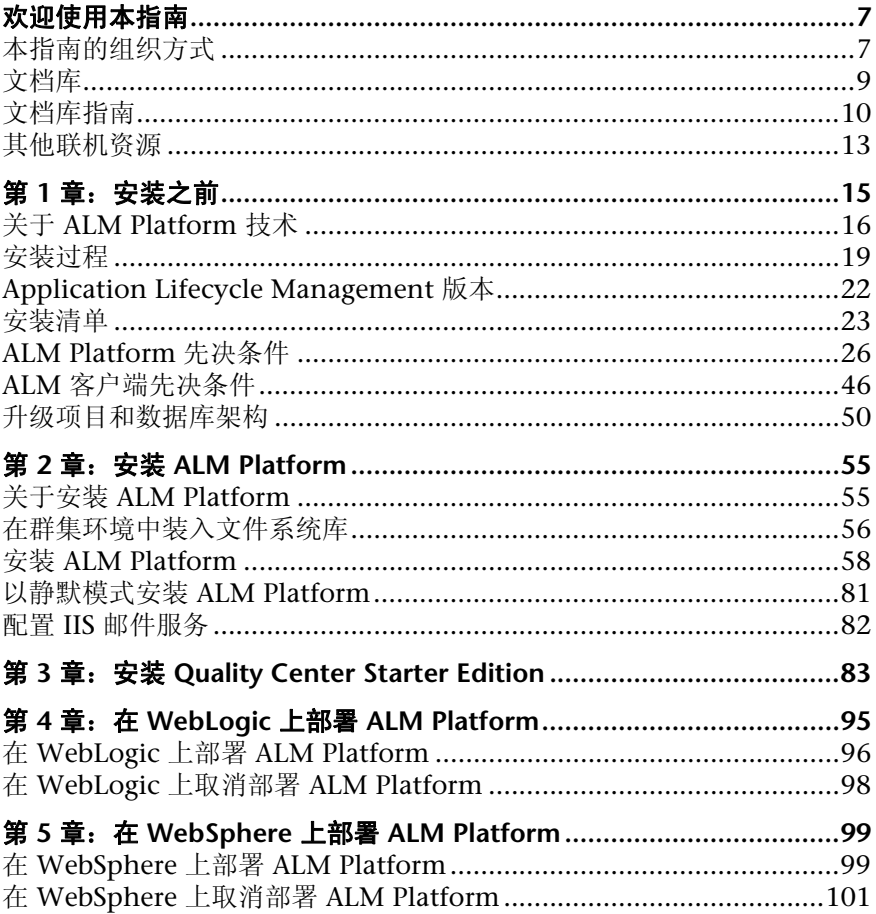

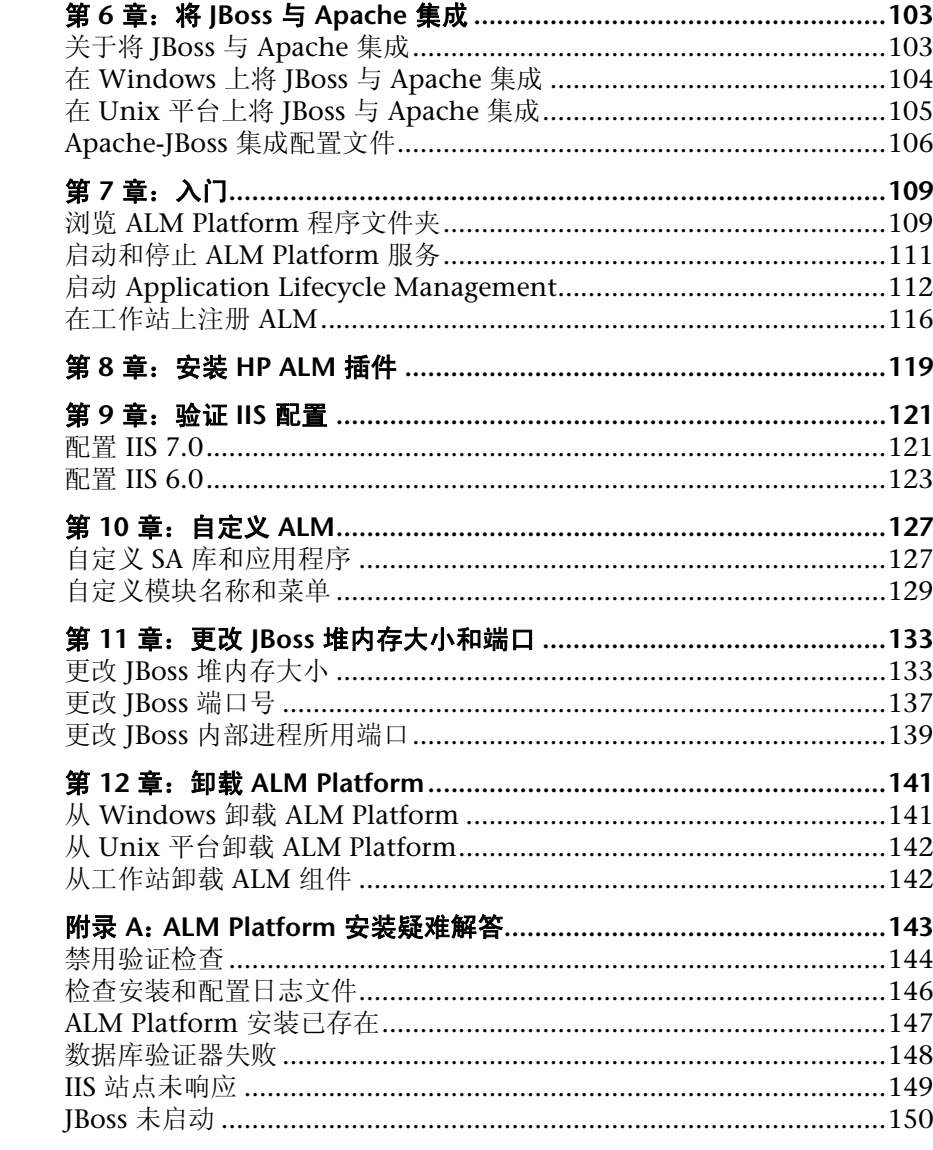

# <span id="page-6-0"></span>欢迎使用本指南

欢迎使用 HP Application Lifecycle Management (ALM)。ALM 使 IT 能够管理 从需求到部署的核心应用程序生命周期,赋予应用程序团队以可预知、可重复和 可适应的方式交付现代应用程序所需要的关键可见性和协作能力。

# <span id="page-6-1"></span>本指南的组织方式

《HP Application Lifecycle Management 安装指南》 (*HP Application Lifecycle Management Installation Guide*) 描述 ALM Platform 的系统先决条件 和安装过程。

它包含以下章节:

### 第 **1** 章 [安装之前](#page-14-1)

提供产品的概述,并指定安装 ALM Platform 的先决条件。此外,它提供安装清 单和其他相关信息,帮助确保在启动安装过程之前您已做了充分准备。

### 第 **2** 章 安装 **[ALM Platform](#page-54-2)**

描述如何安装 ALM Platform。

### 第 **3** 章 安装 **[Quality Center Starter Edition](#page-82-1)**

描述如何安装 ALM Platform for Quality Center Starter Edition。

### 第 **4** 章 在 **WebLogic** 上部署 **[ALM Platform](#page-94-1)**

描述如何在 WebLogic 应用程序服务器上部署 ALM Platform。

#### 第 **5** 章 在 **WebSphere** 上部署 **[ALM Platform](#page-98-2)**

描述如何在 WebSphere 应用程序服务器上部署 ALM Platform。

## 第 **6** 章 将 **JBoss** 与 **[Apache](#page-102-2)** 集成

描述如何配置 Apache Web 服务器以重定向对 JBoss 的请求。

### 第 **7** 章 [入门](#page-108-2)

描述 ALM Platform 程序文件夹的内容、如何启动和停止 ALM 服务, 以及如何 登录到 ALM。

### 第 **8** 章 安装 **[HP ALM](#page-118-1)** 插件

描述如何安装与 HP 和第三方工具的 ALM 集成和同步解决方案。

#### **第9章 [验证](#page-120-2)ⅡS 配置**

描述如何验证 Internet Information Server 组件设置。

### 第 **10** 章 [自定义](#page-126-2) **ALM**

描述如何自定义库和应用程序文件,以及如何自定义 ALM 模块和菜单的名称。

### 第 **11** 章 更改 **JBoss** [堆内存大小和端口](#page-132-2)

描述如何更改 JBoss 应用程序服务器的默认堆内存值和端口号。

### 第 **12** 章 卸载 **[ALM Platform](#page-140-2)**

描述如何从服务器计算机卸载 ALM Platform,以及如何卸载客户端应用程序。

### 附录 **A [ALM Platform](#page-142-1)** 安装疑难解答

用于处理 ALM Platform 安装的相关问题的疑难解答建议。

<span id="page-8-0"></span>文档库

文档库是描述如何使用 ALM 的联机帮助系统。可以通过以下方式访问文档库:

- ▶ 在 ALM "帮助"菜单中单击文档库以打开文档库主页。主页提供与主要帮助主 题的快速链接。
- ▶ 在 ALM "帮助"菜单中,单击此页上的帮助以打开描述当前页主题的文档库。

# <span id="page-9-0"></span>文档库指南

文档库包含以下指南和参考,可联机和/或以 PDF 格式获取。 PDF 可以用 Adobe Reader 读取和打印, 后者可从。 Adobe 网站 (<http://www.adobe.com>) 下载。

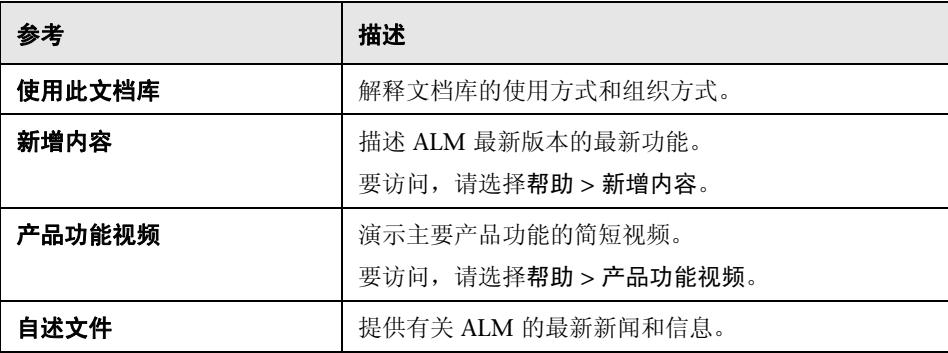

## **Application Lifecycle Management** 指南

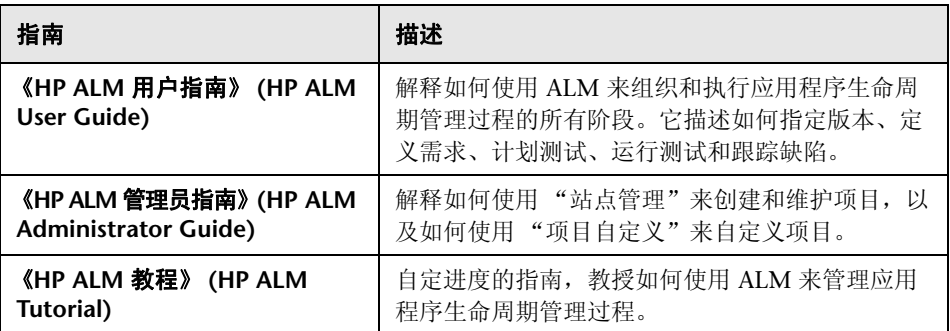

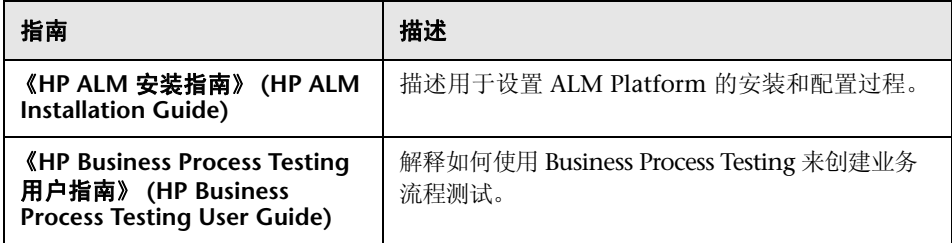

# **ALM Performance Center** 指南

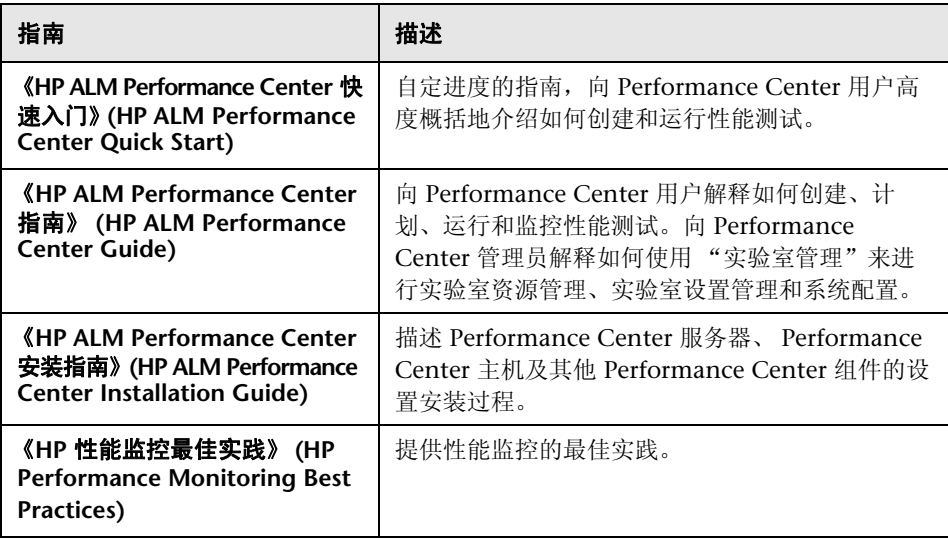

# **ALM** 最佳实践

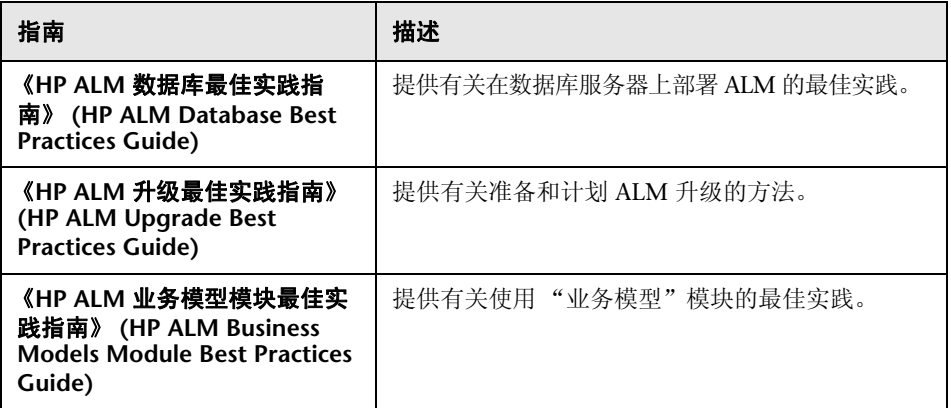

# **ALM API** 参考

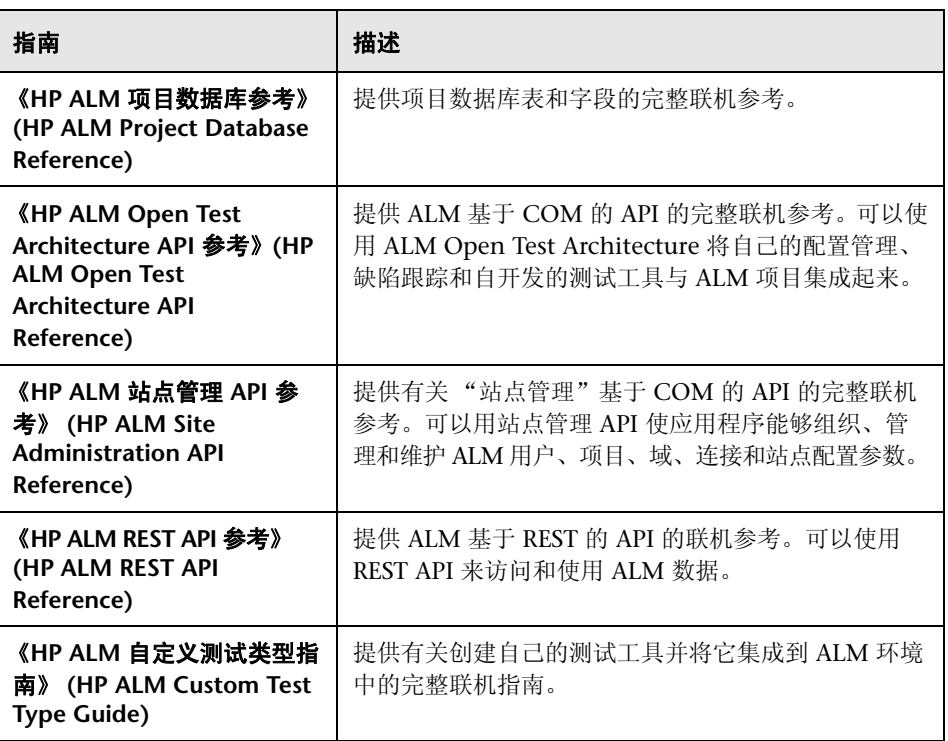

# <span id="page-12-0"></span>其他联机资源

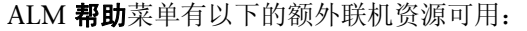

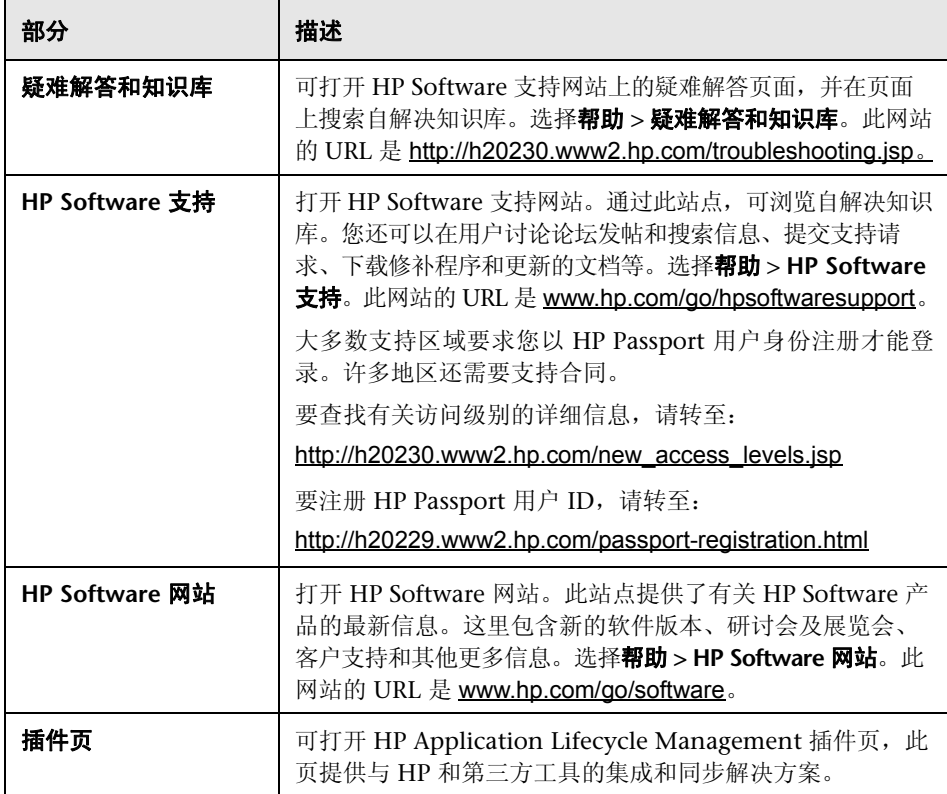

欢迎使用本指南

# <span id="page-14-1"></span><span id="page-14-0"></span>安装之前

**1**

本章提供安装过程的概述,并指定安装 ALM Platform 的先决条件。

### 此章节包括以下内容:

- ➤ 关于 [ALM Platform](#page-15-0) 技术 (第 16 页)
- ➤ [安装过程 \(第](#page-18-0) 19 页)
- ➤ [Application Lifecycle Management](#page-21-0) 版本 (第 22 页)
- ➤ [安装清单 \(第](#page-22-0) 23 页)
- ▶ [ALM Platform](#page-25-0) 先决条件 (第 26 页)
- ➤ ALM [客户端先决条件 \(第](#page-45-0) 46 页)
- ➤ [升级项目和数据库架构 \(第](#page-49-0) 50 页)

# <span id="page-15-0"></span>关于 **ALM Platform** 技术

ALM Platform 是企业范围的应用程序, 它基于 Java 2, Enterprise Edition (J2EE) 技术。J2EE 技术为企业应用程序的设计、开发、组合与部署提供基于组件 的途径。在 J2EE 框架中,ALM Platform 支持群集。 群集是运行 ALM Platform 的一组应用程序服务器,它们就象是单个实体。群集中的每个应用程序服务器都 称为节点或群集节点。

群集提供具有关键使命的服务,确保最大的可扩展性。群集中的负载平衡技术用于 跨多个应用程序服务器分发客户端请求,这样就容易进行扩展来适应无限的用户。 服务器的群集可以在基于 Windows、 Linux、 Solaris 和 HP-UX 的平台上运行。

ALM 版本: 对于 Quality Center Starter Edition, 不支持群集。

注: 要在群集节点上安装 ALM Platform, 您的购买协议中必须包括 ALM Platform 高可用性选项。有关详细信息,请与销售代表联系。

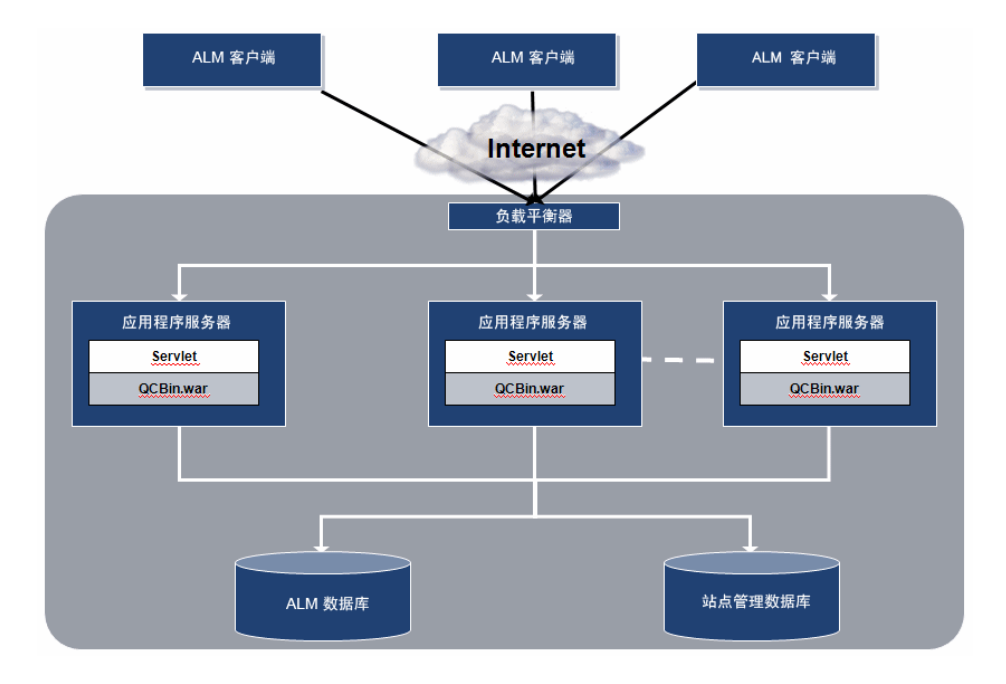

下图演示如何在群集中传输 ALM 客户端请求。

- **► HP ALM 客户端。**用户从其客户端计算机登录到 Application Lifecycle Management 或"站点管理"时, 将把客户端组件下载到他们的客户端计算 机。 ALM 使用组件对象模型 (COM) 接口作为组件之间的进程间通信器。
- ➤ **Internet**。客户端请求通过 HTTP 协议传输到服务器。
- ▶ 负载平衡器。使用负载平衡器时, 客户端请求传输到负载平衡器, 并按照群集 中服务器的可用性分发。
- ▶ 应用程序服务器。客户端请求由 servlet 分发到应用程序服务器上部署的 ALM Platform 应用程序。 ALM Platform 支持 JBoss、 WebLogic 和 WebSphere。

部署的应用程序包含打包到 Web 应用程序存档 (WAR) 文件中的 Application Lifecycle Management、站点管理和关联文件。来自 Application Lifecycle Management 的客户端请求分发到 **qcbin.war** 文件。

Java 数据库连接性 (JDBC) 接口用于应用程序服务器和数据库之间的通信。

▶ 数据库。 Application Lifecycle Management 架构存储项目信息。"站点管 理"架构存储域、项目和用户数据。架构可以驻留在 Oracle 或 Microsoft SQL Server 上。有关在数据库服务器上部署 ALM Platform 的详细指导,请参 考 《HP ALM 数据库最佳实践指南》 (*HP ALM Database Best Practices Guide*) 。

# <span id="page-18-0"></span>安装过程

安装 ALM Platform 包括以下步骤:

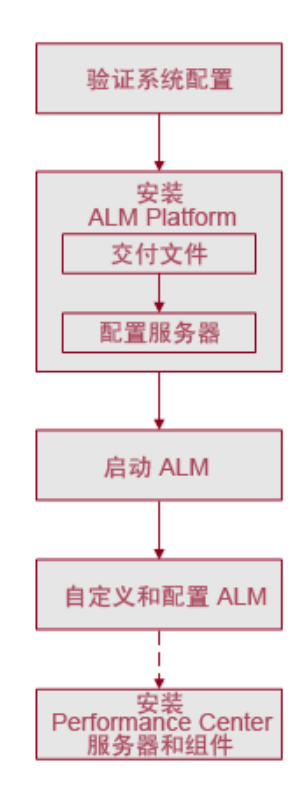

# 验证系统配置

- ➤ 确保已拥有在服务器计算机上安装 ALM Platform 所需的所有信息。有关详细 信息,请参见 ["安装清单"\(第](#page-22-0) 23 页)。
- ➤ 确保您已满足在服务器计算机上安装 ALM Platform 和在客户端计算机上运 行 ALM 的先决条件。有关详细信息,请参见 "[ALM Platform](#page-25-0) 先决条件" (第 26 [页\)和](#page-25-0) "ALM [客户端先决条件"\(第](#page-45-0) 46 页)。
- ➤ 要处理以前创建的项目,必须将它们升级到 ALM Platform 的当前版本。有关 详细信息,请参见 ["升级项目和数据库架构"\(第](#page-49-0) 50 页)。

# 安装 **ALM Platform**

- ➤ 在服务器上安装 ALM Platform 包括以下阶段:
	- ▶ 文件交付。在服务器上安装 ALM Platform 文件。
	- ➤ 服务器配置。定义服务器配置。
- ▶ 可以在以下系统之一上安装 ALM Platform: Windows、 Solaris、 Linux 或 HP-UX。有关详细信息,请参见第 2 章 "安装 [ALM Platform](#page-54-2)"。
- ► 有关安装 ALM Platform for ALM Starter Edition 的信息, 请参见第 [3](#page-82-1) 章 "安装 [Quality Center Starter Edition](#page-82-1)"。
- ➤ 如果使用 JBoss,则在应用程序服务器上自动部署 ALM Platform。如果使用 WebLogic 或 WebSphere 应用程序服务器,必须手动部署 ALM Platform。有 关详细信息,请参见第 4 章 "在 WebLogic 上部署 [ALM Platform](#page-94-1)"或第 [5](#page-98-2) 章 "在 WebSphere 上部署 [ALM Platform](#page-98-2)"。
- ➤ 要将 JBoss 应用程序服务器上的 ALM Platform 与 Apache Web 服务器一起使 用,需要配置 Apache Web 服务器,将请求重定向到 JBoss 应用程序服务器。 有关详细信息,请参见第 6 章 "将 JBoss 与 [Apache](#page-102-2) 集成"。
- ▶ 有关如何从服务器计算机卸载 ALM Platform 的信息, 请参见第12[章 "卸载](#page-140-2) [ALM Platform](#page-140-2)"。

### 启动 **Application Lifecycle Management**

安装 ALM Platform 后,从 Web 浏览器启动 ALM。有关详细信息,请参见 第 7 [章 "入门"。](#page-108-2)

### 自定义和配置 **ALM**

可以如下自定义和配置 ALM:

- ➤ 可以安装 ALM 插件来增强现有功能。有关详细信息,请参见第 8 [章 "安装](#page-118-1) [HP ALM](#page-118-1) 插件"。
- ➤ 可以自定义库和应用程序文件,以及 ALM 模块和菜单的名称。有关详细信 息,请参见第 10 [章 "自定义](#page-126-2) ALM"。
- ► 如果 ALM Platform 中活动项目数或并发用户会话数有更改,可以在 JBoss 应 用程序服务器上更新堆内存值。还可以更改 JBoss 默认端口号。有关详细信 息, 请参见第 11 章 "更改 JBoss [堆内存大小和端口"。](#page-132-2)
- ▶ 如果在 Windows 上安装 ALM Platform 之后, Internet Information Server (IIS) 组件中遇到问题,应检查 IIS 配置设置。有关详细信息,请参见第 [9](#page-120-2) 章 ["验证](#page-120-2) IIS 配置"。
- ➤ 附录 A "ALM Platform [安装疑难解答"](#page-142-1)中提供了处理 ALM Platform 安装相 关问题的更多建议。

# 安装 **Performance Center** 服务器和组件

要使用 Performance Center, 请安装 Performance Center 服务器和组件。有关 详细信息,请参考 《HP ALM Performance Center 安装指南》 (*HP ALM Performance Center Installation Guide*)。

# <span id="page-21-0"></span>**Application Lifecycle Management** 版本

在提供 ALM 功能子集的三个版本中 HP Application Lifecycle Management (ALM) 也可用: HP Quality Center Starter Edition、 HP Quality Center Enterprise Edition 和 HP ALMPerformance Center Edition。

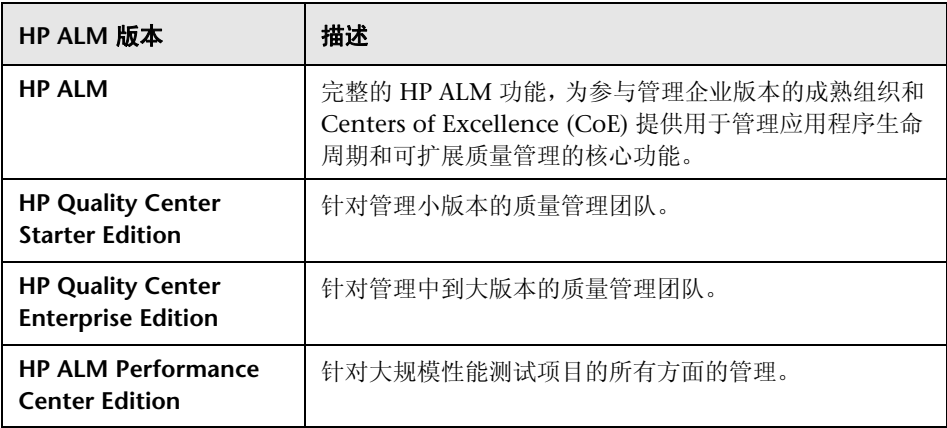

有关对每个版本可用功能的详细信息,请参考 《HP Application Lifecycle Management 用户指南》 (*HP Application Lifecycle Management User Guide*)。

# <span id="page-22-0"></span>安装清单

在服务器计算机上安装 ALM Platform 之前,请检查并确认以下清单。该清单概 括了在安装过程中您必须提供的信息。有关安装配置的更多详细信息 (包括权限 和特权),请参见 "ALM Platform [先决条件"\(第](#page-25-0) 26 页)。

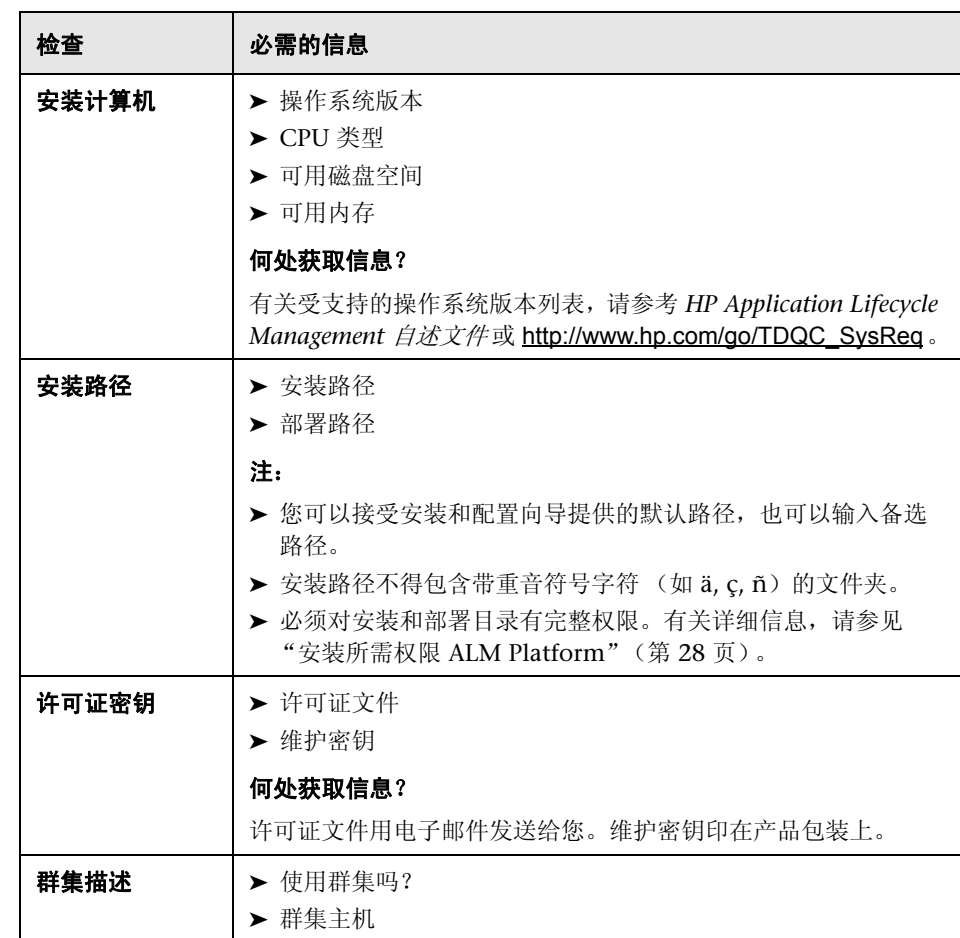

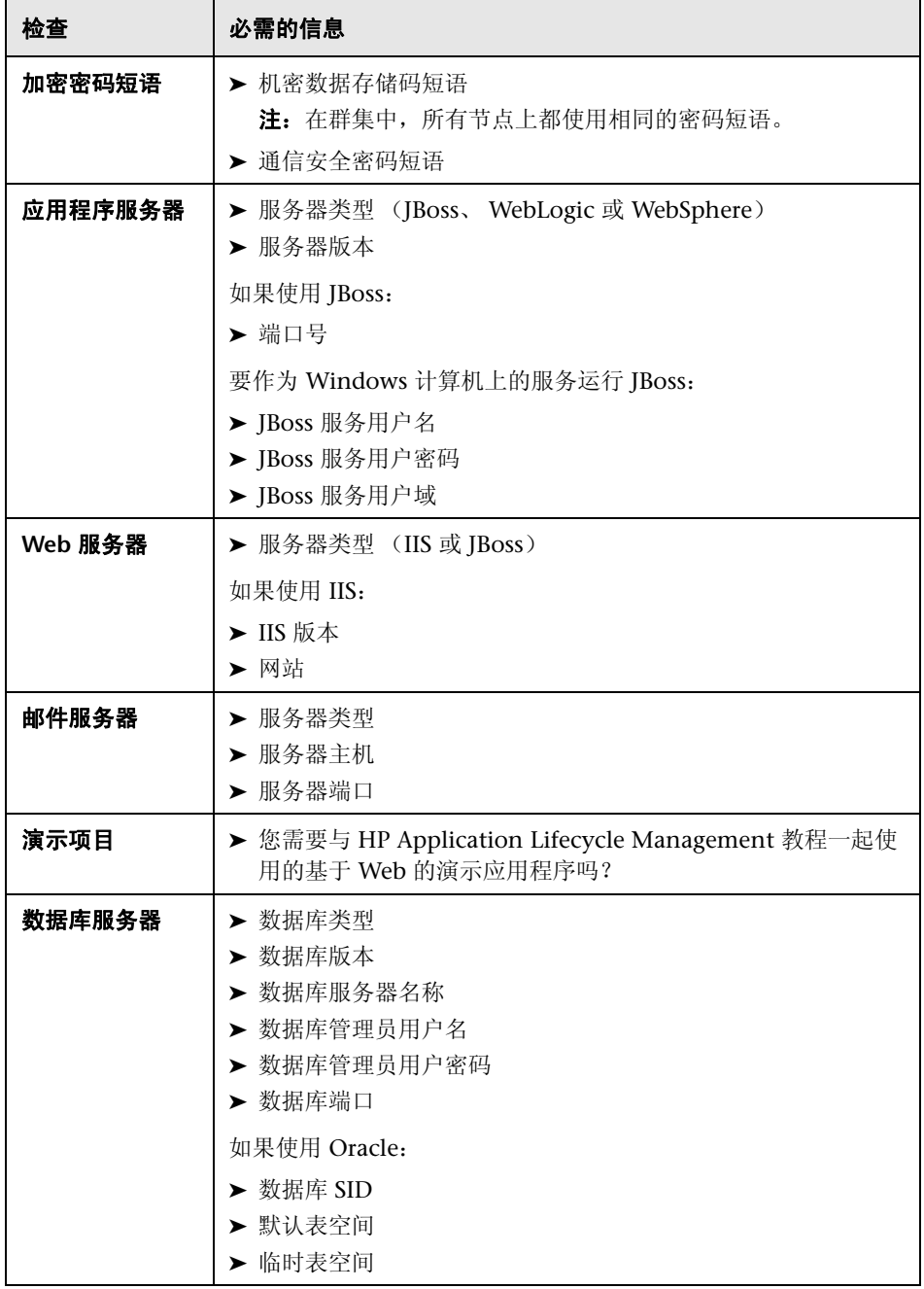

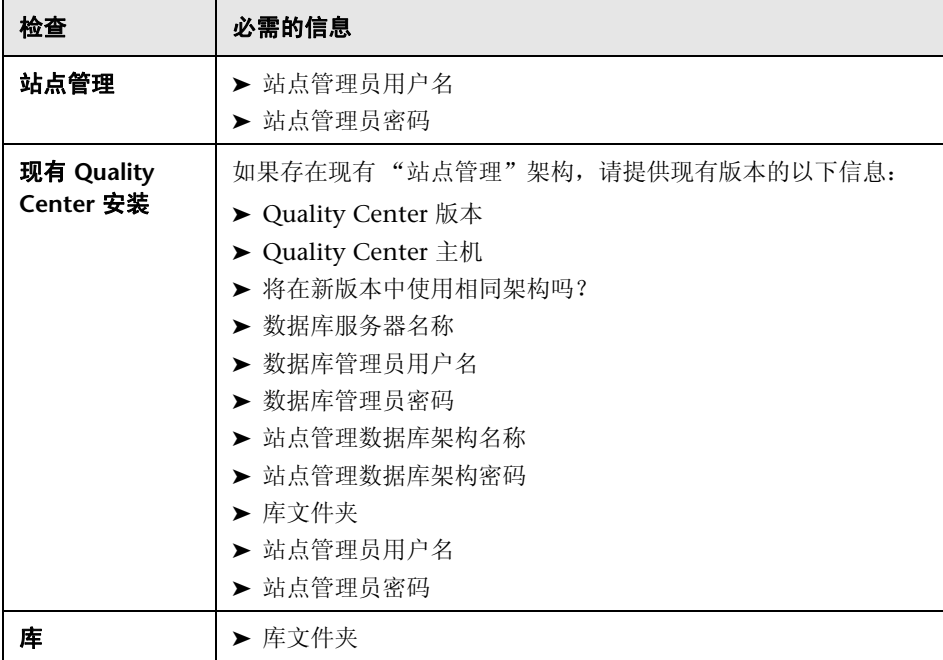

第 **1** 章 • 安装之前

# <span id="page-25-0"></span>**ALM Platform** 先决条件

必须满足以下先决条件,才能在服务器计算机上安装 ALM Platform。

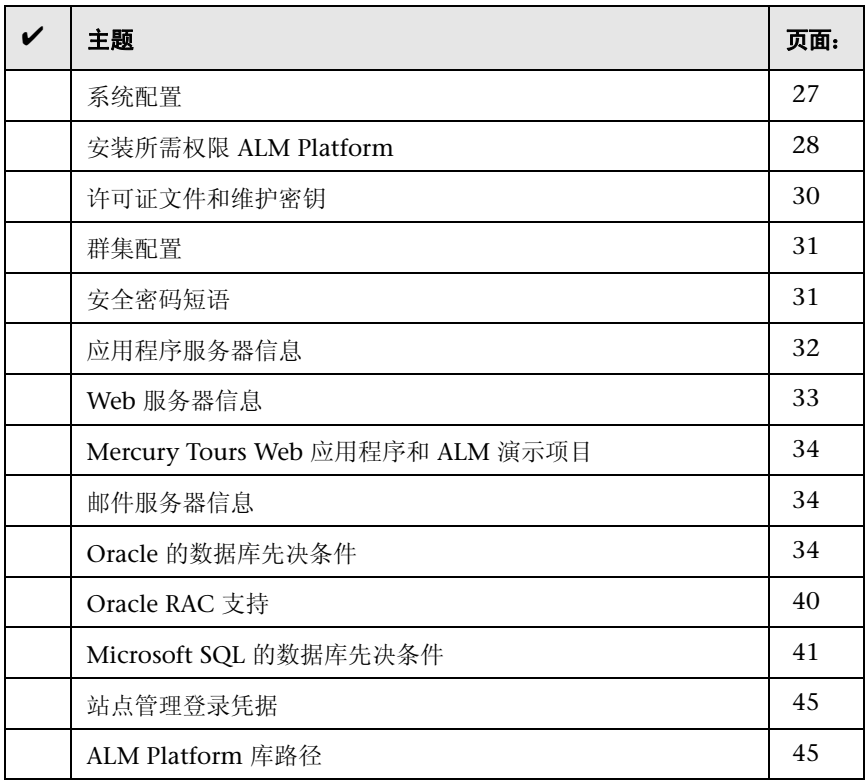

有关 ALM Platform 服务器安装清单,请参见"安装清单"(第 23 页)。

# <span id="page-26-0"></span>系统配置

验证服务器计算机符合 ALM Platform 系统配置。有关 ALM 服务器计算机的建 议和支持的系统配置,请参考 *HP Application Lifecycle Management 11.00* 自述 文件。

**重要事项:** HP Application Lifecycle Management 11.00 自述文件中的支持的环 境信息对于 ALM 11.00 版本是准确的,但可能具有 ALM 11.00 修补程序的更 新。有关最新支持的环境,请使用以下 URL 参考 HP Software 网站[:](http://www.hp.com/go/TDQC_SysReq) [http://www.hp.com/go/TDQC\\_SysReq](http://www.hp.com/go/TDQC_SysReq)

实施 ALM Platform 配置时考虑以下因素:

- ➤ 可配置 JBoss 和 WebLogic 用于 HTTPS。有关配置 JBoss 的详细信息,请参见 HP Software [自解决知识库文章](http://h20230.www2.hp.com/selfsolve/document/KM193181) KM193181 (http://h20230.www2.hp.com/selfsolve/document/KM193181)。有关配置 WebLogic 的详细信息, 请参见 HP Software [自解决知识库文章](http://h20230.www2.hp.com/selfsolve/document/KM201153) KM201153 (http://h20230.www2.hp.com/selfsolve/document/KM201153)。
- ▶ 在 Unix 系统中, 通过运行 uname -a 验证您的内核受支持。
- ➤ ALM Platform 可部署在 VMware ESX 4.0 服务器上。每个虚拟机的系统配置 都与 ALM Platform 服务器系统配置相同。
- ➤ 有关配置数据库服务器的详细信息,请参考 《HP ALM 数据库最佳实践指南》 (*HP ALM Database Best Practices Guide*)。

# <span id="page-27-0"></span>安装所需权限 **ALM Platform**

验证您有在服务器计算机上安装 ALM Platform 所需的权限。

如果要从带有远程库的上一版本的 Quality Center 升级,请在远程库的文件系统 **>**  安全性 **>** 属性设置中添加对该远程库有完整网络访问权限的 Quality Center 应 用程序服务器服务用户帐户。

此部分包括:

- ➤ "在 Windows [系统上安装"\(第](#page-27-1) 28 页)
- ➤ "在 Unix [系统上安装"\(第](#page-28-0) 29 页)

#### <span id="page-27-1"></span>在 **Windows** 系统上安装

要在 Windows 上安装 ALM Platform,必须以具有管理员权限的本地或域用户 身份登录。安装 ALM Platform 的登录用户的用户名不能包括井号 (#) 或带重音 符号的字符 (如 ä, c 和 ñ)。

#### 注:

- ▶ 如果库在远程计算机上, 或使用要求 Windows 身份验证的 Microsoft SQL Server, 则必须以域用户和本地管理员身份登录。
- ➤ **Windows 2008**:必须在 ALM Platform 的安装和配置期间禁用用户帐户控制  $(UAC)$ .

#### 必须有以下文件系统和注册表项的权限:

 ➤ 在安装 ALM Platform 的目录下所有文件和目录的完整读权限。安装目录的路 径由用户在安装期间指定。默认情况下, ALM Platform 将安装文件写入到: **C:\Program Files\HP\HP Application Lifecycle Management Platform**。

 ➤ 部署 ALM Platform 的目录上完整的读、写和执行权限。部署目录由用户在安 装期间指定。默认情况下, ALM Platform 部署于:

Windows 2008:**C:\Users\All Users\HP\ALM**

Windows 2003:**C:\Documents and Settings\All Users\Application Data\HP\ALM**

- ➤ 包含 **sa** 和 **qc** 目录的 **repository** 目录的完整读写权限。库路径由用户在安装 期间指定。默认情况下,该目录位于 ALM Platform 部署目录下。有关库的详 细信息,请参考《HP Application Lifecycle Management 管理员指南》(*HP Application Lifecycle Management Administrator Guide*)。
- ➤ 系统根 (**%systemroot%**) 目录的完整读权限。安装程序将产品信息写入系统 根目录中的 **vpd.properties** 文件。如果没有这些权限,仍可以安装 ALM Platform,但无法安装任何修补程序。
- ➤ 安装和配置日志文件目录的完整读写权限。安装和配置日志文件将写入:

Windows 2008: C:\Users\All Users\HP\ALM\log

Windows 2003:**C:\Documents and Settings\All Users\Application Data\HP\ALM\log**

 ➤ **HKEY\_LOCAL\_MACHINE\SOFTWARE\Mercury Interactive** 下的所有注册表 项的完整读写权限

### <span id="page-28-0"></span>在 **Unix** 系统上安装

以下说明描述在 Unix 系统上安装 ALM Platform 所需的权限。

注:如果以根用户身份安装,则以下说明适用。有关如何在没有根用户权限时进 行安装的详细信息,请参见 HP Software [自解决知识库文章](http://h20230.www2.hp.com/selfsolve/document/KM916123) KM916123 (http://h20230.www2.hp.com/selfsolve/document/KM916123)。

### 必须拥有以下文件系统权限:

 ➤ 在安装 ALM Platform 的目录下所有文件和目录的完整读写权限。默认情况 下,将 ALM Platform 安装文件写入到:**/opt/HP/HP\_ALM\_Platform**

注:安装文件用于配置服务器。

- ➤ 部署 ALM Platform 的目录上完整的读写权限。部署目录由用户在安装期间指 定。默认情况下, ALM Platform 部署于:**/var/opt/HP/ALM**。
- ➤ 包含 **sa** 和 **qc** 目录的 **repository** 目录的完整读写权限。库路径由用户在安装 期间指定。默认情况下,该目录位于 ALM Platform 部署目录下。有关库的详 细信息,请参考《HP Application Lifecycle Management 管理员指南》(*HP Application Lifecycle Management Administrator Guide*)。
- ➤ 安装和配置日志文件目录的完整读写权限。安装和配置日志文件将写入: **/var/opt/HP/ALM/log**。
- ➤ 如果文件库位于远程计算机上:
	- ► 在文件服务器计算机上共享文件库目录, 使**根**用户成为文件的拥有者。
	- ➤ 在 ALM Platform 计算机或每个群集节点上,创建指向文件库目录的装入 目录。

### <span id="page-29-0"></span>许可证文件和维护密钥

确认您具有 ALM Platform 许可证文件和维护密钥。

- ➤ 需要指定许可证文件的路径。许可证文件用电子邮件发送给您,且默认具有 **.license** 的文件扩展名。如果没有有效的许可证文件,可通过访问 HP Software 支持网站 (<http://www.hp.com/go/hpsoftwaresupport>) 并单击许可证和密码链接 以提交 ALM Platform 许可证密钥请求。
- ▶ 购买 ALM Platform 时, 维护密钥随产品包提供给您。该字段非必填。

# <span id="page-30-0"></span>群集配置

与系统管理员核对您是在单个节点上安装 ALM Platform, 还是作为群集安装。 有关群集节点的详细信息,请参见第 2 章 "安装 [ALM Platform](#page-54-2)"。

**Quality Center Starter Edition**:不支持群集。

如果在群集节点上安装 ALM Platform,确认将哪台计算机用作开始安装的第一 个节点,以及应使用的计算机数。这取决于用户数和可用性方面的考虑。在其他 节点上安装 ALM Platform 时,在所有节点上安装相同版本的 ALM Platform, 并插入和第一个节点上所用相同的库和数据库详细信息。在 Unix 系统上, 必须 在所有节点上使用相同的路径描述。

注:要在群集节点上安装 ALM Platform,您的购买协议中必须包括 ALM Platform 高可用性选项。有关详细信息,请与销售代表联系。

### <span id="page-30-1"></span>安全密码短语

确认您有机密数据和通信安全加密的密码短语。

对于辅助群集节点,确认有用于安装主群集的机密数据加密密码短语。

**Performance Center**:必须对 ALM Platform 和 Performance Center 服务器配 置使用相同的通信安全密码短语。

# <span id="page-31-0"></span>应用程序服务器信息

确认要使用哪个应用程序服务器。可以使用 JBoss、 WebLogic 或 WebSphere。

**Quality Center Starter Edition: 只能使用 JBoss 服务器。** 

如果使用 JBoss 应用程序服务器,则安装过程完成时将自动部署 ALM Platform。

如果使用 WebLogic 或 WebSphere 应用程序服务器,必须在安装 ALM Platform 之后手动部署 ALM Platform。有关详细信息,请参见第 4 章 "在 [WebLogic](#page-94-1) 上 部署 [ALM Platform](#page-94-1)"或第 5 章 "在 WebSphere 上部署 [ALM Platform](#page-98-2)"。

### **JBoss** 应用程序服务器

如果使用 JBoss 应用程序服务器,必须确认以下问题:

- ► 对于 Windows 上的 JBoss, 确认设置为将 JBoss 作为服务运行的用户帐户与用 于安装 ALM Platform 的用户帐户相同。[如 "安装所需权限](#page-27-0) ALM Platform" [\(第](#page-27-0) 28 页)中所述,用户必须在 ALM Platform 计算机上有完整的管理员特权。
- ► 对于 Unix 系统上的 JBoss, 如"安装所需权限 ALM Platform"(第 28 页) 中所述,确认用户有运行 JBoss 的完整控制权限。
- ➤ 确认 JBoss 应用程序服务器的堆内存大小足够大 (默认为最多 1024 MB)。最 大 JBoss 堆值不能超过最大内存 (RAM) 大小。有关在安装之后更改堆大小的 信息,请参见"更改 IBoss [堆内存大小和端口"\(第](#page-132-2) 133 页)。

#### **WebLogic/WebSphere** 应用程序服务器

如果使用 WebLogic 或 WebSphere 应用程序服务器, 确认以下问题:

- ➤ 安装和运行 ALM Platform 的用户帐户必须对 ALM Platform 安装目录有完整 权限。
- ▶ 如果从 Quality Center 的上一版本升级, 则用于安装和运行 ALM Platform 的用户帐户必须对现有 Quality Center 库目录有完整权限。

# <span id="page-32-0"></span>**Web** 服务器信息

确认并考虑关于 Web 服务器的以下问题:

- ➤ 如果使用 JBoss 应用程序服务器,可以在安装期间将 JBoss 与 IIS Web 服务器 或 JBoss Web 服务器集成。 **Quality Center Starter Edition**:您只能使用 JBoss Web 服务器。
- ► 如果在 Windows 2008 计算机上使用 IIS Web 服务器, 必须确保在服务器计 算机上安装了以下角色服务:
	- ➤ ISAPI 扩展
	- ➤ ISAPI 筛选器
- ► 如果使用除 IBoss 以外的应用程序服务器, 或将 IBoss 与 Apache Web 服务器 一起使用,必须在安装之后部署 Web 服务器。
- ► 如果使用 Apache Web 服务器将 ALM Platform 与 JBoss 集成, 可以将 Apache Web 服务器配置为将请求重定向到应用程序服务器。 ALM Platform 安装 DVD 包括相应的 Apache 配置文件和集成文件。有关如何将 ALM Platform 与 Apache 集成的信息, 请参见第6章"将 JBoss 与 [Apache](#page-102-2) 集成"。

### <span id="page-33-0"></span>**Mercury Tours Web** 应用程序和 **ALM** 演示项目

确认要安装其他哪些 ALM Platform 组件:

- ➤ **Mercury Tours**。这是一个基于 Web 的示例旅行预订应用程序,必须安装它才 能使用 *HP Application Lifecycle Management* 教程。
- **► ALM 演示项目。**这有助于您顺利开始使用 ALM, 并且是使用 HP Application *Lifecycle Management* 教程 的先决条件。

安装之后,在 "站点管理"中导入 **ALM\_Demo.qcp** 文件。有关详细信息, 请参考 《HP Application Lifecycle Management 管理员指南》 (*HP Application Lifecycle Management Administrator Guide*)。

### <span id="page-33-1"></span>邮件服务器信息

确认要使用哪个邮件服务器。请求系统管理员提供协助。如果使用 SMTP 服务 器,确认您知道 SMTP 服务器名称和端口。安装程序会检查指定的邮件服务器名 称和端口是否有效,及邮件服务器是否在运行。

# <span id="page-33-2"></span>**Oracle** 的数据库先决条件

确认您拥有以下 Oracle 数据库信息。

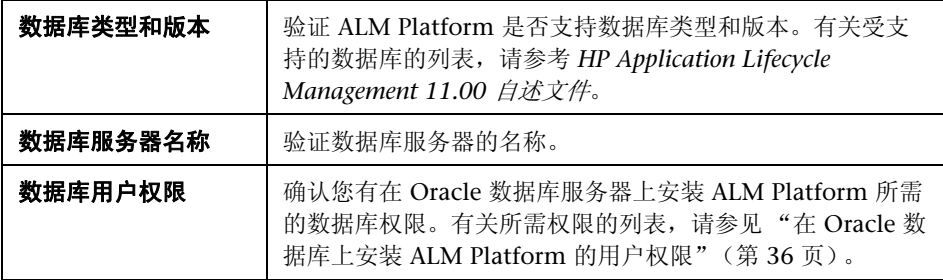

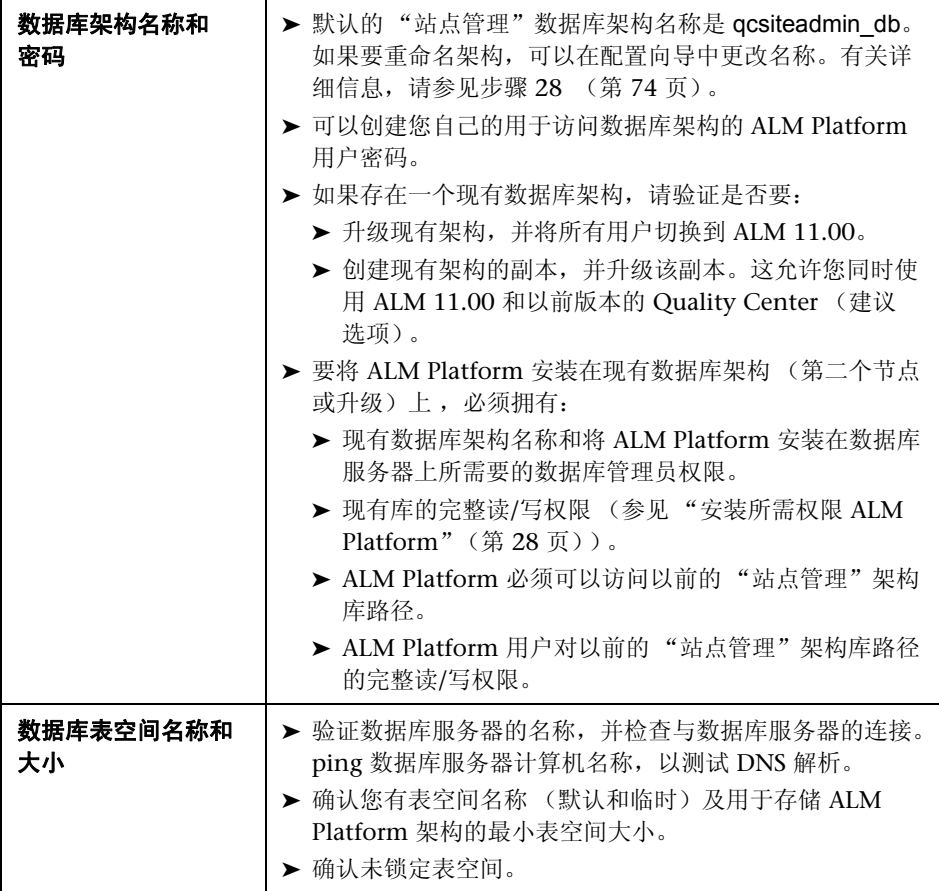

## <span id="page-35-0"></span>在 **Oracle** 数据库上安装 **ALM Platform** 的用户权限

要在 Oracle 数据库服务器上安装 ALM Platform,安装数据库的用户必须具有在 Oracle 中执行某些管理任务的足够权限。这些任务包括创建 ALM Platform 项目 用户架构,在项目之间复制数据,及检查特定表空间中是否有足够存储空间。

如果由于安全原因无法使用 Oracle 的系统用户,建议数据库管理员创建 ALM Platform 数据库管理用户 (如 qc\_admin\_db), 使之具有安装 ALM Platform 所需要的特定特权。

数据库管理员可以用示例脚本 **qc\_admin\_db\_\_\_oracle.sql** 创建 ALM Platform 数据库管理用户,该脚本位于安装 DVD 上的**\utilities\databases\scripts** 目 录。此脚本用数据库上需要的建议授权创建 ALM Platform 数据库管理用户。数 据库管理员应运行脚本并在所用数据库服务器上创建此用户。

此部分包括以下内容:

- ➤ ["数据库管理用户特权"\(第](#page-36-0) 37 页)
- ➤ ["项目用户架构特权"\(第](#page-38-0) 39 页)
# <span id="page-36-0"></span>数据库管理用户特权

下面是 ALM Platform 数据库管理用户需要的建议特权。有关这些特权的其他说 明可在表末尾的备注中找到。

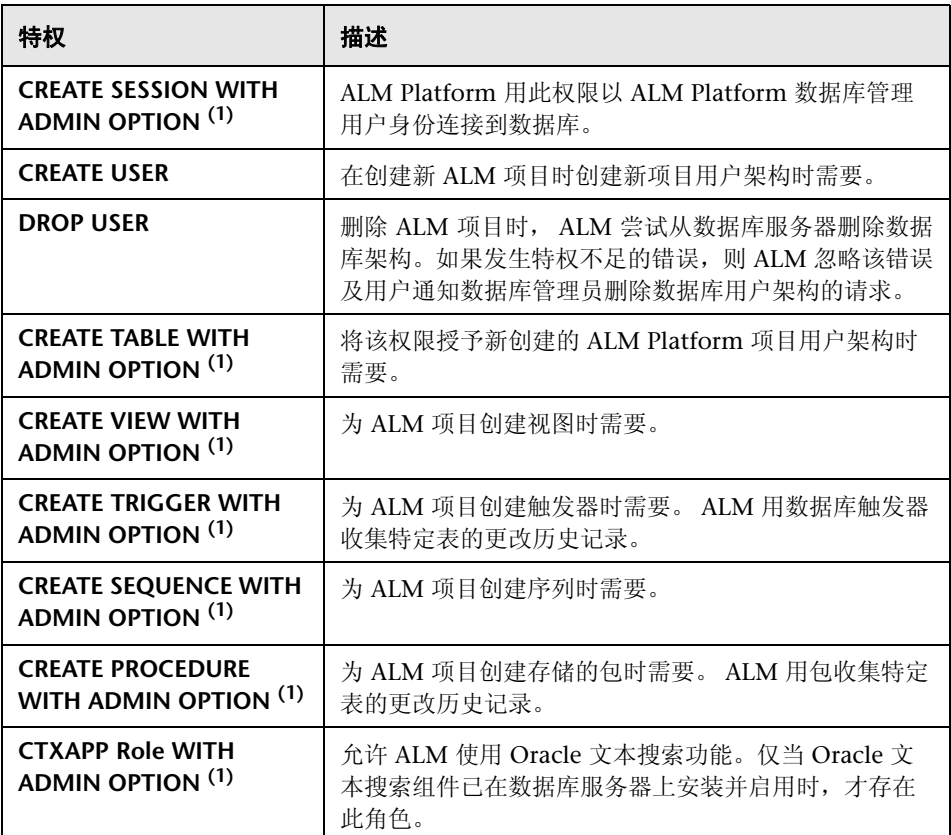

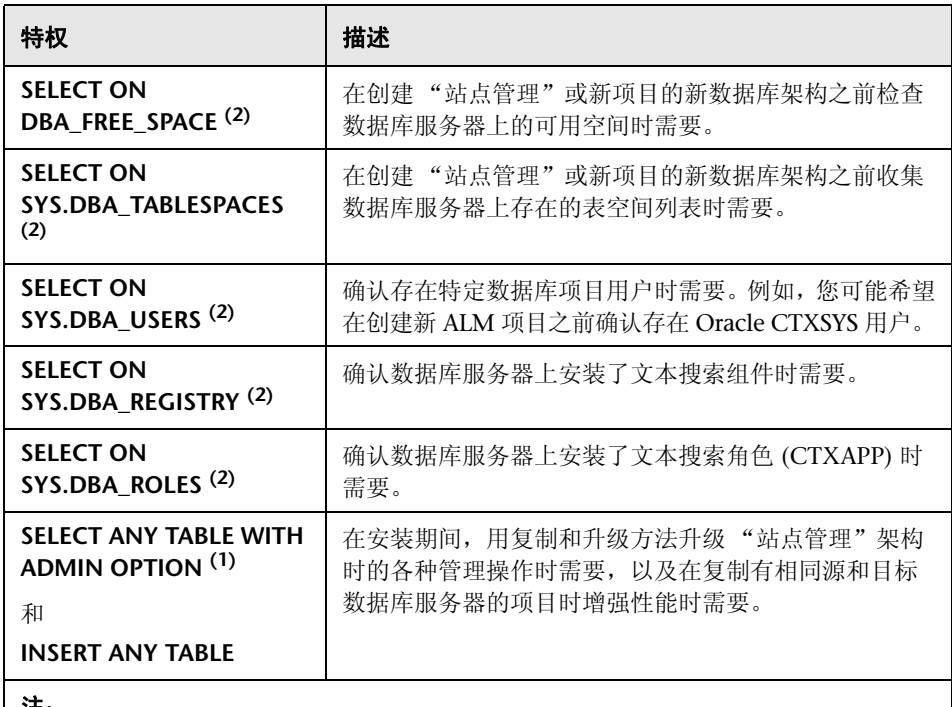

#### 注:

➤ **(1)** ALM Platform 数据库管理用户必须有 **with Admin Option** 的特权。

**►<sup>(2)</sup> SELECT ON SYS** 特权可以由表的拥有者直接授予, 也可通过数据库应用程序角色 授予。为避免每次都要授予这些特权,可以将此角色授予 ALM Platform 数据库管 理用户。此角色的建议名称是 QC\_SELECT\_ON\_SYS\_OBJECTS。可以用 **qc\_sys\_db\_\_\_oracle.sql** 示例脚本创建此角色,此脚本位于安装 DVD 上的 **\utilities\databases\scripts** 目录中。应在运行 **qc\_admin\_db\_\_\_oracle.sql** 脚本之 前运行此脚本。

### 项目用户架构特权

创建新项目或还原现有项目时, ALM 会创建项目用户架构。此用户架构包含项 目为存储和检索数据所用的所有表。下面是 ALM Platform 项目用户架构所需的 特权:

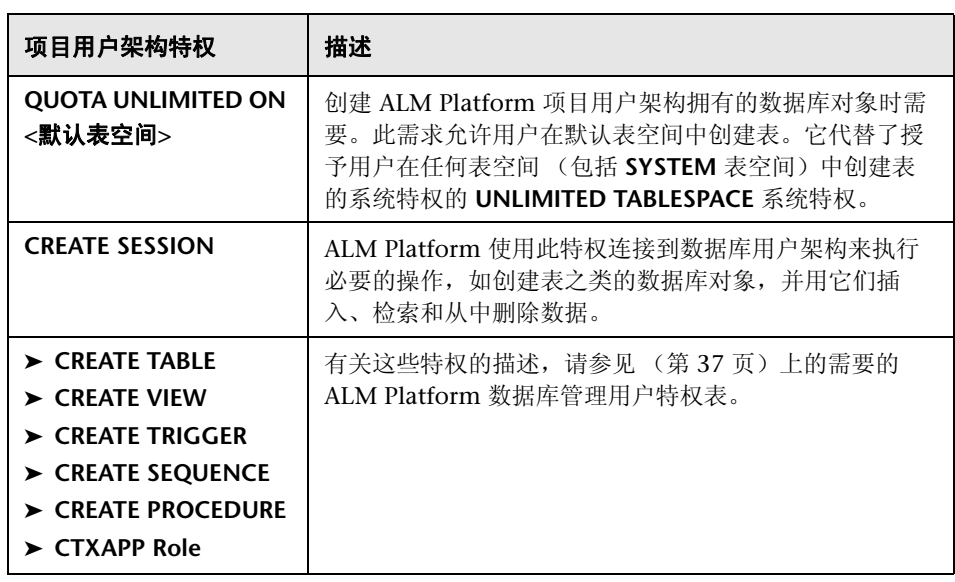

提示: 安装 DVD 包含描述 ALM Platform 数据库项目用户架构需要的建议权限 的示例脚本。此脚本包含信息,不需要运行。它位于 **\utilities\databases\scripts\qc\_project\_db\_\_\_oracle.sql**。

## **Oracle RAC** 支持

Oracle RAC 是增强 Oracle 数据库可用性的途径,允许它与多个数据库实例交互。

ALM Platform RAC 支持包括:

- ➤ Oracle 实例之间的负载平衡。
- ➤ 初始连接时在所有指定的 Oracle RAC 节点之间实现故障转移。

ALM Platform RAC 支持不包括:

 ➤ TAF (透明应用程序故障转移)支持。未能在 Oracle 实例崩溃时完成请求的 用户必须用有效的 Oracle 实例重新执行该活动。

#### 要启用 **Oracle RAC** 支持:

 **1** 确认包含 Oracle 数据库地址信息的文件保存在 ALM Platform 计算机上。在 Oracle 客户端上,文件名为 **tnsnames.ora**。该文件应包含与以下示例类似的 信息:

```
OrgRAC =
(DESCRIPTION =
  (ADDRESS_LIST=
     (FAILOVER = on)
     (LOAD_BALANCE = on)
     (ADDRESS= (PROTOCOL = TCP)(HOST = server1)(PORT = 1521))
     (ADDRESS= (PROTOCOL = TCP)(HOST = server2)(PORT = 1521))
     (ADDRESS= (PROTOCOL = TCP)(HOST = server3)(PORT = 1521))
   )
  (CONNECT_DATA=
     (SERVICE_NAME = myrac.yourcompany.com)
  )
)
```
 **2** 确认您知道 TNS 服务器 ALM Platform 应参考的地址。例如,OrgRAC。

# <span id="page-40-1"></span><span id="page-40-0"></span>**Microsoft SQL** 的数据库先决条件

确认您拥有以下 Microsoft SQL 数据库信息。

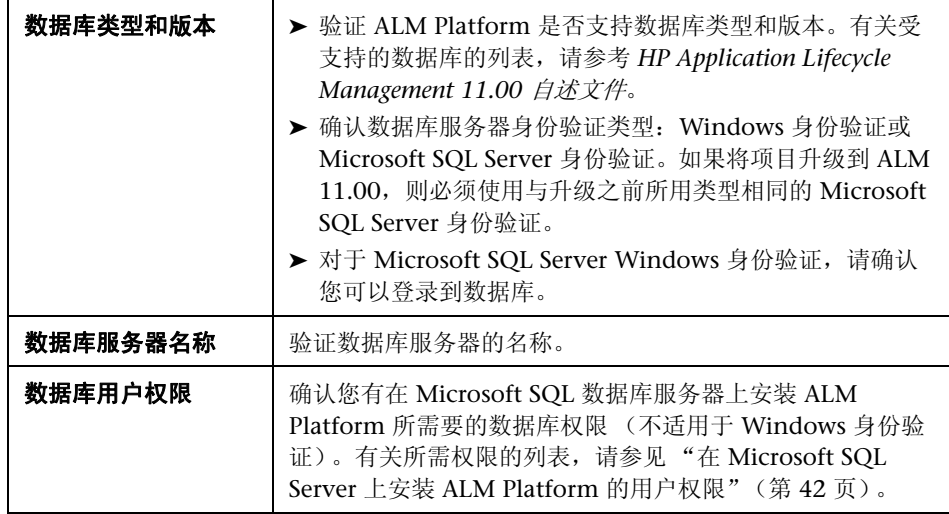

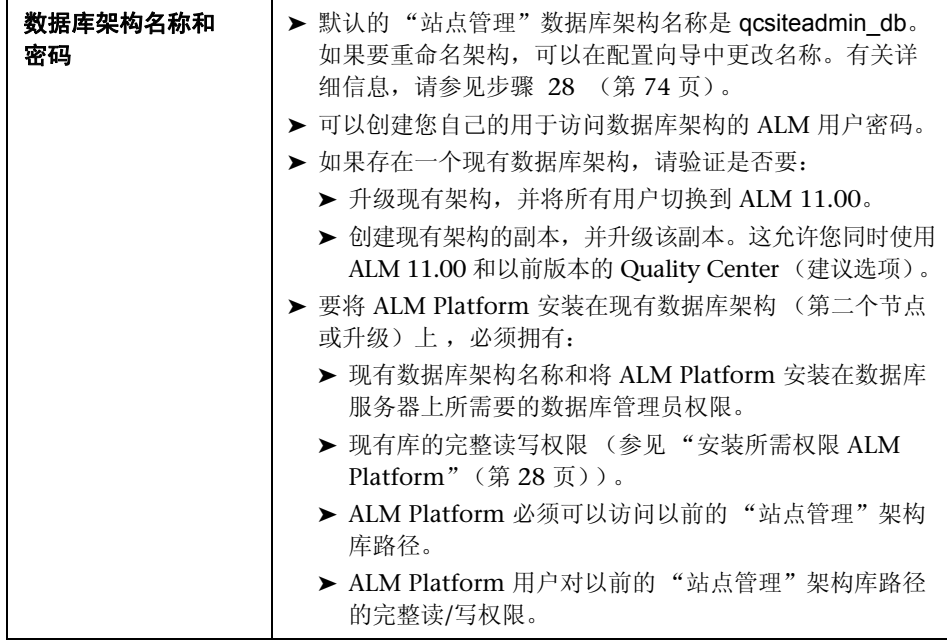

# <span id="page-41-0"></span>在 **Microsoft SQL Server** 上安装 **ALM Platform** 的用户权限

要在 Microsoft SQL 数据库服务器上安装 ALM Platform,安装数据库的用户必 须有在 SQL 中执行某些管理任务的足够权限。

如果有 SQL sa 用户, 可以用此用户安装 ALM Platform。如果由于安全原因无 法使用 SQL sa 用户, 建议数据库管理员创建 ALM Platform 数据库管理用户 (如 td\_db\_admin),使之具有安装 ALM Platform 所需要的特定特权。

td\_db\_admin 用户必须有数据库创建者的角色。还可以为 td\_db\_admin 用户授予 安全管理员角色,此角色将允许它创建只具有运行 ALM Platform 所需特权的 td 用户。或者也可以在安装 ALM Platform 之前创建 td 用户。要创建 td 用户, 请 按下面的步骤 1-3 操作,并输入 td 作为用户名。 td 用户应分配有数据库的 db ddladmin 角色。不要分配给 td 用户任何服务器角色,这一点很重要。

#### 要在 **Microsoft SQL Server** 上创建 **ALM Platform** 数据库管理用户:

- **1** 打开 **SQL Server Management Studio**。
- **2** 在对象资源管理器窗格中的 ALM Platform 数据库服务器下展开 **Security** 文 件夹。
- **3** 右键单击 **Logins** 文件夹并选择新建登录名。
- 4 输入 td db admin 作为用户名, 并选择身份验证类型 (如有必要输入密码)。
- **5** 单击服务器角色选项卡,并选择 **dbcreator** 选项。
- **6** 单击确定。

#### 要测试 **ALM Platform** 数据库管理用户 (**SQL Server** 身份验证):

➤ 要验证主数据库中的 select sysdatabases table 权限:

SELECT name FROM sysdatabases where name=<db\_name>

➤ 要验证 create database 权限:

CREATE DATABASE <dbName> -- the database name must not already exist

➤ 要验证 drop database 权限:

DROP DATABASE <database\_name> -- the database name must exist

➤ 要验证 select syslogins 权限:

SELECT COUNT(\*) FROM master..syslogins WHERE name=<dbOwnerName>

注:dbOwnerName 必须设置为 **td**。

#### 要测试 **ALM Platform** 数据库管理用户 (**Windows** 身份验证):

➤ 要验证 change database context 权限:

USE <dbName>

➤ 要验证 create database 权限:

CREATE DATABASE <dbName> -- the database name must not already exist

➤ 验证 select on syslogins 权限:

SELECT COUNT(\*) FROM master..syslogins WHERE name='<dbOwnerName>'

➤ 验证 select on sysusers 权限:

SELECT COUNT(\*) FROM master..sysusers WHERE name='<dbOwnerName>'

### 站点管理登录凭据

第一次登录到"站点管理"时,请定义站点管理员名称和密码。

- ➤ 对于全新安装,可使用任何有效的 "站点管理"用户名和密码。
- ▶ 对现有的数据库架构,如果使用现有 "站点管理"用户,则密码应与上一版本 的 Quality Center 中所用的相同。此外,项目目录应指向现有的域库。

### **ALM Platform** 库路径

库目录的位置由用户在安装期间指定。 Windows 2003 上的默认位置是 **C:\Documents and Settings\All Users\Application Data\HP\ALM\repository**。 如["安装所需权限](#page-27-0) ALM Platform"(第 28 页)中所述,必须有 ALM Platform 库路径的完整控制权限。

# **ALM** 客户端先决条件

必须满足以下先决条件,才能将 HP Application Lifecycle Management 下载到 客户端计算机上。

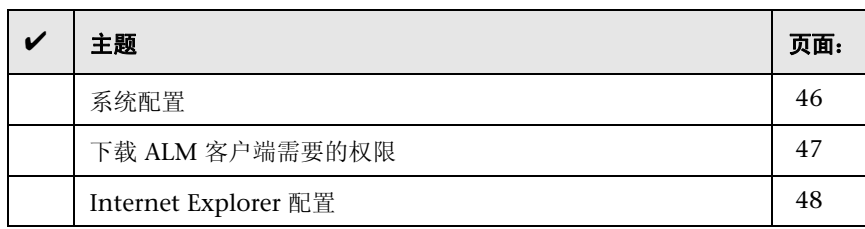

### <span id="page-45-0"></span>系统配置

验证客户端计算机符合 ALM 系统配置。有关 ALM 客户端的支持和建议的系统 配置,请参考 *HP Application Lifecycle Management 11.00* 自述文件。

**重要事项:** HP Application Lifecycle Management 11.00 自*达文件* 中的支持的环 境信息对于 ALM 11.00 版本是准确的, 但可能具有 ALM 11.00 修补程序的更 新。有关最新支持的环境,请使用以下 URL 参考 HP Software 网站[:](http://www.hp.com/go/TDQC_SysReq) [http://www.hp.com/go/TDQC\\_SysReq](http://www.hp.com/go/TDQC_SysReq)

此外,必须在客户端计算机上安装以下组件:

- ➤ Visual C++ 2005 SP1 ATL Security Update Redistributable
- ➤ Microsoft .NET Framework 3.5 (SP1)

### 注:

- ➤ 如果要将 ALM 与其他 HP 测试工具集成,必须在客户端计算机上修改 DCOM 权限。有关详细信息,请参见 HP Software [自解决知识库文章](http://h20230.www2.hp.com/selfsolve/document/KM187086) [KM118706](http://h20230.www2.hp.com/selfsolve/document/KM187086) (http://h20230.www2.hp.com/selfsolve/document/KM187086)。
- ➤ 可以在远程桌面上使用 ALM 客户端。
- ▶ 对使用远程或批量分发机制的客户,可以通过运行自解压的 msi 文件, 在工 作站上本地部署 ALM 客户端组件。通过运行更多 **HP Application Lifecycle Management** 插件页上的 **HP ALM** 客户端 **MSI** 生成器生成 **msi** 文件。有关 运行插件的详细信息,请参见第 8 章 "安装 [HP ALM](#page-118-0) 插件"。

# <span id="page-46-0"></span>下载 **ALM** 客户端需要的权限

安装和运行 ALM 客户端不需要特殊权限。

注: 安装"站点管理"需要在计算机上有管理员特权。

要使 ALM 能使用 HP 测试工具以及各种其他集成和第三方工具,必须通过运行 HP ALM 客户端注册插件在客户端计算机上注册 ALM 组件。要安装插件,您必 须以管理员特权登录到客户端计算机。有关详细信息,请参[见 "在工作站上注册](#page-115-0) ALM["\(第](#page-115-0) 116 页)。

### <span id="page-47-0"></span>**Internet Explorer** 配置

在客户端计算机上下载 Application Lifecycle Management 之前, 必须在客户 端计算机上对 Internet Explorer 浏览器执行以下配置。

- ➤ 配置 "自定义级别"安全设置。应为 ALM Platform 服务器的特定区域配置 "自定义级别"安全设置。
- ➤ 将 Internet Explorer 设置为默认 Web 浏览器。这就确保了 ALM 实体的外部 链接将在 ALM 中打开。

#### 要在客户端计算机上配置安全设置:

- **1** 在 Internet Explorer 中,选择工具 **> Internet** 选项。将打开 "Internet 选 项"对话框。
- **2** 单击安全选项卡。自动选择 ALM Platform 服务器的 Web 内容区域 (**Internet** 或 本地 **Intranet**)。单击自定义级别。
- **3** 在 "安全设置"对话框中,配置以下设置。
	- 在 **.NET Framework** 相关组件下:
	- ➤ 将运行未用 **Authenticode** 签名的组件设置为启用。
	- ➤ 将运行已用 **Authenticode** 签名的组件设置为启用。
	- 在 **ActiveX** 控件和插件下:
	- ➤ 将运行 **ActiveX** 控件和插件设置为启用。
	- ➤ 将下载已签名的 **ActiveX** 控件设置为启用或提示。

注: 如果您通过使用"更多 HP Application Lifecycle Management 插件"  $\overline{p}$ 上的 HP ALM 客户端 MSI 生成器插件安装 ALM 客户端, 则不需要启用下 载已签名的 **ActiveX** 控件。这种安装方式允许您在客户端计算机上安装所有 ALM 模块,而无需通过浏览器下载它们。有关安装插件的详细信息,请参见 第 8 章 "安装 [HP ALM](#page-118-0) 插件"。

- **4** 在 **Windows Vista** 和 **7** 上:
	- **a** 将 ALM Platform 服务器站点添加到 "受信任的站点"安全区域。
	- **b** 对 "受信任的站点"安全区域禁用保护模式 (Windows Vista 默认)。
- **5** 单击确定。

### 要将 **Internet Explorer** 设置为默认 **Web** 浏览器:

- 1 在 Internet Explorer 中, 选择工具 > Internet 选项。将打开"Internet 选 项"对话框。
- **2** 单击程序选项卡。
- 3 在默认的 Web 浏览器下,确保 Internet Explorer 已设置为默认浏览器。如果 没有,单击设为默认值按钮。

# <span id="page-49-0"></span>升级项目和数据库架构

此部分描述如何将项目和现有数据库架构升级到 ALM 11.00。

要从以前的 Quality Center 版本升级,并尽可能少地中断系统操作,应当熟悉在 升级过程中涉及的注意事项和建议。有关升级方法的信息,请参见 《HP Application Lifecycle Management 升级最佳实践》 (*HP Application Lifecycle Management Upgrade Best Practice*)。

**Performance Center**:要使用之前 Performance Center 版本中创建的项目,必 须升级项目使之符合 ALM 的必要配置。有关详细信息,请参见 《HP Application Lifecycle Management Performance Center 安装指南》 (*HP Application Lifecycle Management Performance Center Installation Guide)*。

此部分包括:

- ➤ [从以前版本升级项目](#page-50-0)
- ➤ [升级版本控制](#page-51-0)
- ➤ [升级现有架构](#page-52-0)

# <span id="page-50-0"></span>从以前版本升级项目

下表描述用于处理以前创建的项目需要的过程。有关升级项目的详细信息,请参 考 《HP Application Lifecycle Management 管理员指南》 (*HP Application Lifecycle Management Administrator Guide*)。

警告: 在升级启用了 Quality Center 扩展的项目之前, 必须首先在 ALM Platform 11.00 上安装扩展的更新后版本。在安装更新的扩展之前升级项目可能 导致项目无法使用。

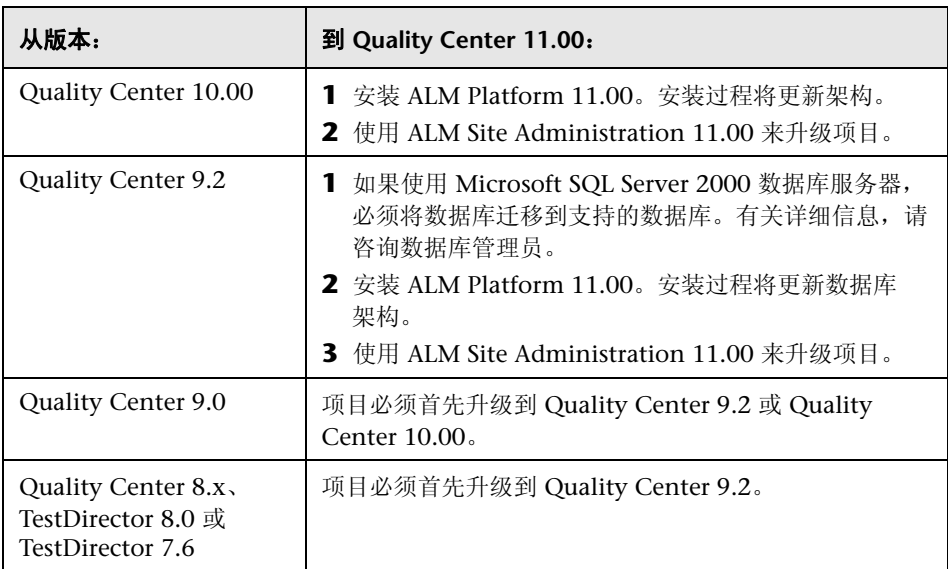

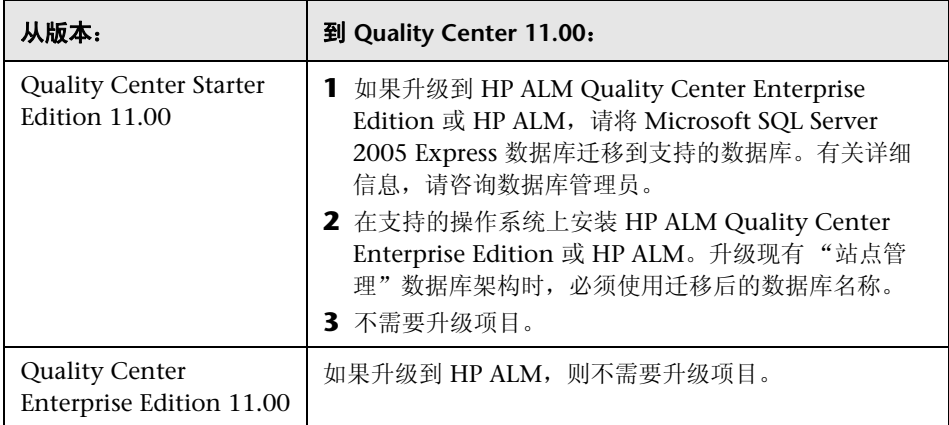

# <span id="page-51-0"></span>升级版本控制

升级 **Quality Center 10.00** 启用了版本控制的项目。有签出实体时,来自 Quality Center 10.00 的启用了版本控制的项目无法升级到 ALM 11.00。所有实体必须 在 Quality Center 10.00 中签入。

从旧版本控制项目升级。要处理来自于使用版本控制的 Quality Center 9.0 或 Quality Center 9.2 的项目, 必须先升级到 Quality Center 10.00, 迁移旧的版 本控制数据,然后再升级到 ALM 11.00。有关将旧的版本控制数据迁移到 Quality Center 10.00 的信息,请参见 HP Software [自解决知识库文章](http://h20230.www2.hp.com/selfsolve/document/KM632120) KM632120 (http://h20230.www2.hp.com/selfsolve/document/KM632120)。

### <span id="page-52-0"></span>升级现有架构

如果从以前的 Quality Center 版本升级到 ALM 11.00,在安装过程中必须提供 现有数据库架构的名称,并选择以下架构升级选项之一:

- ▶ 升级现有架构。使用现有"站点管理"数据库架构。如果要升级现有架构并且 将所有用户切换到 ALM 11.00, 则选择此选项。如果选择此选项, 则无法使 用在 Quality Center 的上一版本中创建的项目或用户,除非将它们升级到 ALM 11.00。
- ▶ 升级现有架构的副本。创建现有"站点管理"数据库架构的副本,并升级该副 本。这是建议选项,因为它使您能在 ALM 11.00 中处理新项目和升级后的项 目,而继续在上一版本 Quality Center 中处理尚未升级的项目。这样就允许 增量升级现有项目。有关升级现有架构副本的进一步说明和准则,请参见 ["升](#page-53-0) [级现有架构副本的准则"\(第](#page-53-0) 54 页)。

注:将在和现有 "站点管理"数据库所在的相同表空间中创建新的数据库架构。

有关使用现有数据库架构的详细信息,请参见 "Oracle [的数据库先决条件"](#page-33-0) [\(第](#page-33-0) 34 页)或 "Microsoft SQL [的数据库先决条件"\(第](#page-40-0) 41 页)。

# <span id="page-53-0"></span>升级现有架构副本的准则

如果数据库服务器计算机上存在 "站点管理"数据库架构,而您选择升级现有架 构的副本,请考虑以下准则:

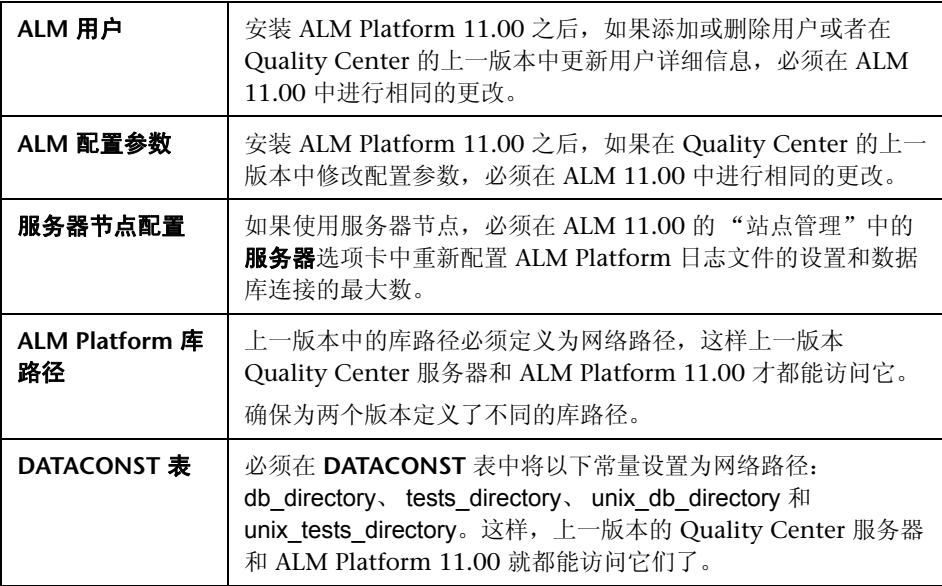

**2**

# 安装 **ALM Platform**

此章节描述如何安装 ALM Platform。它还描述如何静默安装 ALM Platform。

注: 有关安装 ALM Platform for Quality Center Starter Edition 的信息, 请参 见第 3 章 "安装 [Quality Center Starter Edition](#page-82-0)"。

### 此章节包括以下内容:

- ➤ 关于安装 [ALM Platform](#page-54-0) (第 55 页)
- ➤ [在群集环境中装入文件系统库 \(第](#page-55-0) 56 页)
- ➤ 安装 [ALM Platform](#page-57-0) (第 58 页)
- ➤ [以静默模式安装](#page-80-0) ALM Platform (第 81 页)
- ➤ 配置 IIS [邮件服务 \(第](#page-81-0) 82 页)

# <span id="page-54-0"></span>关于安装 **ALM Platform**

可在单个节点上安装 ALM Platform,也可作为群集安装。在群集节点上安装 ALM Platform 时, 所有节点都必须相同。例如, 所有节点都必须使用相同的应 用程序服务器、操作系统、 ALM Platform 目录位置和 "站点管理"数据库。此 外,必须在所有节点上安装相同版本的 ALM Platform。

如果在 Unix 系统上的群集环境中工作,在启动 ALM Platform 安装过程之前必 须装入文件系统库。有关详细信息,请参[见 "在群集环境中装入文件系统库"](#page-55-0) [\(第](#page-55-0) 56 页)。

注: 如果在群集的辅助节点上安装 ALM Platform, 不需要设置数据库, 因为安 装主节点时已设置。此安装过程中描述的一些对话框仅为主节点所需,如果安装 辅助节点则不显示。

# <span id="page-55-0"></span>在群集环境中装入文件系统库

如果在 Unix 系统上的群集环境中工作,在启动 ALM Platform 安装过程之前必 须装入文件系统库。装入文件系统库的过程不应使用任何缓存机制。

#### 要将文件系统库装入 **Linux**:

➤ **NFS** 装入:使用 NFS 装入时,如下修改**/etc/fstab** 文件:

<source> <target> nfs sync,noac 0 0

**► SMBFS 装入:** 使用 SMBFS (从 Windows 计算机装入)时, 如下修改 **/etc/fstab** 文件:

<source> <target> smbfs credentials=/root/.smbpasswd,rw,gid=<GID>,uid=<UID>, fmask=0777,dmask=0777 0 0

例如:

```
//ALMPlatform/QCrepository /mnt/ALMrepository smbfs
credentials=/root/.smbpasswd,rw,gid=10,uid=almadmin, 
fmask=0777,dmask=0777 0 0
```
其中:

- ➤ //ALMPlatform/QCrepository 是源路径的 UNC
- ▶ uid=almadmin 是域用户。注意, qcadmin 必须是 Windows 服务器上的用 户,并且必须属于 "管理员"组。
- ➤ /mnt/ALMrepository 是本地文件夹

此示例中的 almadmin 必须在凭据文件 (**/root/.smbpasswd**) 中定义如下:

```
username = almadmin
password = <almadmin-password>
```
编辑**/etc/samba/smb.conf** 文件,并且将 **workgroup** 值更改为域名 (例如: HPALM)。

### 要将文件系统库装入 **Solaris**:

**NFS** 装入:使用 NFS 装入时,如下修改 **/etc/vfstab** 文件:

```
<source> - <target> nfs - yes sync,noac
```
# <span id="page-57-0"></span>安装 **ALM Platform**

此部分描述如何安装 ALM Platform 11.00。

安装 ALM Platform 之前,考虑以下因素:

- ▶ 确认符合"ALM Platform [先决条件"\(第](#page-25-0) 26 页)中的安装规范。
- ► 如果将项目和现有数据库架构升级到 ALM Platform 11.00, 请参见"升级项 [目和数据库架构"\(第](#page-49-0) 50 页)。
- ▶ 如果在 ALM Platform 安装过程中遇到问题, 有关疑难解答建议请参见[附录](#page-142-0) A "[ALM Platform](#page-142-0) 安装疑难解答"。

### 要安装 **ALM Platform**:

- 1 如果一直用的是上一版本的 Quality Center, 在安装新版本之前请备份现有项 目。有关详细信息,请参考 《HP Application Lifecycle Management 管理员 指南》 (*HP Application Lifecycle Management Administrator Guide*)。
- **2** 以适当权限登录到 ALM Platform 主机计算机。有关所需权限的列表,请参见 ["安装所需权限](#page-27-1) ALM Platform"(第 28 页)。
- **3** 如果在计算机上安装 Quality Center 或 ALM Platform,请卸载它。有关详细 信息,请参见第 12 章 "卸载 [ALM Platform](#page-140-0)"。
- **4** 如果在 Windows 系统上安装 ALM Platform,请确保在计算机上启动了以下 服务:
	- ➤ Secondary Logon
	- ➤ Windows Management Instrumentation
- 5 将 HP ALM Platform 11.00 软件安装 DVD 插入 DVD 驱动器中, 运行与您的 平台对应的 **setup** 文件。

如果在 Unix 系统上安装,确保在 ALM Platform 主机计算机上正确配置了 **DISPLAY** 环境变量,并且您执行安装的计算机在运行 X-server (如 Exceed)。 如果未配置变量,请在控制台模式中运行安装。

- **6** 在欢迎页上启动 HP ALM Platform 安装向导。单击下一步。
- **7** 将打开 "许可证协议"页面。

读取许可证协议。要接受许可证协议的条款,请选择我同意。

单击下一步。

- 8 将打开"客户信息"页面。输入您的**姓名**和组织。单击下一步。
- **9** 将打开 "选择安装文件夹"页面。指定要将 ALM Platform 安装文件传递至的 位置。要浏览可能的位置,请单击**浏览**按钮, 选择位置, 并单击确定。

务必为安装文件夹输入唯一名称。字母大小写不同的现有文件夹的相同名称将 不视为是唯一的。

有关必需的安装目录权限的详细信息,请参[见 "安装所需权限](#page-27-1) ALM Platform" [\(第](#page-27-1) 28 页)。

单击下一步。

 **10** 将打开 "确认安装"页面。

要检查或更改任何设置,请单击上一步。

要接受设置并开始安装过程,请单击下一步。将在服务器计算机上安装 ALM Platform 文件。

安装过程完成时, 将打开"安装完成"页面。单击完成。

 **11** 欢迎页上启动 ALM Platform 配置向导。单击下一步。

 **12** 如果配置向导检测到之前 ALM Platform 安装的设置,则打开 "当前设置"页。

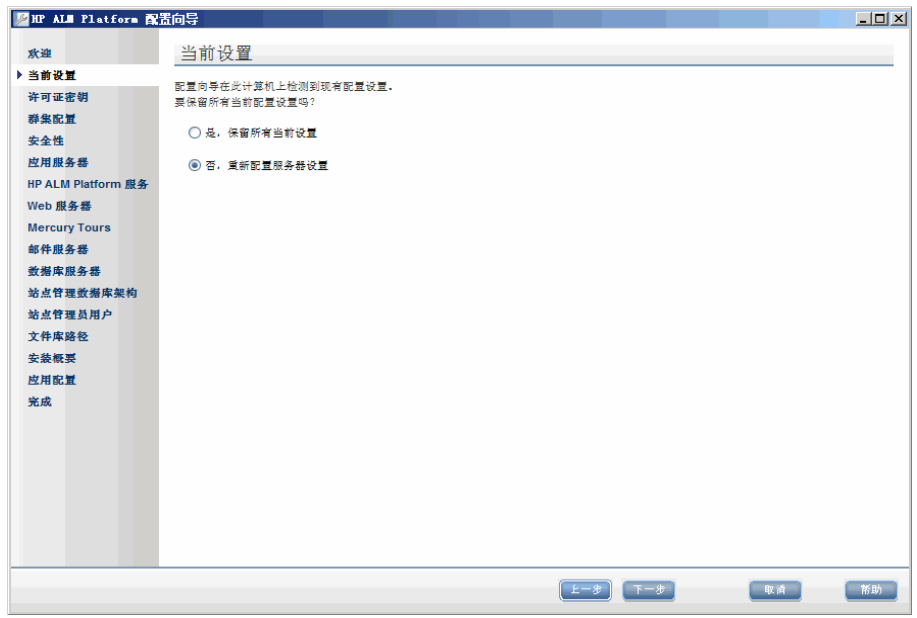

- ➤ 选择是使用当前设置作为当前安装的默认设置。运行向导期间可对任何默 认设置进行更改。
- ➤ 选择否清除 "配置"向导中的所有设置。

 **13** 将打开 "许可证密钥"页。

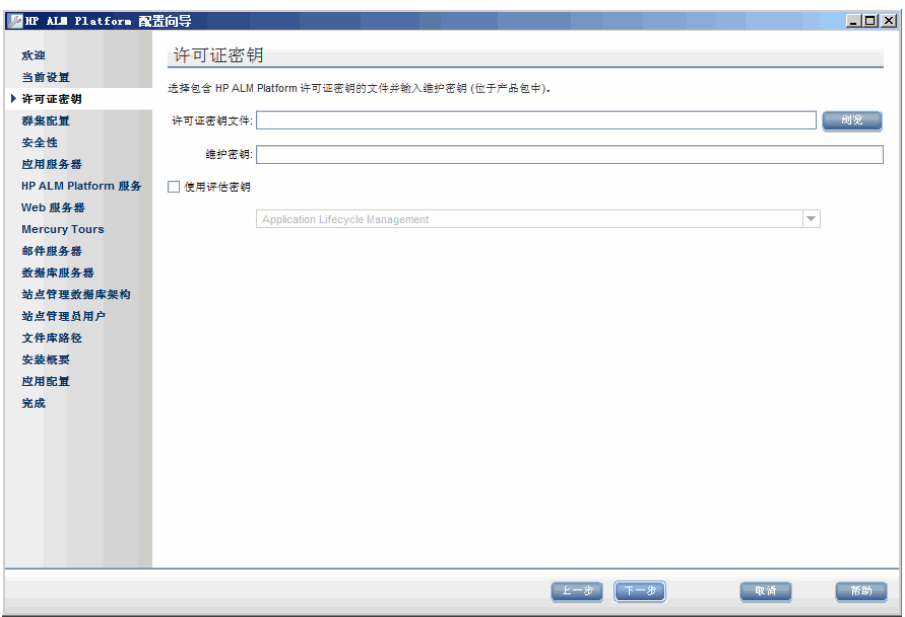

许可证密钥文件。选择以下选项之一:

- ➤ 选择 ALM Platform 许可证文件的路径。
- ▶ 如果没有许可证文件,请选择使用评估密钥以使用 ALM Platform 的 30 天 试用版,并选择 ALM 版本。有关 ALM 版本的详细信息,请参见 "[Application Lifecycle Management](#page-21-0) 版本"(第 22 页)。

维护密钥。输入购买 ALM Platform 时提供给您的维护编号。

有关许可证文件和维护密钥的详细信息,请参见 ["许可证文件和维护密钥"](#page-29-0) [\(第](#page-29-0) 30 页)。

 **14** 将打开 "群集配置"页。

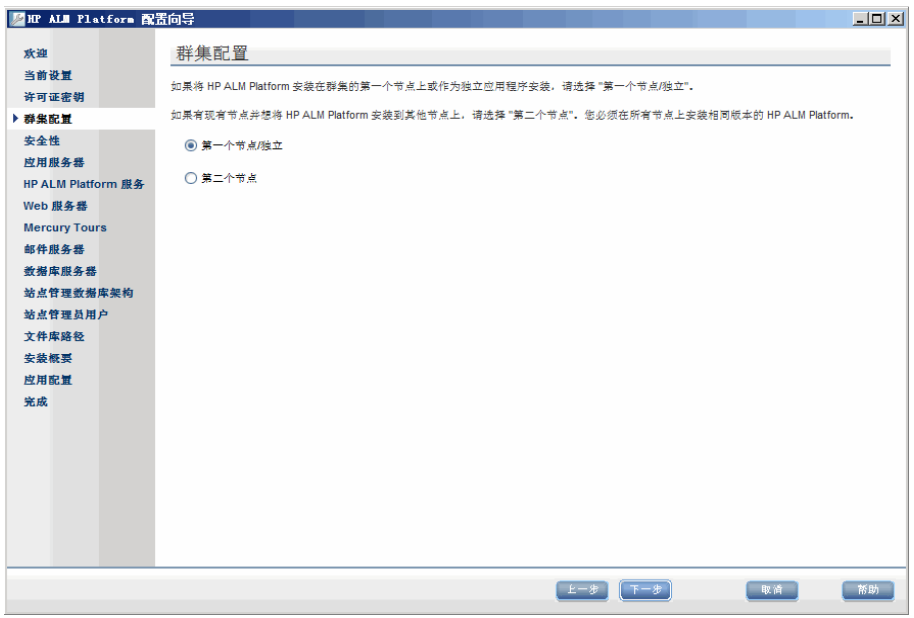

选择节点配置选项:

- ▶ 第一个节点/独立。在群集的第一个节点上安装 ALM Platform, 或作为独 立应用程序安装。
- ▶ 第二个节点。如果有现有节点, 在另一个节点上安装 ALM Platform 以创 建群集。

有关群集配置的详细信息,请参见 ["群集配置"\(第](#page-30-0) 31 页)。

## **15** 将打开 "安全性"页面。

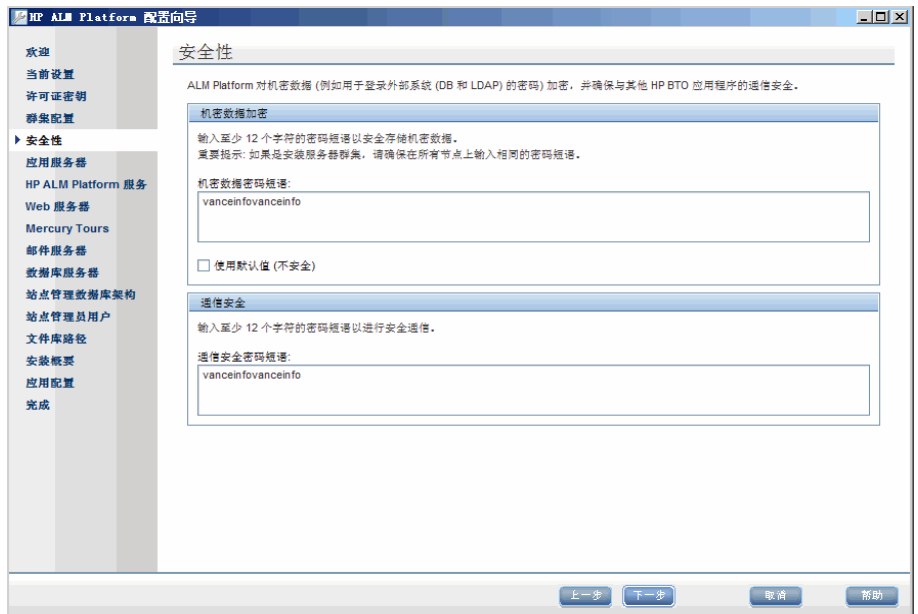

在加密之后, ALM Platform 存储用于访问外部系统 (数据库和 LDAP) 的密 码。输入 ALM Platform 用于加密信息的机密数据密码短语。

记录密码短语,以供将来支持呼叫时使用。

# 注:

- ▶ 如果在群集上安装 ALM Platform, 必须对所有节点使用相同的密码短语。
- ➤ 完成服务器配置向导后,将无法更改机密数据加密密码短语。

▶ 使用默认值。选择此选项以使用 ALM Platform 默认的机密数据加密密码 短语。

警告: 选择此选项, 会使加密信息更容易遭到未经授权的访问。

 **16** 由单一登录 (SSO) 令牌在身份验证之后启用 ALM Platform 和其他 HP BTO 应 用程序之间的通信。输入 ALM Platform 用于加密 SSO 令牌的通信安全密码 短语。

#### 注:

- ➤ 通信安全密码短语存储为 **COMMUNICATION\_SECURITY\_PASSPHRASE** 站点 配置参数的值。有关详细信息,请参考 《HP Application Lifecycle Management 管理员指南》 (*HP Application Lifecycle Management Administrator Guide*)。
- **► Performance Center: 必须对 Performance Center 服务器配置使用相同** 的通信安全密码短语。

 **17** 将打开 "应用程序服务器"页。

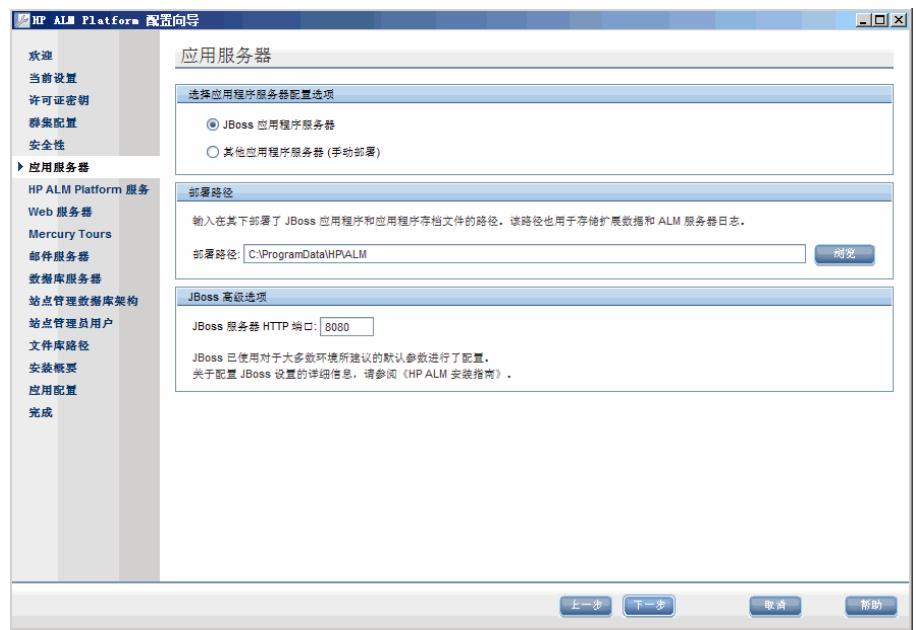

选择以下应用程序服务器配置选项之一:

- ➤ **JBoss** 应用程序服务器。选择此选项以使用 JBoss。
	- ➤ 可以在 **JBoss** 服务器 **HTTP** 端口框中更改 JBoss 服务器的 HTTP 端口号。 默认端口是 8080。

注: 安装 ALM Platform 之后, 可在 JBoss 应用程序服务器上更新堆内存值和 端口号。有关详细信息,请参见第 11 章 "更改 JBoss [堆内存大小和端口"](#page-132-0)。

▶ 其他应用程序服务器。选择此选项以使用 WebLogic 或 WebSphere。

 **18** 在部署路径框中,指定要部署 ALM Platform 应用程序文件的位置。要浏览可 能的位置,请单击刘览按钮,选择位置,并单击确定。

单击下一步。

19 如果选择了 JBoss 应用程序服务器, 则打开 HP ALM Platform 服务页。

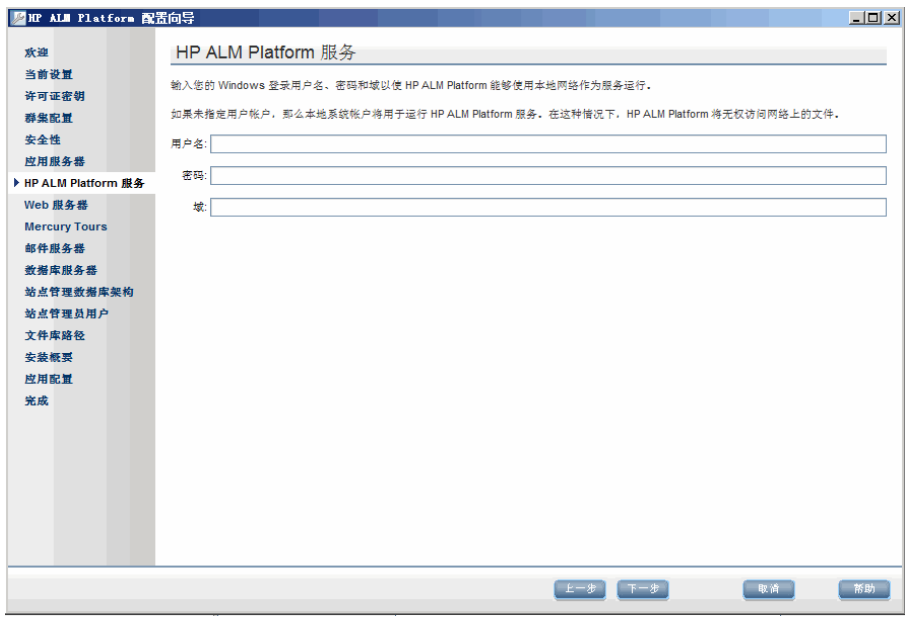

输入用于作为服务运行 JBoss 的用户名、密码和域。这样 JBoss 服务就能访问 本地网络。

### 注:

- ➤ 要通过 Windows 身份验证使用 Microsoft SQL Server, JBoss 用户必须与 登录用户相同,且必须是域用户和本地管理员。
- ▶ 如果库在远程计算机上, JBoss 用户必须是域用户和本地管理员。

如果保留这些字段空白,将用本地系统帐户运行 JBoss 服务, 且 JBoss 服务不 可访问本地网络。这意味着库和数据库必须在本地计算机上。 有关用户权限的详细信息,请参见第 32 页上的 "[Windows](#page-31-0) 上的 JBoss"。 单击下一步。

 **20** 如果在计算机上安装了 IIS Web 服务器,则继续执[行 \(第](#page-68-0) 69 页)上的步骤 [21](#page-68-0)。 如果未在计算机上安装 IIS Web 服务器,则打开 Web 服务器页。

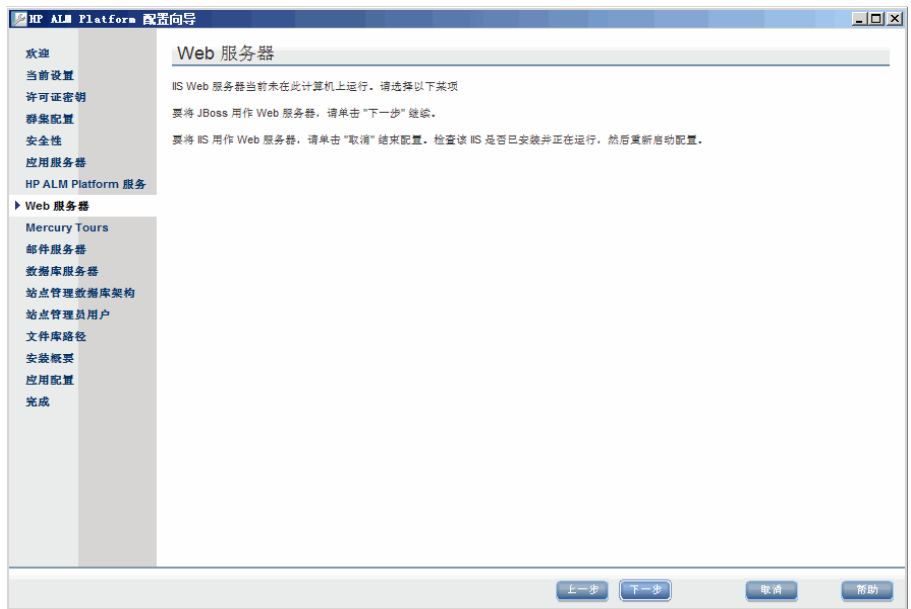

ALM Platform 安装可将 JBoss 与 IIS Web 服务器或 JBoss Web 服务器集成。 或者,可以手动将 JBoss 与 Apache Web 服务器集成。有关详细信息,请参见 第 6 章 "将 JBoss 与 [Apache](#page-102-0) 集成"。默认情况下, ALM Platform 将 JBoss 与 IIS Web 服务器集成。

选择以下某个选项:

- ▶ 要使用 JBoss 作为 Web 服务器, 请单击下一步继续安装。继续第 [22](#page-69-0) 页上 的步骤 [70](#page-69-0)。
- ▶ 要使用 IIS 作为 Web 服务器, 请单击取消结束安装。检查确认 IIS 已安装 并在运行,然后重新运行 ALM Platform 服务器配置向导。

<span id="page-68-0"></span>21 如果在计算机上安装了 IIS Web 服务器, 则打开 Web 服务器配置页。

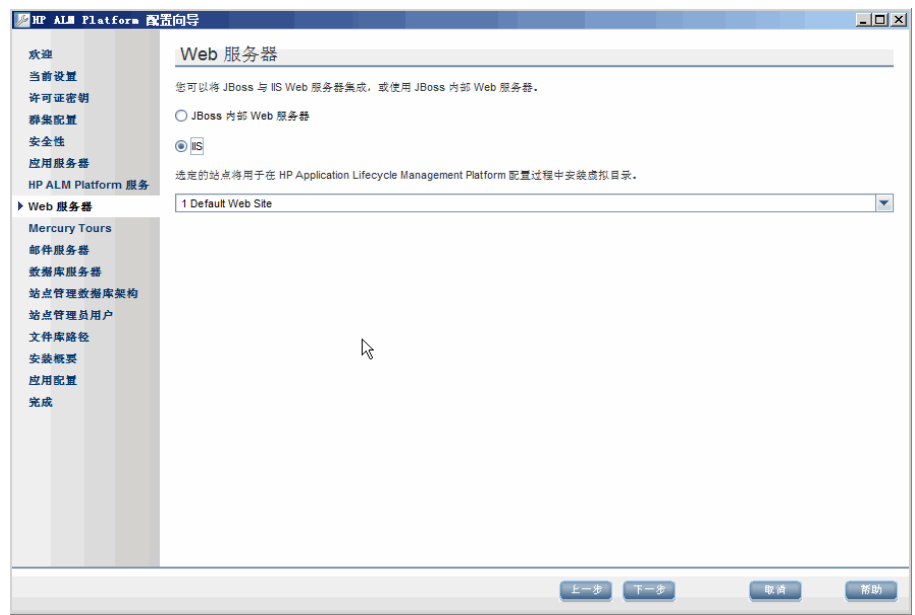

选择要与 JBoss 集成的 Web 服务器。有关 Web 服务器选项的详细信息,请参 见 "Web [服务器信息"\(第](#page-32-0) 33 页)。

如果选择了 IIS, 则选择要 ALM Platform 使用的 IIS 网站。建议使用默认网站。

注: 有关将请求从远程计算机上的 IIS 服务器重定向到 JBoss 的信息, 请参见 HP Software [自解决知识库文章](http://h20230.www2.hp.com/selfsolve/document/KM190530) KM190530 (http://h20230.www2.hp.com/selfsolve/document/KM190530)。

<span id="page-69-0"></span> **22** 将打开 Mercury Tours 页。

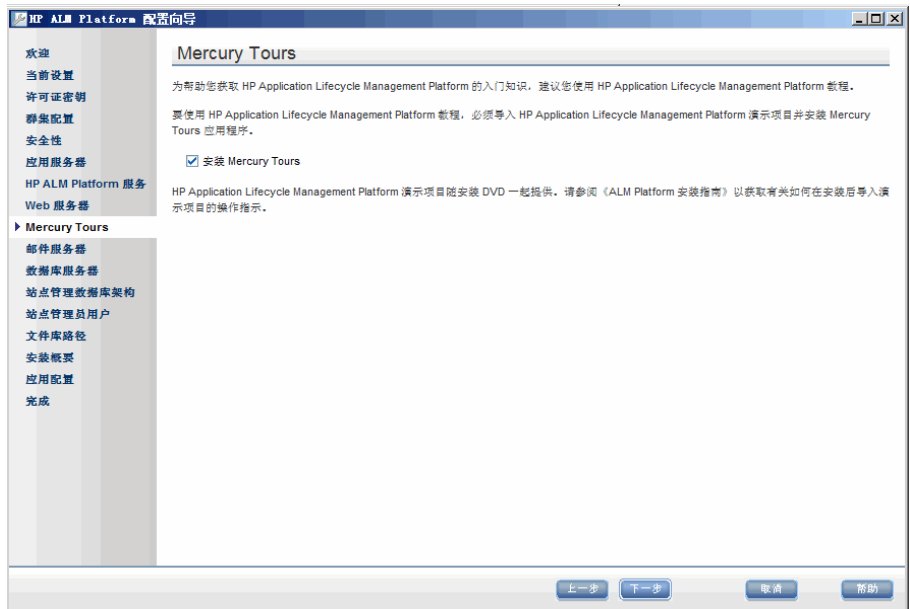

为帮助您顺利开始使用 ALM,请安装基于 Web 的旅行预订应用程序示例 Mercury Tours。这是使用 *HP Application Lifecycle Management* 教程 的先决 条件。

注: 建议您导入随 ALM Platform 11.00 安装 DVD 提供的 ALM 演示项目。 导入此项目后,就可以运行 *HP Application Lifecycle Management* 教程 中的所 有课程了。在 "站点管理"中导入 **ALM\_Demo.qcp** 文件。有关详细信息,请 参考《HP Application Lifecycle Management 管理员指南》(*HP Application Lifecycle Management Administrator Guide*)。

 **23** 将打开 "邮件服务器"页。

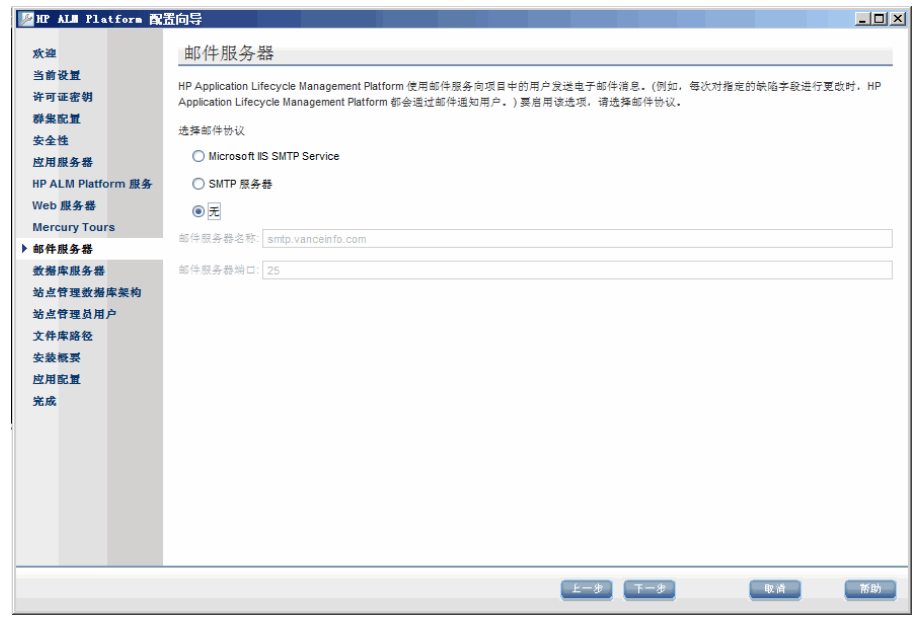

要允许 ALM Platform 将电子邮件发送给 ALM 项目中的用户,请选择邮件协 议。对于 **SMTP** 服务器,输入服务器名称。

如果选择了 Microsoft IIS SMTP Service, 则必须配置 Microsoft IIS SMTP Service。有关详细信息,请参见 "配置 IIS [邮件服务"\(第](#page-81-0) 82 页)。

 **24** 将打开 "数据库服务器"页。

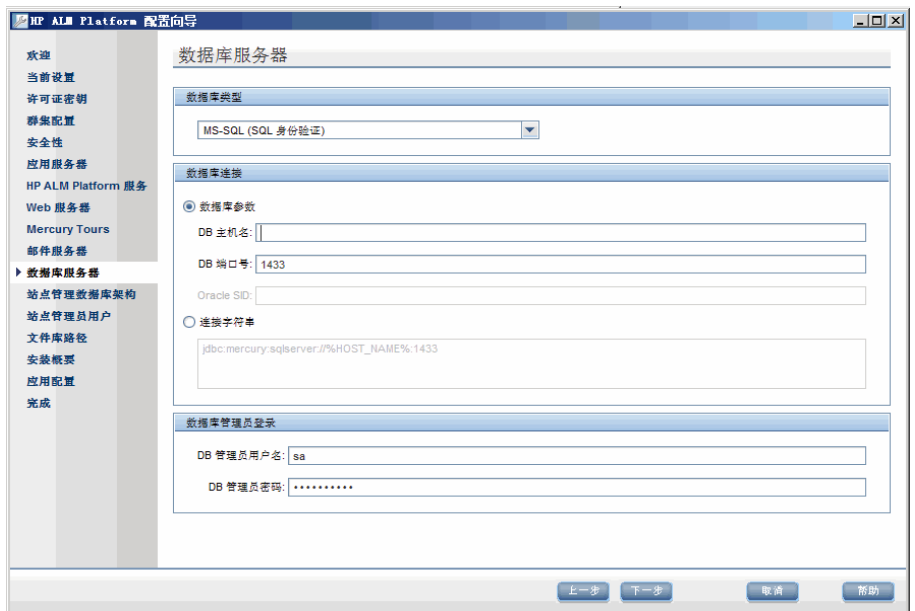

在 "数据库类型"下,为 "站点管理"数据库架构选择数据库类型。

如果选择 Microsoft SQL Server, 请选择身份验证类型:

- ➤ **Microsoft SQL Server** (**SQL Server** 身份验证)。用数据库用户名和密码 将用户验证至数据库。
- **► Microsoft SQL Server (Windows 身份验证)。** Windows 身份验证依赖由 操作系统验证的用户。

有关数据库需求的详细信息,请参见 "Oracle [的数据库先决条件"\(第](#page-33-1) 34 页) 和 "Microsoft SQL [的数据库先决条件"\(第](#page-40-1) 41 页)。

注: 如果将项目升级到 ALM 11.00, 必须使用与升级之前所用同类型的 SQL 身份验证。
**25** 在 "数据库连接"下,指定数据库连接信息。 要使用 Oracle RAC 数据库, 请继续执行步骤 [26](#page-72-0)。 选择以下选项之一:

- ▶ 数据库参数。选择此选项,用以下字段输入数据库服务器信息:
	- ➤ **DB** 主机名。输入数据库服务器名称。例如 dbsrv01。
	- ➤ **DB** 端口号。输入数据库服务器的端口号或接受默认端口号。
	- ➤ **Oracle SID**。输入 Oracle 系统标识符。这是在安装 Oracle 服务器的主 机计算机上用于标识特定 Oracle 实例的 Oracle 参数。
- **► 连接字符串。**选择此选项以输入用公式表示的数据库服务器连接字符串。
- <span id="page-72-0"></span>26 要使用 Oracle RAC 数据库,选择连接字符串,并输入连接字符串,指定 **tnsnames.ora** 文件的位置和 ALM Platform 应参考的 TNS 服务器。使用以下 示例:

jdbc:HP:oracle:TNSNamesFile=<ALM Platform server>\tnsnames.ora; TNSServerName=OrgRAC

有关 Oracle RAC 支持的先决条件的详细信息,请参见 "[Oracle RAC](#page-39-0) 支持" [\(第](#page-39-0) 40 页)。

注:确认 **ORACLE\_RAC\_SUPPORT** 站点配置参数已设置为 "Y"。有关详细 信息,请参考 《HP Application Lifecycle Management 管理员指南》 (*HP Application Lifecycle Management Administrator Guide*)。

- **27** 在 "数据库管理员登录"下,指定以下数据库连接信息 (对 **Microsoft SQL Server Windows** 身份验证不适用):
	- ➤ **DB** 管理员用户名。输入拥有在数据库服务器上安装 ALM Platform 所需管 理权限的用户名。
	- ➤ **DB** 管理员密码。输入数据库管理员密码。

单击下一步。

 **28** 将打开站点管理 "数据库架构"页。

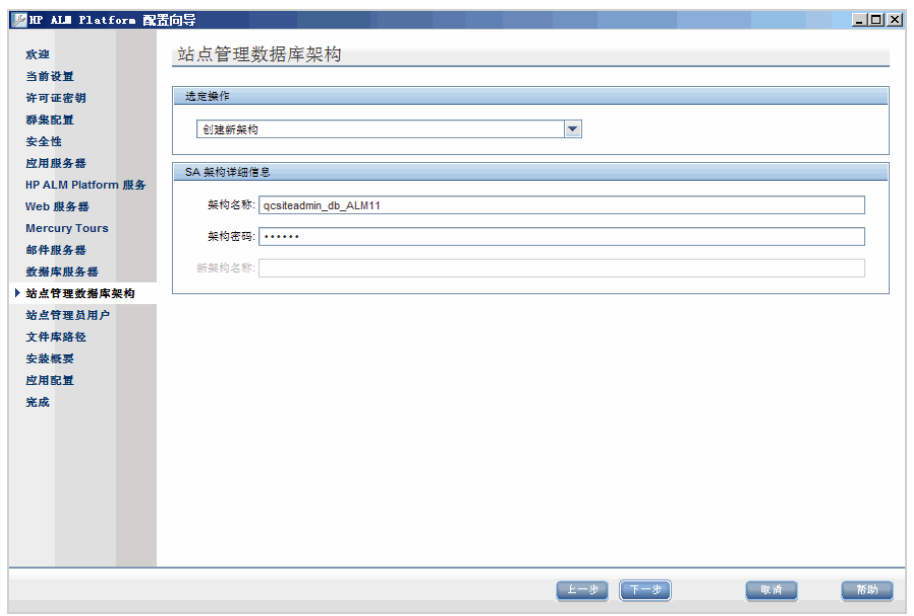

在选定操作下,选择创建新的数据库架构还是从上一版本 Quality Center 升 级现有数据库架构。

如果选择升级现有数据库架构,请选择以下架构升级选项之一:

- ▶ 升级现有架构。使用现有"站点管理"数据库架构。如果要升级现有架构 并且将所有用户切换到 ALM 11.00, 则选择此选项。
- ▶ 升级现有架构的副本。创建现有"站点管理"数据库架构的副本,并升级 该副本。选择此选项可同时在 ALM 11.00 和以前版本的 Quality Center 中工作。

警告:在决定使用哪个架构升级选项之前要仔细考虑。有关架构升级选项的更 多详细信息和其他说明及准则,请参见"升级现有架构"(第 53 页)。

 **29** 对于 **Oracle** 数据库上的 ALM Platform:

如果在辅助节点上安装 ALM Platform, 或 "站点管理"数据库已经存在, 将 在与现有架构相同的表空间中创建新数据库架构。继续执行步骤 [31](#page-76-0)。

输入以下信息:

- ➤ 默认表空间。从列表选择默认存储位置。
- ➤ 临时表空间。从列表选择临时存储位置。
- **30** 在 "SA 架构详细信息"下,输入以下信息:
	- ▶ 架构名称。输入"站点管理"数据库架构名称或接受默认的架构名称。

注:升级现有 "站点管理"数据库架构以在 ALM 11.00 中工作时,必须使 用升级之前所用的相同名称。

**► 架构密码**。对于 Microsoft SQL Server (SQL 身份验证): ALM Platform 用 td 用户创建"站点管理"数据库架构。有关 td 用户的更多详细信息, 请 参见 "在 [Microsoft SQL Server](#page-41-0) 上安装 ALM Platform 的用户权限" [\(第](#page-41-0) 42 页)。

输入符合组织密码策略的 td 用户密码, 或保留默认的 tdtdtd 密码。

▶ 新架构名称。如果选择了升级现有架构的副本, 则输入创建数据库架构升 级副本时所用的名称。

<span id="page-76-0"></span> **31** 将打开 "站点管理员用户"页面。

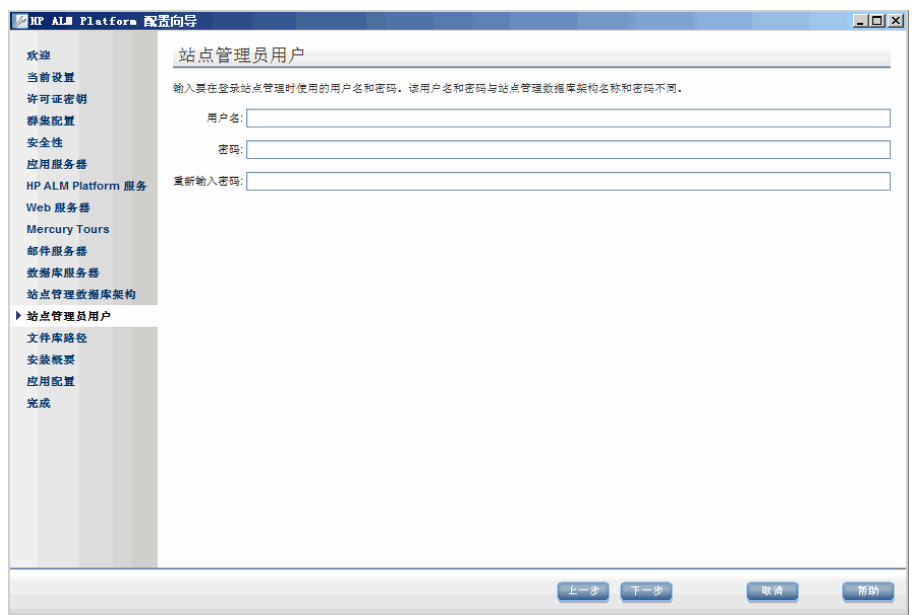

使用在此对话框中定义的站点管理员名称和密码来第一次登录 "站点管理"。 安装之后可以更改站点管理员或添加其他站点管理员。输入站点管理员的用户 名 (最大长度为 60个字符)和密码,并重新输入密码以进行确认。

#### 注:

- ➤ 请务必记住站点管理员用户名和密码,否则就无法登录 "站点管理"。
- ➤ 对现有的数据库架构,如果使用现有用户,则密码应与上一版本的 Quality Center 中所用的相同。有关详细信息,请参见 ["站点管理登录凭](#page-44-0) [据"\(第](#page-44-0) 45 页)。

 **32** 将打开 "文件库路径"页。

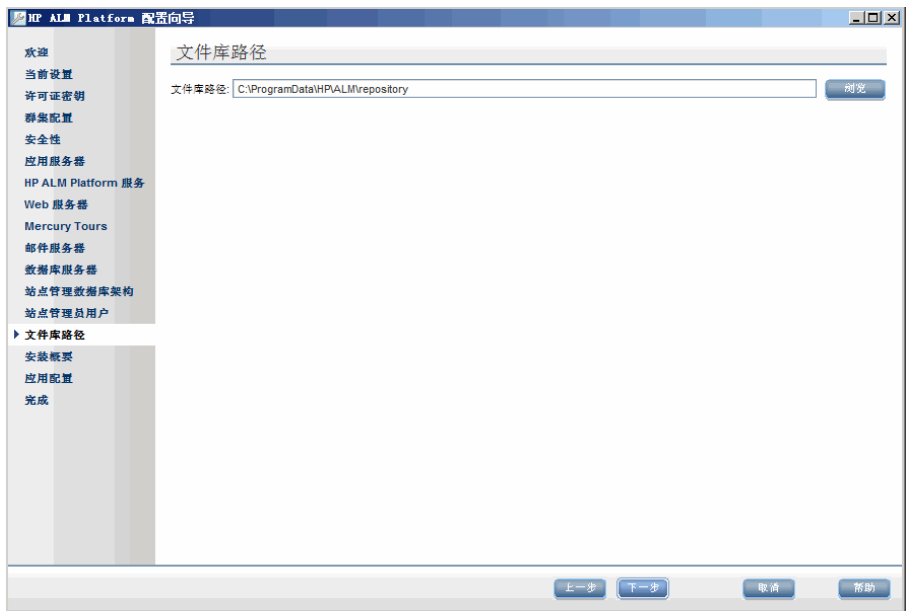

在文件库路径框中,单击浏览按钮选择库路径或接受默认路径。

务必为库文件夹输入唯一名称。字母大小写不同的现有文件夹的相同名称将不 视为是唯一的。

有关库路径的详细信息,请参见 "[ALM Platform](#page-44-1) 库路径"(第 45 页)。

注:要使用群集节点,请确保所有节点都可以访问文件库路径。

 **33** 将打开 "安装概要"页。要更改任何设置,请单击上一步。 要接受设置并开始配置处理过程,请单击下一步。

 **34** 将打开 "完成"页。

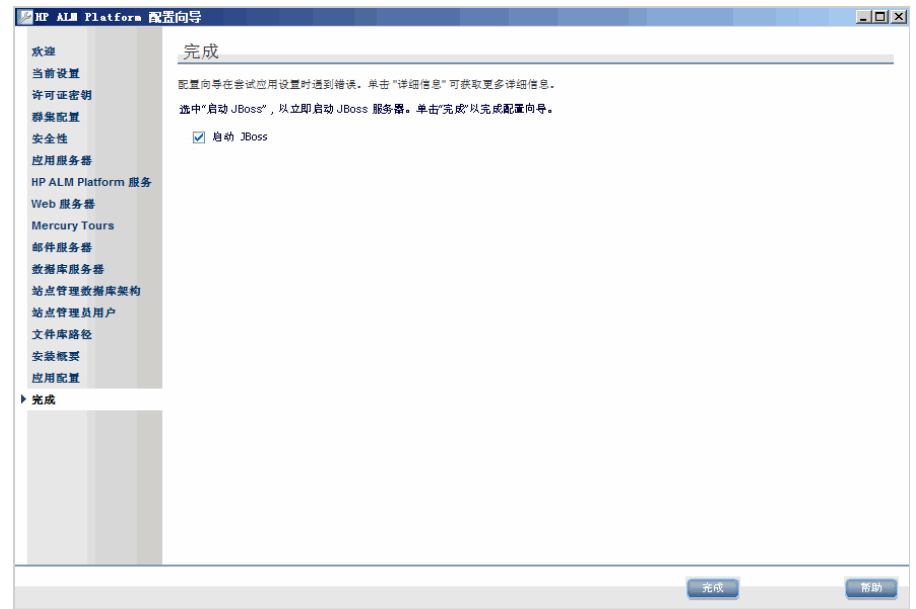

如果应用程序服务器不是 JBoss,继续执行步骤 [35](#page-78-0)。

如果应用程序服务器是 JBoss,则选择以下选项之一:

- **▶ 选中启动 JBoss** 复选框, 以立即启动 JBoss 服务器。
- ▶ 清除启动 JBoss 复选框, 以稍后再手动启动 JBoss 服务器。

单击完成。

<span id="page-78-0"></span> **35** 如果提示您重新启动计算机,可以选择以后执行,但在使用 ALM 之前必须重 新启动计算机。在安装任何 ALM 相关文件 (如集成插件)之前也必须重新启 动计算机。

注: 要使用 ALM Platform, 可能需要禁用在 ALM Platform 计算机上运行的 有冲突的应用程序。有关这些应用程序的详细信息,请参见 [HP Software](http://h20230.www2.hp.com/selfsolve/document/KM176429) 自解 [决知识库文章](http://h20230.www2.hp.com/selfsolve/document/KM176429) KM176429 (http://h20230.www2.hp.com/selfsolve/document/KM176429)。

 **36** 如果选择使用 JBoss 应用程序服务器, ALM Platform 和 Mercury Tours 将自 动部署在应用程序服务器上。如果使用 WebLogic 或 WebSphere 应用程序服 务器,必须手动部署 ALM Platform 和 Mercury Tour。

war 文件位于 ALM Platform 部署目录的部署文件夹中。

有关部署 ALM Platform 的详细信息,请参见第 4 章 "在 [WebLogic](#page-94-0) 上部署 [ALM Platform](#page-94-0)"或第 5 章 "在 WebSphere 上部署 [ALM Platform](#page-98-0)"。

37 如果选择了 IIS Web 服务器, 从 Windows 开始菜单, 选择运行并输入 IISReset 命令。

警告:配置向导将创建包含 ALM Platform 配置数据的 **qcConfigFile.properties** 文 件。此文件不能从 **<**公用 **AppData** 目录**>\HP\ALM\conf** 文件夹删除。

## 以静默模式安装 **ALM Platform**

可以用静默安装安装 ALM Platform。静默安装在后台运行整个安装程序,而不 需要您逐一通过各安装屏幕并输入选择。为所有配置参数分配在配置文件中定义 的值。要运行不同配置的静默安装,可创建多个配置文件。

注:在静默模式中运行安装时,不显示消息。可以在日志文件中查看安装信息, 包括安装是否成功的信息。安装日志文件可以在 Windows 平台的 **%tmp%** 目录 下面找到。日志文件叶可以在安装 Unix 平台的 ALM Platform 用户的主目录 (~) 下面找到。

## 要运行静默安装:

- **1** 从服务器计算机卸载以前安装的任何 Quality Center。
- **2** 创建配置文件。

可以通过在安装过程中记录安装值来创建配置文件。安装 ALM Platform 之 后,在以下路径中保存 **qcConfigFile.properties** 配置文件: <ALM Platform 部署路径 >/HP/ALM/conf

- **3** 从命令行运行安装 DVD 上与您的平台对应的静默安装程序文件:
	- ▶ Windows 系统: run\_silent.bat
	- ▶ Unix 系统: silent.sh

在命令行中添加 **-c<**配置文件**>** 参数以指定配置文件的路径。

也可以添加 **-i** 参数以指定另外的安装路径。

## <span id="page-81-0"></span>配置 **IIS** 邮件服务

如果在"邮件服务器属性"对话框中选择了 Microsoft IIS SMTP Service, 则必 须配置 Microsoft IIS SMTP Service。

### 要配置 **IIS** 邮件服务:

1 打开 Internet Information Services (IIS) Manager 窗口。

- 2 在树窗格中, 右键单击默认 SMTP 虚拟服务器, 并选择属性。将打开"默认 SMTP 虚拟服务器属性"对话框。
- 3 在"访问"选项卡中,单击连接按钮。将打开"连接"对话框。选择以下列 表除外,并单击确定。
- 4 单击中继按钮。将打开"中继限制"对话框。选择以下列表除外,并单击确定。
- 5 单击确定以关闭"默认 SMTP 虚拟服务器属性"对话框。

# 安装 **Quality Center Starter Edition**

此章节描述如何安装 ALM Platform for Quality Center Starter Edition。

注: 安装过程中, 将安装以下组件: JBoss 应用程序服务器、 JBoss Web 服务器 和 Microsoft SQL 2005 Express。如果在服务器计算机上安装了 Microsoft SQL 2005,可通过提供数据库管理员名称和密码使用现有安装。

安装 ALM Platform 之前,考虑以下问题:

- ▶ 确认符合"ALM Platform [先决条件"\(第](#page-25-0) 26 页)中的安装规范。
- ▶ 如果在 ALM Platform 安装过程中遇到问题, 疑难解答建议请参见[附录](#page-142-0) A "[ALM Platform](#page-142-0) 安装疑难解答"。

## 要安装 **Quality Center Starter Edition**:

- **1** 登录到具有相应权限的 ALM Platform 服务器计算机。有关所需权限的列表, 请参见 ["安装所需权限](#page-27-0) ALM Platform"(第 28 页)。
- **2** 如果在计算机上安装了 Quality Center 或 ALM Platform,则卸载它。有关详 细信息,请参见第 12 章 "卸载 [ALM Platform](#page-140-0)"。
- **3** 确保在计算机上启动了以下服务:
	- ➤ Secondary Logon
	- ➤ Windows Management Instrumentation
- **4** 将 HP ALM Platform 11.00 软件安装 DVD 插入 DVD 驱动器中,并运行用于 Windows 32 位的 **setup.exe** 文件。
- **5** 在欢迎页上启动 HP ALM Platform 安装向导。单击下一步。
- **6** 将打开 "许可证协议"页面。 读取许可证协议。要接受许可证协议的条款,请选择我同意。 单击下一步。
- **7** 将打开"客户信息"页面。输入您的姓名和组织。单击下一步。
- **8** 将打开 "选择安装文件夹"页面。指定要将 ALM Platform 安装文件传递至的 位置。要浏览可能的位置,请单击**浏览**按钮, 选择位置, 并单击确定。 有关必需的安装目录权限的详细信息,请参见 ["安装所需权限](#page-27-0) ALM Platform" [\(第](#page-27-0) 28 页)。

- **9** 将打开 "确认安装"页面。 要检查或更改任何设置,请单击上一步。 要接受设置并安装应用程序文件,请单击下一步。将在服务器计算机上安装 ALM Platform 文件。 安装过程完成时, 将打开"安装完成"页面。单击完成。
- **10** 在欢迎页上启动 ALM Platform 配置向导。单击下一步。

 **11** 如果配置向导检测到之前 ALM Platform 安装的设置,则打开 "当前设置"页。

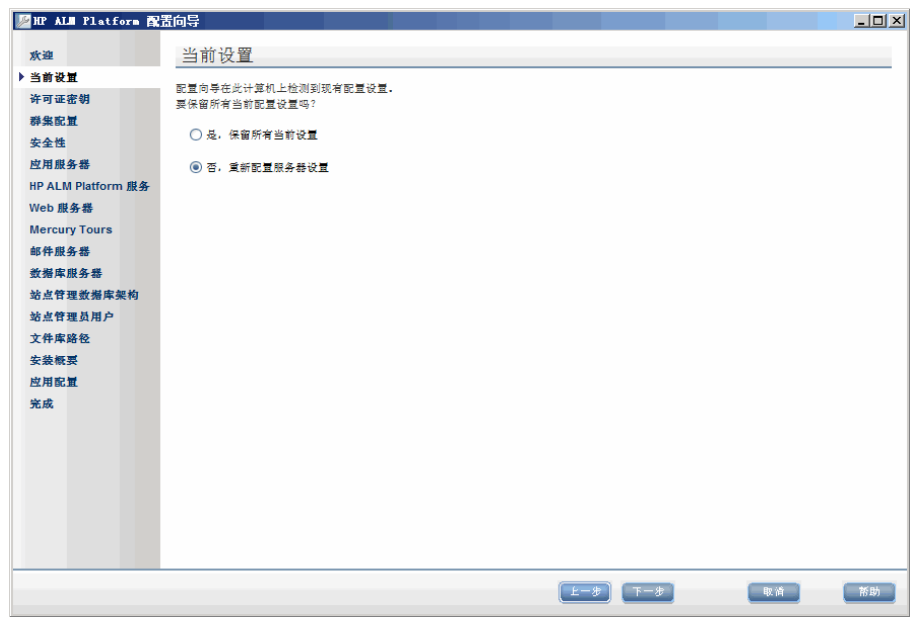

- ➤ 选择是使用当前设置作为当前安装的默认设置。运行向导期间可对任何默 认设置进行更改。
- ➤ 选择否清除 "配置"向导中的所有设置。

 **12** 将打开 "许可证密钥"页。

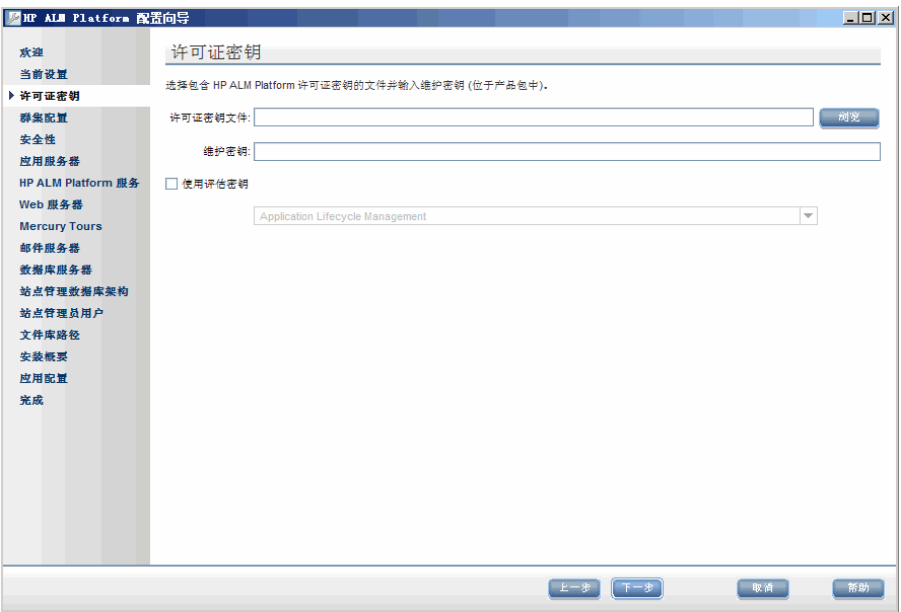

许可证密钥文件。选择以下选项之一:

- ➤ 选择 ALM Platform 许可证文件的路径。
- ▶ 如果没有许可证文件,请选择使用评估密钥以使用 ALM Platform 的 30 天 试用版,并选择 ALM 版本。有关 ALM 版本的详细信息,请参见 "[Application Lifecycle Management](#page-21-0) 版本"(第 22 页)。

维护密钥。输入购买 ALM Platform 时提供给您的维护编号。

有关许可证文件和维护密钥的详细信息,请参见 ["许可证文件和维护密钥"](#page-29-0) [\(第](#page-29-0) 30 页)。

### **13** 将打开 "安全性"页面。

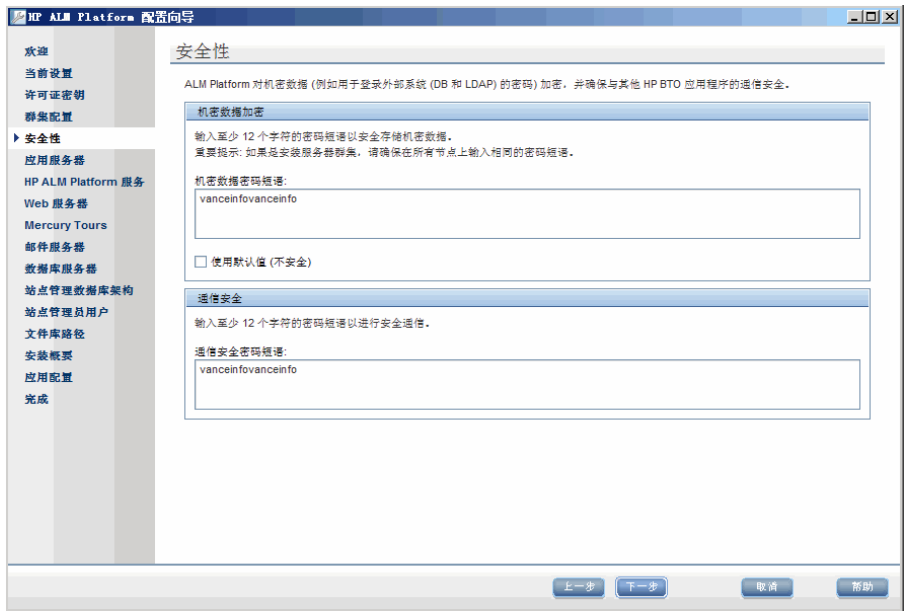

在加密之后, ALM Platform 存储用于访问外部系统 (数据库和 LDAP)的密 码。输入 ALM Platform 用于加密信息的机密数据密码短语。

记录密码短语,以供将来支持呼叫时使用。

## 注:

- ▶ 如果在群集上安装 ALM Platform, 必须对所有节点使用相同的密码短语。
- ➤ 完成服务器配置向导后,将无法更改机密数据加密密码短语。

▶ 使用默认值。选择此选项以使用 ALM Platform 默认的机密数据加密密码 短语。

警告: 选择此选项, 会使加密信息更容易遭到未经授权的访问。

 **14** 由单一登录 (SSO) 令牌在身份验证之后启用 ALM Platform 和其他 HP BTO 应 用程序之间的通信。输入 ALM Platform 用于加密 SSO 令牌的通信安全密码 短语。

#### 注:

- ➤ 通信安全密码短语存储为 **COMMUNICATION\_SECURITY\_PASSPHRASE** 站点 配置参数的值。有关详细信息,请参考 《HP Application Lifecycle Management 管理员指南》 (*HP Application Lifecycle Management Administrator Guide*)。
- **► Performance Center: 必须对 Performance Center 服务器配置使用相同** 的通信安全密码短语。

 **15** 将打开 "应用程序服务器"页。

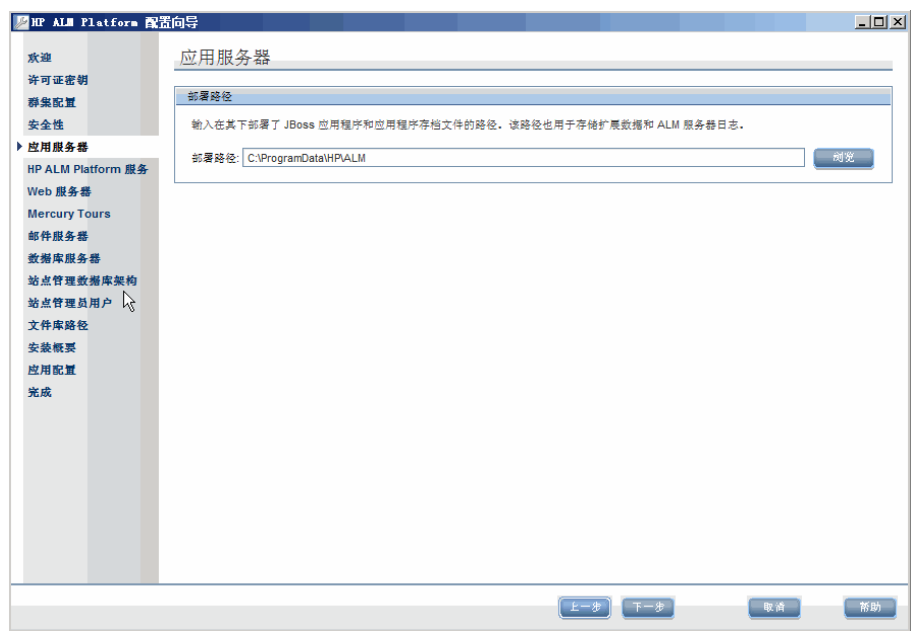

指定要部署 ALM Platform 安装文件的位置。要浏览可能的位置,请单击浏览 按钮,选择位置,并单击确定。

 **16** 将打开 "邮件服务器"页。

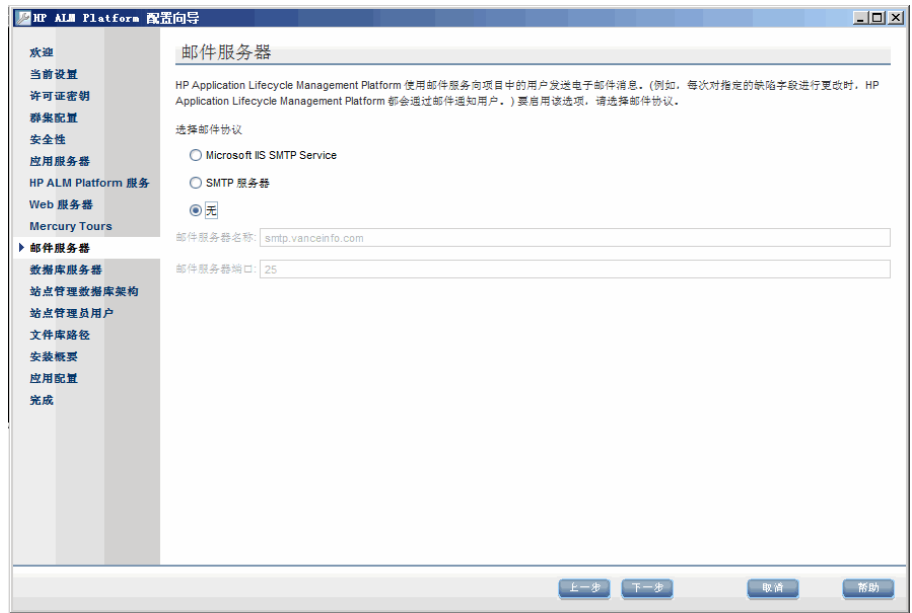

要允许 ALM Platform 将电子邮件发送给 ALM 项目中的用户,请选择邮件协 议。对于 **SMTP** 服务器,输入服务器名称。

如果选择了 Microsoft IIS SMTP Service, 则必须配置 Microsoft IIS SMTP Service。有关详细信息,请参见 "配置 IIS [邮件服务"\(第](#page-81-0) 82 页)。

 **17** 将打开 "数据库服务器"页。

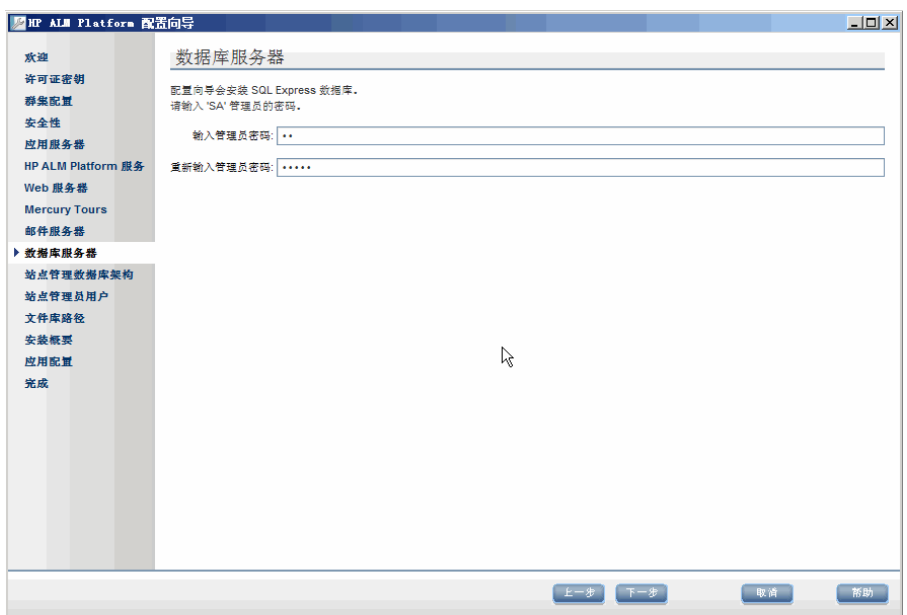

如果未在服务器计算机上安装 Microsoft SQL 数据库,则配置向导安装 Microsoft SQL Express。输入并确认默认 **sa** 数据库管理员的密码。

如果在服务器计算机上安装了 Microsoft SQL 数据库,则输入数据库管理员名 称和密码。

 **18** 将打开 "站点管理员用户"页面。

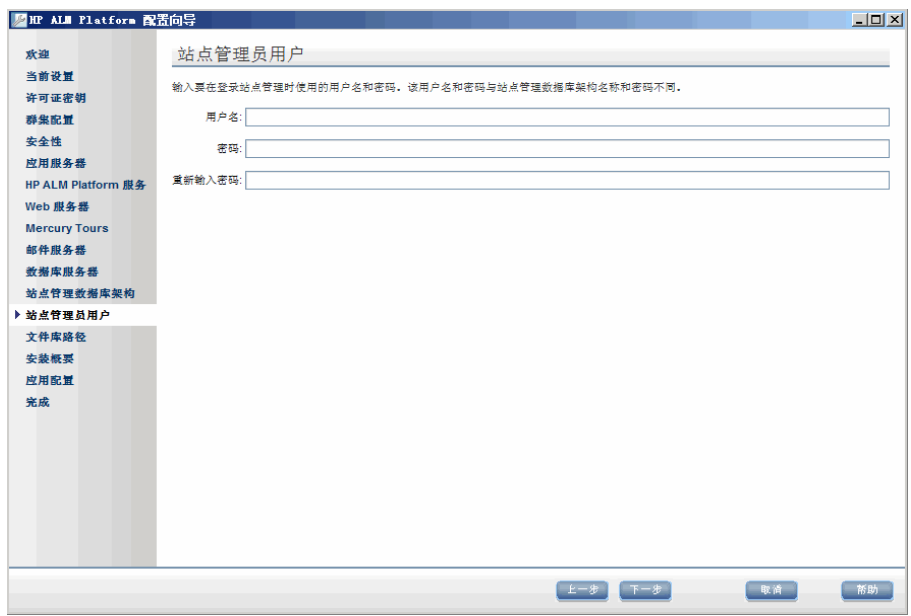

使用在此对话框中定义的站点管理员名称和密码来第一次登录 "站点管理"。 安装之后可以从 "站点管理"更改站点管理员或添加其他站点管理员。

输入站点管理员的用户名 (最大长度为 60个字符)和密码,并重新输入密码 以进行确认。

注: 请务必记住站点管理员用户名和密码,否则就无法登录"站点管理"。

单击下一步。

 **19** 将打开 "安装概要"页。要更改任何设置,请单击上一步。 要接受设置并开始配置处理过程,请单击下一步。

 **20** 将打开 "完成"页。

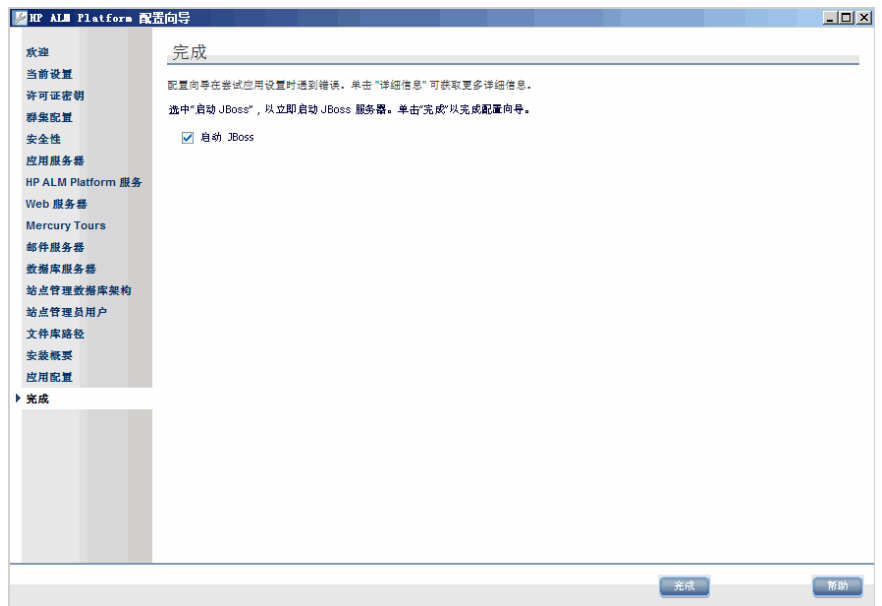

选择以下某个选项:

- ▶ 选中启动 JBoss 复选框, 以立即启动 JBoss 服务器。
- ▶ 清除启动 JBoss 复选框, 以稍后再手动启动 JBoss 服务器。

单击完成。

- **21** 如果计算机上已经安装 Microsoft SQL Server Express,将提示您输入管理员 名称和密码。
- **22** 如果提示您重新启动计算机,可以选择以后执行,但在配置或使用 ALM Platform 之前必须重新启动计算机。在安装任何 ALM Platform 相关文件 (如集成插件)之前也必须重新启动计算机。

注: 要使用 ALM Platform, 可能需要禁用在 ALM Platform 计算机上运行的有 冲突的应用程序。有关这些应用程序的详细信息,请参见 [HP Software](http://h20230.www2.hp.com/selfsolve/document/KM176429) 自解决知 识库文章 [KM176429 \(](http://h20230.www2.hp.com/selfsolve/document/KM176429)http://h20230.www2.hp.com/selfsolve/document/ KM176429)。

警告:配置向导将创建包含 ALM Platform 配置数据的 **qcConfigFile.properties** 文件。此文件不能从 **<**公用 **AppData** 目录**>\HP\ALM\conf** 文件夹删除。

**4**

# <span id="page-94-0"></span>在 **WebLogic** 上部署 **ALM Platform**

要在 WebLogic 应用程序服务器上使用 ALM Platform,必须在安装之后部署 ALM Platform。安装修补程序或更新 ALM Platform 文件时, 还需要取消部署 并重新部署 ALM Platform。

### 注:

- ➤ 可更改 WebLogic 用户名,而无需重新安装 ALM Platform。有关详细信息, 请参见 HP Software [自解决知识库文章](http://h20230.www2.hp.com/selfsolve/document/KM195708) KM195708 (http://h20230.www2.hp.com/selfsolve/document/KM195708)。
- ► 在 WebLogic 应用程序服务器上部署 ALM Platform 时, 如果未发现某个内 部 Java 类,可能发生 **ClassNotFound** Java 异常。有关详细信息,请参见 [HP](http://h20230.www2.hp.com/selfsolve/document/KM524610)  Software [自解决知识库文章](http://h20230.www2.hp.com/selfsolve/document/KM524610) KM524610 (http://h20230.www2.hp.com/ selfsolve/document/KM524610)。

## 此章节包括以下内容:

- ➤ 在 WebLogic 上部署 [ALM Platform](#page-95-0) (第 96 页)
- ➤ 在 WebLogic 上取消部署 [ALM Platform](#page-97-0) (第 98 页)

# <span id="page-95-0"></span>在 **WebLogic** 上部署 **ALM Platform**

此部分描述如何在 WebLogic 应用程序服务器上部署 ALM Platform。

**注:**在 WebLogic 上重新启动 ALM Platform 应用程序时,必须重新启动部署 ALM Platform 的 WebLogic 域, 而不是在 WebLogic 控制台中重新启动 ALM Platform 应用程序。

### 要在 **WebLogic** 上部署 **ALM Platform**:

- **1** 在 **setDomainEnv.cmd** 文件中更新 **CLASSPATH** 行:
	- ➤ 在 **Windows** 系统上:

在 **setDomainEnv** 文件中,向以下行添加:

set POST\_CLASSPATH=%POST\_CLASSPATH%; %DATABASE\_CLASSPATH%;%ARDIR%\xqrl.jar;

短语:

<BEA>\modules\com.bea.core.apache.xercesImpl\_2.8.1.jar; <BEA>\modules\com.bea.core.apache.xalan\_2.7.0.jar;

其中 **<BEA>** 是 WebLogic 目录。

➤ 在 **Unix** 系统上:

在 **setDomainEnv** 文件中,向以下行添加:

POST\_CLASSPATH="\${POST\_CLASSPATH}\${CLASSPATHSEP} \${DATABASE\_CLASSPATH}\${CLASSPATHSEP}\${ARDIR}/xqrl.jar

短语:

\${CLASSPATHSEP}<BEA>/modules/com.bea.core.apache.xercesImpl\_2.8.1.jar \${CLASSPATHSEP}<BEA>/modules/com.bea.core.apache.xalan\_2.7.0.jar

其中 **<BEA>** 是 WebLogic 目录。

- **2** 停止和启动 WebLogic。
- **3** 导航到 ALM Platform 部署目录,并打开**\deployment** 文件夹。默认情况下, 部署目录是: 在 Windows 上是 **C:\Documents and Settings\All Users\Application Data\HP\ALM**, 在 Unix 系统上是 /var/opt/HP/ALM。
- **4** 将 **mtours.war** 和 **qcbin.war** 文件复制到 **<WebLogic** 主目录**>/server** 或 **<WebLogic** 域主目录**>/servers** 目录。

注:只有安装了 Mercury Tours, **mtours.war** 文件才可用。

- **5** 在 WebLogic 域上启动管理服务器。
- **6** 登录 WebLogic 服务器管理控制台。默认地址是 **http://<WebLogic** 服务器计 算机名称**>:7001/console**。执行以下步骤:
	- a 如有必要,单击锁定并编辑。
	- **b** 在控制台的左窗格中,单击部署节点。
	- **c** 在右窗格中,单击安装。
	- **d** 在 "安装应用程序助手"中,单击当前位置:**<WebLogic** 计算机名称**>**。
	- **e** 导航到 **<WebLogic** 主目录**>/server** 或 **<WebLogic** 域主目录**>/servers** 目 录,并选择 **qcbin.war** 文件。
	- **f** 单击下一步。
	- **g** 选择作为应用程序安装此部署,并单击下一步。
	- h 在可选设置页面中,确保部署的名称是 qcbin,并单击下一步。
	- **i** 单击完成。
	- **j** 单击激活更改。
	- **k** 单击部署节点。
- **l** 选择 **qcbin** Web 应用程序,并选择开始 > 服务所有请求。
- **m** 重复上面的步骤部署 **mtours.war**。
- **7** 部署过程完成时,启动 ALM Platform。有关详细信息,请参见 ["启动和停止](#page-110-0) [ALM Platform](#page-110-0) 服务"(第 111 页)。

# <span id="page-97-0"></span>在 **WebLogic** 上取消部署 **ALM Platform**

如果安装修补程序或更新 qcbin.war 文件,需要取消部署并重新部署 war 文件 后, ALM Platform 中的更改才生效。

### 要在 **WebLogic** 上取消部署 **ALM Platform**:

- **1** 登录 WebLogic 服务器管理控制台。默认地址是 **http://<WebLogic** 服务器计 算机名称**>:7001/console**。执行以下步骤:
	- a 如有必要,单击锁定并编辑。
	- **b** 在控制台的左窗格中,单击部署节点。
	- **c** 选择 **qcbin**Web 应用程序,并单击停止。
	- **d** 选择 **qcbin** Web 应用程序,并单击删除。
	- **e** 单击是以确认。
	- **f** 单击激活更改。
	- **g** 重复上面的步骤取消部署 **mtours.war**。
- **2** 从 **<WebLogic** 主目录**>/server** 或 **<WebLogic** 域主目录**>/servers** 目录删除 war 文件。

**5**

# <span id="page-98-0"></span>在 **WebSphere** 上部署 **ALM Platform**

要在 WebSphere 应用程序服务器上使用 ALM Platform,必须在安装之后部署 ALM Platform。安装修补程序或更新 ALM Platform 文件时,还需要取消部署 并重新部署 ALM Platform。

## 此章节包括以下内容:

- ➤ 在 WebSphere 上部署 [ALM Platform](#page-98-1) (第 99 页)
- ➤ 在 WebSphere 上取消部署 [ALM Platform](#page-100-0) (第 101 页)

## <span id="page-98-1"></span>在 **WebSphere** 上部署 **ALM Platform**

此部分描述如何在 WebSphere 应用程序服务器上部署 ALM Platform。

注:默认 WebSphere 应用程序服务器上的最大上载文件大小。如果 **qcbin.war** 文件大小大于默认的文件大小,必须相应地增加默认的最大上载文件大小。

### 要在 **WebSphere** 上部署 **ALM Platform**:

- **1** 启动 WebSphere 应用程序服务器。
- **2** 启动 WebSphere 管理控制台。
- **3** 在左窗格中,选择服务器 > 服务器类型 > **WebSphere** 应用程序服务器。
- **4** 在应用程序服务器表中,单击您的 Web 服务器链接。例如, server1。
- 5 在"配置"选项卡中的**特定于服务器的应用程序设置**下,确保**类加载程序策略** 字段设置为多个。
- **6** 执行以下步骤以部署 ALM Platform **qcbin.war** 和 **mtours.war** 文件:
	- **a** 在控制台导航树中选择应用程序 > 新建应用程序 > 新建企业应用程序。
	- **b** 输入 **acbin.war** 文件的完整远程文件系统路径,该文件在安装 ALM Platform 时创建。例如:

<部署目录>\ALM\deployment\qcbin.war

- **c** 选择快速路径。
- **d** 在 Web 模块面板的上下文根目录,输入 **qcbin** 作为 Web 模块的上下文根 目录。
- **e** 在后续面板上,选择默认选项,并单击下一步,直到到达 "概要"面板。
- **f** 在 "概要"面板上,验证设置并单击完成。
- **g** 如果应用程序成功安装,则显示确认消息。单击保存。
- **h** 如果安装了 **Mercury Tours**,则重复上面的步骤部署 **mtours.war**。
- **7** 在控制台的左窗格中选择应用程序 > 应用程序类型 > **WebSphere** 企业应用 程序。
- **8** 在 "企业应用程序"表中,单击 **qcbin.war** 链接。
- **9** 单击类加载和更新检测链接。
- **10** 确保选择了以下设置:
	- ▶ 类加载程序的顺序: 先使用本地类加载程序加载类 (父代最后)
	- ▶ WAR 类加载程序策略: 应用程序的单类加载程序
- **11** 在 "企业应用程序"表中,启动部署的 **qcbin** 应用程序。
- **12** 停止和启动 WebSphere。

 **13** 部署过程完成时,启动 ALM Platform。有关详细信息,请参[见 "启动](#page-111-0) [Application Lifecycle Management](#page-111-0)"(第 112 页)。

## <span id="page-100-0"></span>在 **WebSphere** 上取消部署 **ALM Platform**

如果安装修补程序或更新 **qcbin.war** 文件,需要取消部署并重新部署 war 文件 后, ALM Platform 中的更改才生效。

#### 要在 **WebSphere** 上取消部署 **ALM Platform**:

- **1** 启动 WebSphere 应用程序服务器。
- **2** 启动 WebSphere 管理控制台,并执行以下步骤来取消部署 war 文件:
	- **a** 在 "管理控制台"中,选择应用程序 **>** 企业应用程序。
	- **b** 选择 **qcbin.war**,并单击停止。
	- **c** 选择 **qcbin.war**,并单击卸载。

## 第 **5** 章 • 在 WebSphere 上部署 ALM Platform

**6**

# 将 **JBoss** 与 **Apache** 集成

要将 ALM Platform 与 Apache Web 服务器一起使用,需要配置 Apache Web 服务器,将请求重定向到 JBoss 应用程序服务器。

## 此章节包括以下内容:

- ➤ 关于将 JBoss 与 Apache [集成 \(第](#page-102-0) 103 页)
- ➤ 在 [Windows](#page-103-0) 上将 JBoss 与 Apache 集成 (第 104 页)
- ➤ 在 Unix 平台上将 JBoss 与 Apache [集成 \(第](#page-104-0) 105 页)
- ➤ Apache-JBoss [集成配置文件 \(第](#page-105-0) 106 页)

# <span id="page-102-0"></span>关于将 **JBoss** 与 **Apache** 集成

安装 ALM Platform 时,它不会将 Apache 自动配置为将请求重定向到 JBoss 应 用程序服务器。必须手动执行此配置。 ALM Platform 安装 DVD 包含在 Windows 或 Unix 平台上配置 Apache-JBoss 集成必需的所有文件。

由 Apache Web 服务器处理的所有请求都重定向到 Tomcat 服务器(随 JBoss 交 付的 Servlet 容器)。Apache 和 JBoss 之间的通信是使用 AJP13 协议和相应连接 器 (称为 mod\_jk)实现的。

# <span id="page-103-0"></span>在 **Windows** 上将 **JBoss** 与 **Apache** 集成

必须在 Windows 版的 Apache Web 服务器上集成 JBoss。

## 要将 **JBoss** 与 **Apache** 集成:

- **1** 将 ALM Platform 作为应用程序服务器和 Web 服务器与 JBoss 一起安装。
- **2** 安装 Apache Web 服务器。
- **3** 导航到 **<Apache** 主目录**>\conf** 目录。
- 4 导航到 ApacheIntegration\windows, 它位于 ALM Platform DVD 上。将 显示 **qc\_integration** 文件夹。
- **5** 将 **qc\_integration** 文件夹和其内容复制到 **<Apache** 主目录**>\conf** 目录。
- **6** 从 <http://tomcat.apache.org/download-connectors.cgi> 下载与 Apache Web 服 务器的版本兼容的 **mod\_jk.so** 模块,并将它复制到 **<Apache** 主目录**>\ conf\qc\_integration** 目录。
- **7** 将 **mod\_jk** 模块重命名为 **mod\_jk.so**。例如,如果下载了 mod\_jk-1.2.27 httpd-2.2.10.so,则将它重命名为 **mod\_jk.so**。
- **8** 在 **<Apache** 主目录**>\conf** 目录中,将以下行添加到 **httpd.conf** 文件:

#ALM Platform integration:This includes points to the Jboss-Apache #configuration file (for ALM Platform) #Load mod\_jk module LoadModule jk\_module conf\qc\_integration\mod\_jk.so Include conf\qc\_integration\mod\_jk.conf

 **9** 重新启动 Apache Web 服务器。

现在可以使用以下 URL 连接到 ALM Platform 站点: http://<ALM Platform 服务器名称>[<:端口号>]/qcbin。

有关 Apache 与 Jboss 集成的配置文件的更多详细信息,请参见[下面的](#page-105-0) "Apache-JBoss [集成配置文件"。](#page-105-0)

# <span id="page-104-0"></span>在 **Unix** 平台上将 **JBoss** 与 **Apache** 集成

必须在 Unix 平台版的 Apache Web 服务器上集成 JBoss。

### 在 **Unix** 平台上将 **JBoss** 与 **Apache** 集成:

- **1** 将 ALM Platform 作为应用程序服务器和 Web 服务器与 JBoss 一起安装。
- **2** 安装 Apache Web 服务器。
- **3** 导航到 **<Apache** 主目录**>/conf** 目录。
- 4 导航到 ApacheIntegration/UnixLike, 它位于 ALM Platform DVD 上。将显 示 **qc\_integration** 文件夹。
- **5** 将 **qc\_integration** 文件夹和其内容复制到 **<Apache** 主目录**>/conf** 目录。
- **6** 从 <http://tomcat.apache.org/download-connectors.cgi> 下载与 Apache Web 服 务器的版本兼容的 **mod\_jk.so** 模块,并将它复制到 **<Apache** 主目录**>/ conf/qc\_integration** 目录。
- **7** 将 **mod\_jk** 模块重命名为 **mod\_jk.so**。例如,如果下载了 mod\_jk-1.2.27 httpd-2.2.10.so,则将它重命名为 **mod\_jk.so**。
- **8** 在 **<Apache** 主目录 **>/conf** 目录中,将以下行添加到 **httpd.conf** 文件:

#Quality Center integration:This includes points to the Jboss-Apache #configuration file (for Quality Center) #Load mod\_jk module LoadModule jk\_module conf/qc\_integration/mod\_jk.so Include conf/qc\_integration/mod\_jk.conf

 **9** 重新启动 Apache Web 服务器。

现在可以使用以下 URL 连接到 ALM Platform 站点: http://<ALM Platform 服务器名称>[<:端口号>]/qcbin。

有关 Apache 与 Jboss 集成的配置文件的更多详细信息,请参[见下面的](#page-105-0) "Apache-JBoss [集成配置文件"](#page-105-0)。

# <span id="page-105-0"></span>**Apache-JBoss** 集成配置文件

以下文件与 Apache-JBoss 集成相关:

- ➤ **mod\_jk.so**。此文件是随 JBoss 交付的 Apache Web 服务器和 Tomcat 组件之 间的连接器。
- ➤ **httpd.conf**。这是用于 Apache Web 服务器的配置文件。

将 JBoss 与 Apache 集成之后, 文件中可以找到以下行:

在 Windows 系统上:

LoadModule jk module conf\qc\_integration\mod\_jk.so Include conf\qc\_integration\mod\_jk.conf

在 Unix 系统上:

LoadModule jk\_module conf/qc\_integration/mod\_jk.so Include conf/qc\_integration/mod\_jk.conf

➤ **workers.properties**。此文件定义等待代表 Web 服务器 (这种情况下就是 Apache)执行请求的 Tomcat 实例。

文件的内容定义处理 ALM Platform 请求的工作程序 (Tomcat 的实例); 在 这种情况下工作程序名称是 jboss0\_ajp13\_qc。

# Defining a worker named jboss0\_ajp13\_qc and of type ajp13 # Note that the name and the type do not have to match. worker.list=jboss0\_ajp13\_qc worker.jboss0\_ajp13\_qc.port=8009 worker.jboss0\_ajp13\_qc.type=ajp13 worker.jboss0\_ajp13\_qc.host=localhost worker.jboss0\_ajp13\_qc.lbfactor=50 worker.jboss0\_ajp13\_qc.cachesize=10 worker.jboss0\_ajp13\_qc.cache\_timeout=600 worker.jboss0\_ajp13\_qc.socket\_keepalive=1 worker.jboss0\_ajp13\_qc.socket\_timeout=300

**► mod jk.conf。**这是包含描述将哪些请求从 Apache 重定向到 Tomcat 实例的 信息的配置文件。它还包含 **workers.properties** 文件的路径和常规配置问题。

在 Windows 系统上:

# Where to find workers.properties # Update this path to match your conf directory location (put workers.properties next to httpd.conf) JkWorkersFile conf\qc\_integration\workers.properties # Where to put jk logs # Update this path to match your logs directory location (put mod jk.log next to access\_log) JkLogFile conf\qc\_integration\log\mod\_jk.log # Set the jk log level [debug/error/info] JkLogLevel info # Select the log format JkLogStampFormat "[%a %b %d %H:%M:%S %Y] " # JkOptions indicate to send SSL KEY SIZE, JkOptions +ForwardKeySize +ForwardURICompat -ForwardDirectories #Order to flush response output stream whenever flushed in tomcat JkOptions +FlushPackets # JkRequestLogFormat set the request format # JkRequestLogFormat "%w %V %T" # Send everything for context /examples to worker named worker1 (ajp13) JkMount /memory jboss0\_ajp13\_qc JkMount /memory/\* jboss0\_ajp13\_qc JkMount /jk jboss0\_ajp13\_qc JkMount /jk/\* jboss0\_ajp13\_qc JkMount /qcbin jboss0\_ajp13\_qc JkMount /qcbin/\* jboss0\_ajp13\_qc

在 Unix 系统上:

# Where to find workers.properties # Update this path to match your conf directory location (put workers.properties next to httpd.conf) JkWorkersFile conf/qc\_integration/workers.properties # Where to put jk logs # Update this path to match your logs directory location (put mod jk.log next to access\_log) JkLogFile conf/qc\_integration/log/mod\_jk.log # Set the jk log level [debug/error/info] JkLogLevel info # Select the log format JkLogStampFormat "[%a %b %d %H:%M:%S %Y] " # JkOptions indicate to send SSL KEY SIZE, JkOptions +ForwardKeySize +ForwardURICompat -ForwardDirectories #Order to flush response output stream whenever flushed in tomcat JkOptions +FlushPackets # JkRequestLogFormat set the request format # JkRequestLogFormat "%w %V %T" # Send everything for context /examples to worker named worker1 (ajp13) JkMount /memory jboss0\_ajp13\_qc JkMount /memory/\* jboss0\_ajp13\_qc JkMount /jk jboss0\_ajp13\_qc JkMount /jk/\* jboss0\_ajp13\_qc JkMount /qcbin jboss0\_ajp13\_qc JkMount /qcbin/\* jboss0\_ajp13\_qc
# **7**

# 入门

此章节介绍 ALM Platform 选项和资源。还说明如何启动 Application Lifecycle Management。

## 此章节包括以下内容:

- ➤ 浏览 ALM Platform [程序文件夹 \(第](#page-108-0) 109 页)
- ➤ 启动和停止 [ALM Platform](#page-110-0) 服务 (第 111 页)
- ▶ 启动 [Application Lifecycle Management](#page-111-0) (第 112 页)
- ▶ [在工作站上注册](#page-115-0) ALM (第116页)

# <span id="page-108-0"></span>浏览 **ALM Platform** 程序文件夹

在 Windows 中,完成 ALM Platform 安装过程后,系统会将以下项目添加到 HPALM Platform 程序文件夹 (开始 **>** 程序 **> HP ALM Platform**):

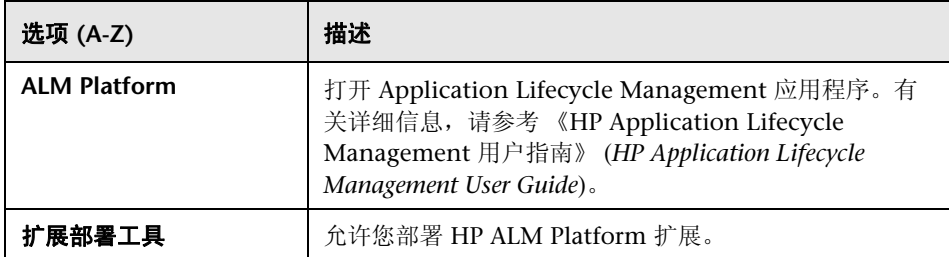

#### 第 **7** 章 • 入门

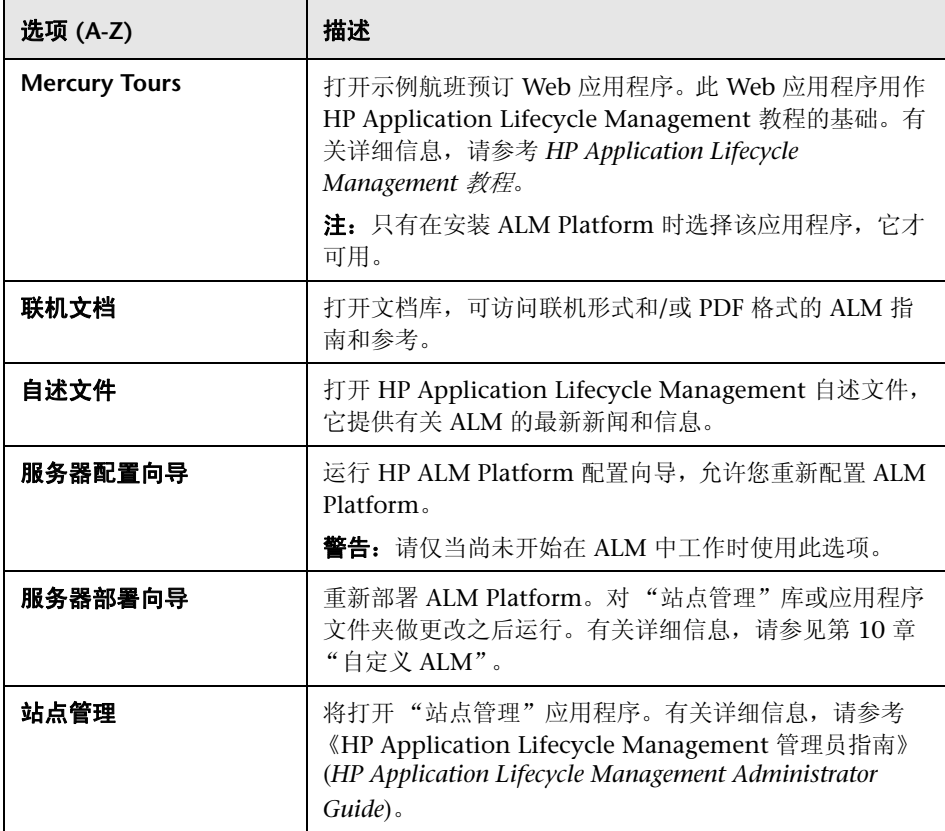

注: 如果使用 JBoss 以外的应用程序服务器, 则程序文件夹中只有 ALM Platform 和 Mercury Tours 可用。

# <span id="page-110-1"></span><span id="page-110-0"></span>启动和停止 **ALM Platform** 服务

此部分描述如何启动或停止 ALM Platform 服务。

#### 从 **Windows** 启动或停止 **ALM Platform** 服务:

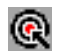

在系统任务栏中右键单击 ALM Platform 图标并选择启动 **ALM Platform** 或停止 **ALM Platform**。

提示:如果使用 JBoss,还可以从服务管理器中的 "**HP ALM Platform** 服务"启 动和停止 ALM Platform。

#### 要从非 **Windows** 系统启动或停止 **ALM Platform** 服务:

 $\triangleright$  如果使用 JBoss, 运行以下命令:

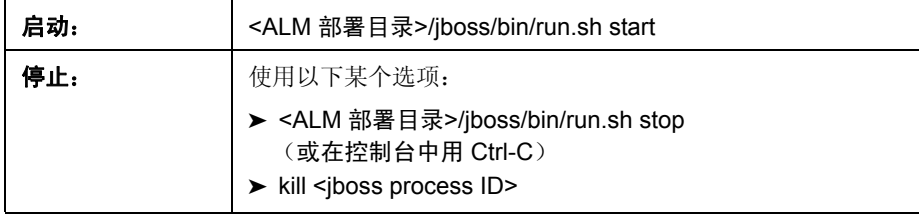

▶ 如果使用 WebLogic, 运行以下命令:

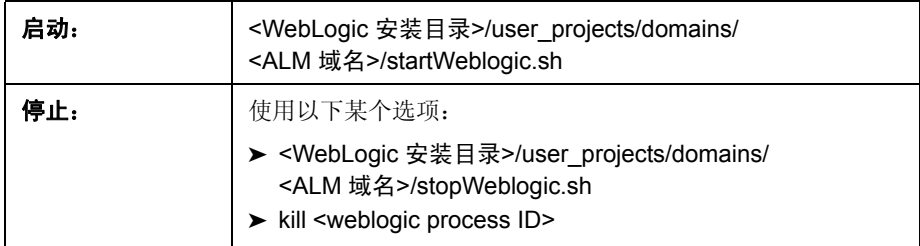

▶ 如果使用 WebSphere, 运行以下命令:

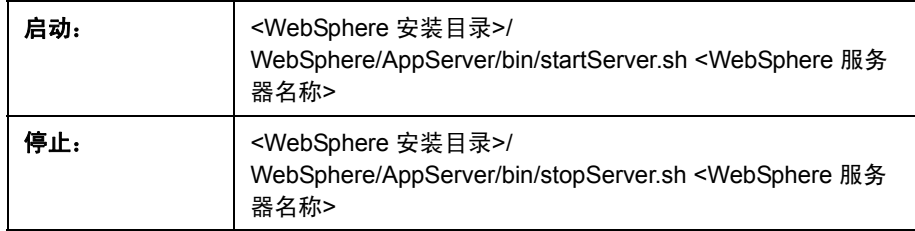

# <span id="page-111-0"></span>启动 **Application Lifecycle Management**

在工作站上从 Web 浏览器启动 HP Application Lifecycle Management  $(ALM)$ .

可以并行地在工作站上使用 ALM 的多个版本。这包括:多个 ALM 11.00 客户端 连接到不同 ALM Platform 服务器及单个 Quality Center 10.00 或 9.2 客户端。

#### 注:

- ➤ 在一个工作站上一次只能使用 "站点管理"的一个版本。在打开 "站点管理" 之前,关闭在计算机上运行的 "站点管理"和 Quality Center 的其他版本。
- ➤ 要使 ALM 能使用 HP 测试工具及第三方和自定义工具,必须运行 **HP ALM** 客 户端注册插件,后者将在客户端计算机上注册 ALM 组件。有关详细信息,请 参见 ["在工作站上注册](#page-115-0) ALM"(第 116 页)。

#### 要启动 **Application Lifecycle Management**:

 **1** 打开 Web 浏览器,并输入 ALM Platform URL http://<ALM Platform 服务器名称>[<:端口号>]/qcbin。

将打开 Application Lifecycle Management "选项"窗口。

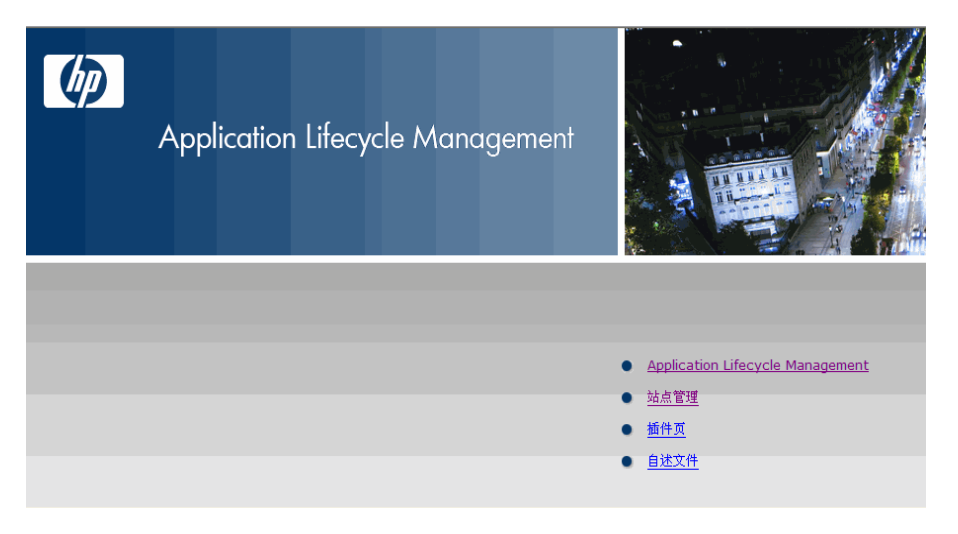

Application Lifecycle Management 的 "选项"窗口包含以下链接:

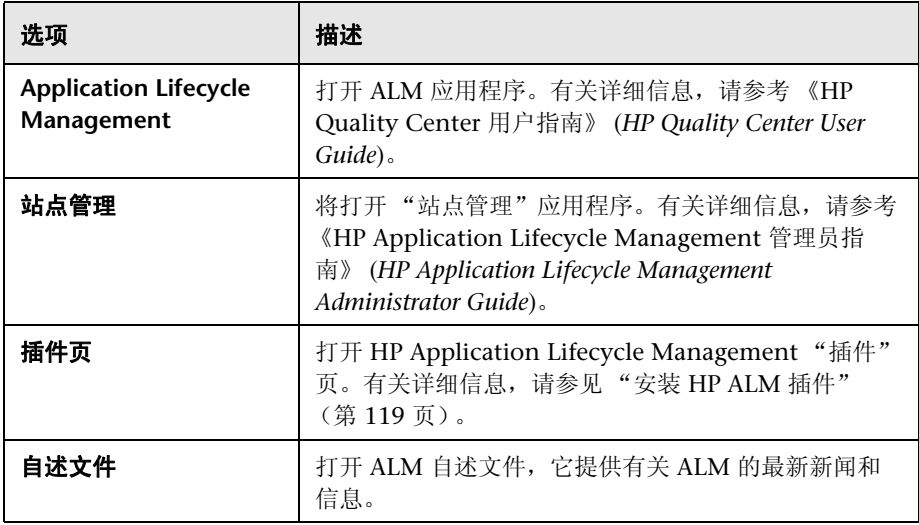

2 单击 Application Lifecycle Management 链接。每次运行 ALM 时, 都执行 版本检查。如果工作站检测到更新的版本,则将把需要的文件下载到计算机上。

Windows Vista 和 7: 如果在计算机上没有管理员权限, 并显示"安全警告", 则单击不安装。您将重定向到安装屏幕。

按屏幕上的指示操作。

注:如果下载了文件,但不显示 "登录"窗口,则必须在计算机上安装 Microsoft 热修补。有关详细信息,请参见 HP Software [自解决知识库文章](http://h20230.www2.hp.com/selfsolve/document/KM905289) [KM905289](http://h20230.www2.hp.com/selfsolve/document/KM905289) (http://h20230.www2.hp.com/selfsolve/document/ KM905289)。

检查了 ALM 版本并对文件作必要更新后,将打开 Application Lifecycle Management "登录"窗口。

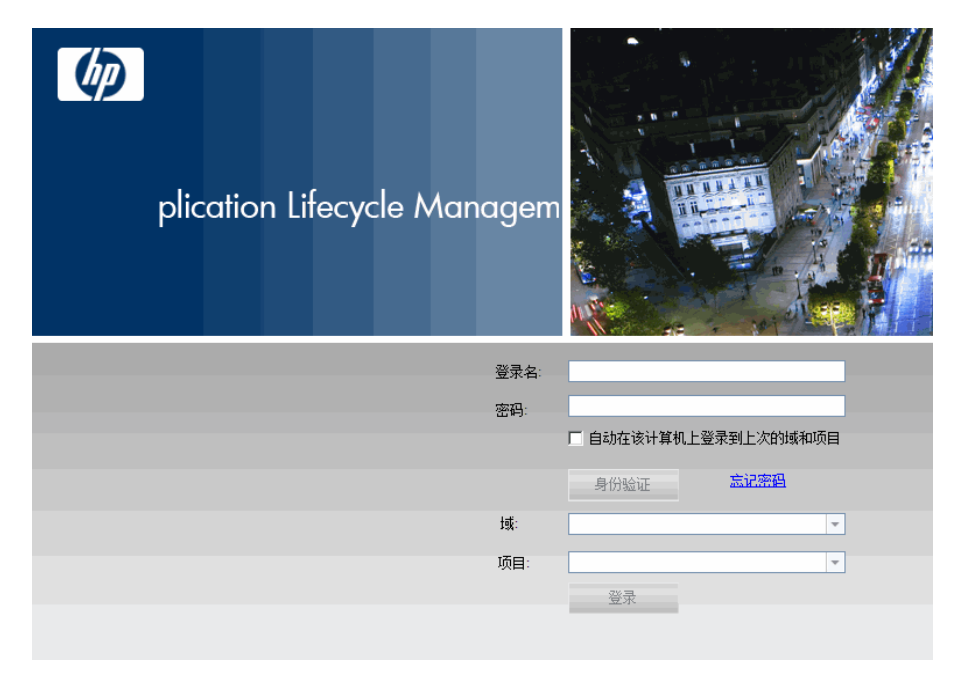

- **3** 在登录名框中,输入用户名。
- **4** 在密码框中,输入密码。如果忘记了密码,请单击忘记密码链接。有关详细信 息,请参考 《HP Application Lifecycle Management 用户指南》 (*HP Application Lifecycle Management User Guide*)。
- 5 如果希望 ALM 自动登录到您正在处理的最近项目, 则选中**自动在该计算机上** 登录到上次的域和项目复选框。
- **6** 单击身份验证 。ALM 将验证您的用户名和密码,并确定您可以访问哪些域和 项目。如果指定了自动登录,则打开 ALM。

如果身份验证失败,则检查用户名和密码是否正确并再次尝试。

 **7** 在域列表中,选择一个域。默认情况下,将显示使用过的最后一个域。

 **8** 在项目列表中,选择一个项目。默认情况下,将显示使用过的最后一个项目。

 **9** 单击登录。 ALM 将打开,并显示您在上个会话期间最后使用的模块。

### <span id="page-115-0"></span>在工作站上注册 **ALM**

为允许您使用其他 HP 测试工具及第三方和自定义工具,必须在客户端计算机上 注册 ALM。

注: 如果正在计算机上运行以前版本的 Quality Center, 在注册 ALM 之前, 请 确保关闭了 Quality Center 和任何 Quality Center 集成工具的所有实例。

有关需要在计算机上注册 ALM 的工具的列表,请参[见 "需要注册](#page-117-0) ALM 客户端 [组件的工具"\(第](#page-117-0) 118 页)。

#### 在工作站上注册 **ALM**:

 **1** 以具有管理员特权的本地用户或域用户身份登录到计算机。确保您有下列注册 表和文件系统的权限。

**Windows Vista** 和 **7**:以管理员身份打开 Web 浏览器。

- **2** 从更多 **HP Application Lifecycle Management** 插件页运行 **HP ALM** 客户端 注册。有关详细信息,请参见第8章"安装 [HP ALM](#page-118-0) 插件"。
- **3** 关闭并重新打开 Web 浏览器。

## 在工作站上注册 **ALM** 需要的权限

必须对以下注册表项有完整的读写权限:

- ➤ **HKEY\_CLASSES\_ROOT**
- ➤ **HKEY\_CURRENT\_USER\Software**
- ➤ **HKEY\_LOCAL\_MACHINE\SOFTWARE**

必须拥有以下文件系统权限:

- ➤ 对 **HP\ALM-Client** 部署文件夹有完整读写权限。它位于:
	- ➤ **Windows Vista** 和 **7**:%ALLUSERSPROFILE%
	- ➤ **Windows XP**:C:\Documents and Settings\All Users\Application Data
- ➤ 对 **Temp** (%TEMP% 或 %TMP%)目录的完整读写权限。安装程序将安装和 日志文件写入此目录。它通常位于 **C:\Documents and Settings\<**用户名**>\ Local Settings\Temp**。

# <span id="page-117-0"></span>需要注册 **ALM** 客户端组件的工具

以下工具要求在客户端计算机上注册 ALM 客户端组件。

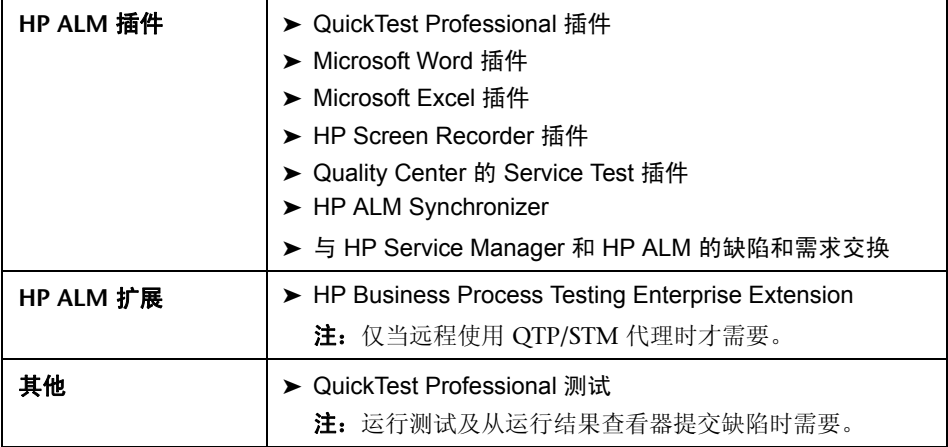

**8**

# <span id="page-118-0"></span>安装 **HP ALM** 插件

HP Application Lifecycle Management 提供与 HP 和第三方工具的集成和同步 解决方案。要将 ALM 与其他工具集成,可能需要从 HP Application Lifecycle Management 插件页安装相应的插件。

注: 如果要将 ALM 与另一个工具集成,可验证您所用的版本是受到支持的。在 插件页上,单击更多 **HP Application Lifecycle Management** 插件链接,并选择 相应的集成矩阵。

#### 要安装 **ALM** 插件:

1 在 Application Lifecycle Management "选项"窗口中单击**插件页**, 或在 ALM 主窗口中选择帮助 **>** 插件页。将打开 HP Application Lifecycle Management 插件页。

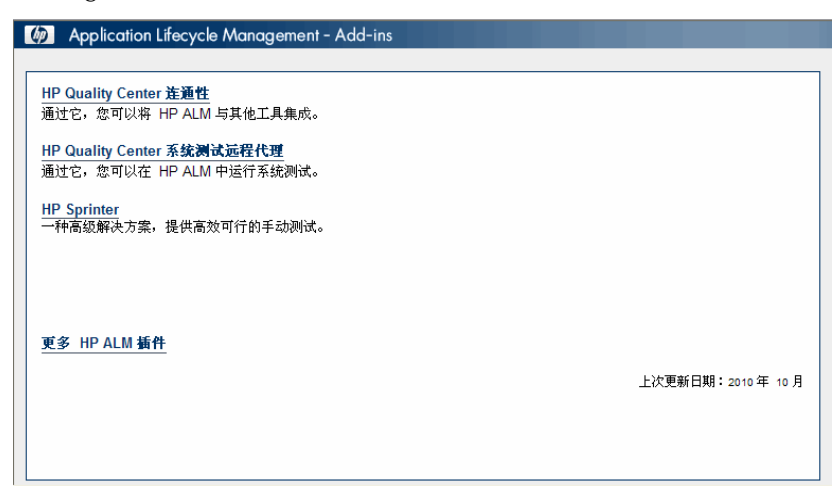

有以下 ALM 插件可用:

- ➤ **HP Quality Center** 连通性。可用于将 ALM 与其他工具集成。
- ➤ **HP Quality Center** 系统测试远程代理。允许您在计算机上运行系统测试。 可运行系统测试以检索计算机的系统信息,查看在计算机上所运行测试的 已捕获桌面图像,或重新启动计算机。
- ➤ **HPSprinter**。提供高级功能和多种工具,协助完成手动测试过程。
- ➤ 更多 **HP ALM** 插件。允许您安装其他插件。此页由 HP 连续更新。该插件 包含与 HP 和第三方工具的集成和同步解决方案。
- **2** 单击插件链接。将打开有关此插件更多信息的页面。如果单击 "更多 HP ALM 插件"链接,将打开"更多 HP ALM 插件"页,允许您选择额外的插件。
- **3** 单击插件指南链接 (适用时),了解有关使用该插件的说明。
- **4** 单击下载插件链接以下载并安装插件。遵循屏幕上的指示操作。

**9**

# 验证 **IIS** 配置

如果在 Windows 上安装 ALM Platform 之后, Internet Information Server (IIS) 组件中遇到问题,应检查 IIS 配置设置。

#### 此章节包括以下内容:

- ▶ 配置 [IIS 7.0](#page-120-0) (第 121 页)
- ▶ 配置 [IIS 6.0](#page-122-0) (第 123 页)

## <span id="page-120-0"></span>配置 **IIS 7.0**

ALM Platform 安装将创建 IUSR\_<计算机名称> 帐户。IIS 在用户打开 ALM 时使 用此帐户将用户从 IIS 重定向到 ALM。

#### 要检查 **IIS** 帐户:

- **1** 从开始菜单,选择控制面板 **>** 管理工具 > **Internet Information Services (IIS) Manager**。将打开 Internet Information Services (IIS) Manager 窗口。
- 2 如果需要, 在左窗格中展开树, 并选择 ALM 虚拟目录所在的目录。这是在 ALM Platform 安装期间选择的 IIS 网站 (例如, 默认网站)。有关详细信息, 请参见第 2 章 "安装 [ALM Platform](#page-54-0)"。
- **3** 选择 ALM 虚拟目录 (默认情况下是 **quality\_center**),并在右窗格中单击身 份验证图标。

"身份验证"窗格包含三个方法,可设置 IIS 用于对用户访问进行身份验证的用 户帐户:匿名身份验证、基本身份验证和 Windows 身份验证。

#### ➤ 匿名身份验证。

如果启用了匿名身份验证,用户登录到 <ALM Platform 服务器>/qcbin 时, IIS 将连接从 IIS 重定向到 ALM。

要检查或更改此帐户, 请右键单击 "匿名身份验证", 并选择**编辑**。IIS 匿名 访问的用户帐户是 IUSR\_<计算机名称>。

#### ➤ **Windows** 身份验证。

集成的 Windows 身份验证方法最适合内联网环境。IIS 根据 Windows 域, 使 用客户端计算机上的当前 Windows 用户信息来验证用户身份。

#### ➤ 基本身份验证。

如果启用了基本身份验证,用户登录到 <ALM Platform 服务器>/qcbin 时, IIS 将根据 Windows 域对用户进行身份验证。

要检查 Windows 域有无基本身份验证,请右键单击 "基本身份验证",并选 择编辑。将打开"编辑基本身份验证设置"对话框。如果域名框中定义了域, 则客户端将可以使用任何用户帐户从该域访问 IIS。如果未定义域,则将使用 本地域,并且客户端可以使用任何本地用户帐户访问 IIS。

启用基本身份验证时, Web 浏览器以未加密形式跨网络传输用户帐户。

## <span id="page-122-0"></span>配置 **IIS 6.0**

此部分包括以下内容:

- ▶ "IIS [帐户设置"\(第](#page-122-1) 123 页)
- ► "ALM [虚拟目录设置"\(第](#page-124-0) 125 页)

#### <span id="page-122-1"></span>**IIS** 帐户设置

ALM Platform 安装将创建 IUSR\_<计算机名称> 帐户。IIS 在用户打开 ALM 时使 用此帐户将用户从 IIS 重定向到 ALM。

#### 要检查 **IIS** 帐户:

- **1** 从开始菜单,选择控制面板 **>** 管理工具 > **Internet Information Services (IIS) Manager**。将打开 Internet Information Services (IIS) Manager 窗口。
- **2** 如果需要,在左窗格中展开树,并选择 ALM 虚拟目录所在的目录。这是在 ALM Platform 安装期间选择的 IIS 网站 (例如, 默认网站)。有关详细信息, 请参见第 2 章 "安装 [ALM Platform](#page-54-0)"。
- **3** 右键单击 ALM 虚拟目录 (默认情况下是 **quality\_center**),并选择属性。将 打开 quality center "属性"对话框。
- **4** 单击目录安全性选项卡。
- 5 在"匿名访问和身份验证控制"部分中,单击**编辑**按钮。将打开"身份验证 方法"对话框。

"身份验证方法"对话框包含四个方法,可设置 IIS 用于对用户访问进行身份验 证的用户帐户:匿名访问、集成的 Windows 身份验证、基本身份验证和 .Net Passport 身份验证。

#### ➤ 匿名访问身份验证。

如果选择了启用匿名访问,用户登录到 <ALM Platform 服务器>/qcbin 时, IIS 将连接从 IIS 重定向到 ALM。

要检查或更改此帐户,请单击"匿名访问"编辑按钮。 IIS 匿名访问的用户帐 户是 IUSR\_<计算机名称>。

#### ➤ 集成 **Windows** 身份验证。

集成的 Windows 身份验证方法最适合内联网环境。IIS 根据 Windows 域, 使 用客户端计算机上的当前 Windows 用户信息来验证用户身份。

#### ➤ 基本身份验证。

如果选择了基本身份验证,用户登录到 <ALM Platform 服务器>/qcbin 时, IIS 将根据 Windows 域对用户进行身份验证。

要检查 Windows 域中是否有基本身份验证,请选中基本身份验证复选框,并 单击是加以确认。然后,单击"基本身份验证"编辑按钮。将打开"基本身 份验证域"对话框。如果**域名**框中定义了域,则客户端将可以使用任何用户帐 户从该域访问 IIS。如果未定义域,则将使用本地域,并且客户端可以使用任 何本地用户帐户访问 IIS。

选择基本身份验证时,Web 浏览器以未加密形式跨网络传输用户帐户。

#### ➤ **.Net Passport** 身份验证。

选择 **.NET Passport** 身份验证时,进入 IIS 的请求必须在查询字符串上或 cookie 中包含 .NET Passport 凭据。

#### <span id="page-124-0"></span>**ALM** 虚拟目录设置

验证已正确配置了默认的虚拟目录 (默认情况下是 **quality\_center**)。

#### 要检查 **ALM** 虚拟文件夹的配置:

- 1 从开始菜单,选择程序 > 管理工具 > Internet Information Services (IIS) **Manager**。将打开 Internet Information Services (IIS) Manager 窗口。
- **2** 如果需要,在左窗格中展开树,并选择 ALM 虚拟目录所在的目录。这是在 ALM Platform 安装期间选择的 IIS 网站 (例如, 默认网站)。有关详细信息, 请参见第 2 章 "安装 [ALM Platform](#page-54-0)"。
- **3** 右键单击 ALM 虚拟目录 (默认情况下是 **quality\_center**),并选择属性。将 打开 quality\_center "属性"对话框。在虚拟目录选项卡中, 验证设置了以下 选项:
	- ➤ 选择了读取。
	- ➤ 清除了脚本资源访问、写入和目录浏览。
	- ➤ 已启用应用程序名框,且删除按钮可见。
	- ➤ 在执行权限列表中选择了脚本和可执行文件。
	- ➤ 在应用程序保护列表中选择了 **DefaultAppPool**。
- 4 单击确定以关闭 quality center 的"属性"对话框。

第 **9** 章 • 验证 IIS 配置

# **10**

# <span id="page-126-0"></span>自定义 **ALM**

可通过创建或配置系统文件来自定义 HP Application Lifecycle Management (ALM) 的各个方面。

#### 此章节包括以下内容:

- ➤ 自定义 SA [库和应用程序 \(第](#page-126-1) 127 页)
- ➤ [自定义模块名称和菜单 \(第](#page-128-0) 129 页)

# <span id="page-126-1"></span>自定义 **SA** 库和应用程序

"站点管理"库或 **qcbin** 应用程序的自定义必须在 ALM Platform 部署目录中执 行。例如,如果编辑 **.xsl** 邮件样式表或创建自定义测试类型。在部署目录中自定 义任何文件之后,都必须重新部署 ALM。

警告: 不能在 ALM Platform 安装目录中修改、添加或删除文件。

#### 要自定义 "站点管理"库:

- **1** 在 ALM Platform 计算机上打开文件浏览器并导航到 **<ALM** 安装路径**>\ data\sa**。
- **2** 打开另一个文件浏览器并导航到 **<ALM** 库路径**>\customerData**。
- **3** 在安装目录中,导航到要自定义的文件。
- **4** 在库目录中的 **customerData** 下,创建包含安装目录中的文件的相同文件夹 结构。
- **5** 从安装目录复制文件,并在库目录中的相应文件夹中粘贴文件。
- **6** 在库目录中编辑文件。
- **7** 运行服务器部署向导:
	- 在 **Windows** 系统上:选择以下某个选项:
	- ➤ 开始 > **HP ALM Platform** > **Server Deployment Wizard**
	- ➤ **<**安装路径**>\bin\run\_server\_deploy\_tool.bat**
	- 在 **Unix** 系统上:**<**安装路径**>/bin/run\_server\_deploy\_tool.sh**

#### 要自定义 **qcbin** 应用程序:

- **1** 在 ALM Platform 计算机上打开文件浏览器并导航到 **<ALM** 安装路径**>\ application\20qcbin.war**。
- **2** 打开另一个文件浏览器并导航到 **<ALM** 部署路径**>\ application\20qcbin.war**。
- **3** 在安装目录中,导航到要自定义的文件。
- **4** 在部署目录中的 **20qcbin.war** 下,创建包含安装目录中的文件的相同文件夹 结构。
- **5** 从安装目录复制文件,并在部署目录中的相应文件夹中粘贴文件。
- **6** 在部署目录中编辑文件。
- **7** 运行服务器部署向导:

在 **Windows** 系统上:选择以下某个选项:

- ➤ 开始 > **HP ALM Platform** > **Server Deployment Wizard**
- ➤ **<**安装路径**>\bin\run\_server\_deploy\_tool.bat**
- 在 **Unix** 系统上:**<**安装路径**>/bin/run\_server\_deploy\_tool.sh**
- **8** 如果使用 WebLogic 或 WebSphere 应用程序服务器,则从 **<**部署路径**>\ deployment** 文件夹手动部署更新后的 **war** 文件。有关详细信息,请参见第 [4](#page-94-0) 章 "在 WebLogic 上部署 [ALM Platform](#page-94-0)"或第 5 章 "在 [WebSphere](#page-98-0) 上部署 [ALM Platform](#page-98-0)"。
- **9** 在每个群集节点上重复该过程。

## <span id="page-128-0"></span>自定义模块名称和菜单

可自定义 Application Lifecycle Management 模块的名称及 "工具"和 "帮 助"菜单,只需修改 ALM Platform 计算机上的 **ALM-Client.exe.config** 文件。

#### 要自定义 **ALM**:

**1** 在 ALM Platform 计算机上, 从 Client.cab 提取 ALM-Client.exe.config 文 件。该文件位于:

对于 JBoss 用户:

**<ALM** 部署路径**>\ jboss\server\default\deploy\20qcbin.war\Install**

对于其他应用程序服务器用户:

**<ALM** 部署路径**>\ deployment\20qcbin.war\Install**

 **2** 打开 **ALM-Client.exe.config** 文件 (**.xml** 格式)。

 **3** 要删除 ALM 模块或重新安排其顺序,找到该文件的 <Modules> 部分,根据需 要删除或移动所选模块部分。

注: 要自定义模块名称, 请在"站点管理"中的站点配置选项卡中添加 **REPLACE\_TITLE** 参数。有关详细信息,请参考 《HP Application Lifecycle Management 管理员指南》 (*HP Application Lifecycle Management Administrator Guide*)。

 **4** 可以在 "工具"菜单中更改或删除 "文档生成器"项目。它定义在文件的工 具部分。在同一部分,还可将新项目添加到"工具"菜单。

以下是工具行中条目的语法:

```
<TDFrame
    Tools="<Tool_Name>,{<Tool_ID>}"
    Workflow="{<Workflow_ID>}"
   Parameters="<parameters>"
\geq
```
 **5** 要更改、删除或重新安排 "帮助"菜单中项目的列表,请更改 OnlineHelpItem 行中列出的默认名称、 ID 和 URL。以下是 OnlineHelpItem 行中条目的语法:

<OnlineHelpItem ID="<Help\_ID>" Name="<Help\_Name>" Url="<Help\_URL>"

要在 "帮助"菜单中的两项之间创建分隔符行,请使用以下语法:

<OnlineHelpItem ID="<Help\_ID>" Name="<Help\_Name>" Url="<Help\_URL>" IsFirstInGroup="true" /> 注: "帮助"菜单的前两个菜单项此页上的帮助和文档库, 及"帮助"菜单最 后一项关于 **HP Application Lifecycle Management** 软件都不能移动或更改。 它们在 **QualityCenter.exe.config** 文件中没有对应条目。以上步骤只影响它们 之间的菜单项。

- **6** 将 **Client.cab** 文件解压缩到名为 **Client** 的临时文件夹,后者必须在 temp 文 件夹下。例如, C:\temp\Client。
- **7** 用修改后的文件替换 **ALM-Client.exe.config** 文件。
- **8** 通过运行以下命令将临时文件夹存储到逻辑驱动器上,如 X:

subst [X]: <temp folder>

例如, subst X: C:\temp

 **9** 用以下命令创建新的 **Client.cab** 文件:

cabarc -r -p -P Client\ -s 6144 N <temp folder>\Client.cab X:\Client\\*.\*

注:要使用此命令,必须首先从 Microsoft 下载中心下载 **cabsdk.exe** (压缩 包软件开发工具包)。

 **10** 将 3 类数字签名添加到新的 **Client.cab** 文件。

注:数字签名必须是可信提供者的签名。

- **11** 在 **<ALM Platform** 部署路径**>\application\20qcbin.war** 下,创建新的 **Installation** 文件夹 (如果尚不存在)。
- **12** 在 **Installation** 文件夹下保存新的 cab 文件。
- **13** 运行 ALM Redeployment Tool。
- **14** 如果使用 WebLogic 或 WebSphere 应用程序服务器,则从 **<ALM** 部署路径**>\ deployment** 文件夹手动部署更新后的 **war** 文件。有关详细信息,请参见第 [4](#page-94-0) 章 "在 WebLogic 上部署 [ALM Platform](#page-94-0)"或第 5 章 "在 [WebSphere](#page-98-0) 上部署 [ALM Platform](#page-98-0)"。
- **15** 在每个群集节点上重复该过程。

**11**

# 更改 **JBoss** 堆内存大小和端口

安装 ALM Platform 后, 如果 ALM Platform 中活动项目或并发用户会话数有更 改,可以在 JBoss 应用程序服务器上更新堆内存值。还可以更改 JBoss 默认端口号。

#### 此章节包括以下内容:

- ▶ 更改 JBoss [堆内存大小 \(第](#page-132-0) 133 页)
- ▶ 更改 JBoss [端口号 \(第](#page-136-0)137页)
- ▶ 更改 JBoss [内部进程所用端口 \(第](#page-138-0)139页)

# <span id="page-132-0"></span>更改 **JBoss** 堆内存大小

如果在 ALM Platform 安装期间选择 JBoss 作为应用程序服务器,可指定 JBoss 服务器使用的内存堆值, 或接受默认值 (1024-1536 MB)。

安装 ALM Platform 之后, 可能需要更改 IBoss 堆内存值。例如, 如果 ALM Platform 中的活动项目数有增加,或并发用户会话数增加,可能要增加 JBoss 堆 大小。

注:最大 JBoss 堆值不能超过最大内存 (RAM) 大小。

此部分包含以下主题:

- ➤ 在 [Windows](#page-133-0) 上更改 JBoss 堆大小
- ➤ 在 Unix [系统上更改](#page-135-0) JBoss 堆大小

### <span id="page-133-0"></span>在 **Windows** 上更改 **JBoss** 堆大小

可通过卸载 ALM Platform 服务、在 **InstallJbossService.bat** 文件中修改堆大 小,然后重新安装 ALM Platform 服务, 在 Windows 服务器计算机上更改 JBoss 堆内存大小。还需要修改 **run.bat** 文件以确保它与服务同步。

#### 要在 **Windows** 上更改 **JBoss** 堆内存大小:

- **1** 确认所有用户已从 ALM 项目注销,并停止 ALM Platform 服务。
- **2** 打开命令提示行,导航到 **<**部署路径**>\jboss\bin** 文件夹。默认情况下,部署 路径 (在 Windows 2008 上) 是: C:\Users\All Users\HP\ALM
- **3** 要卸载现有服务,请运行以下命令:

InstallJbossService.bat -uninstall

- **4** 要更改 JVM 内存分配,请执行以下操作:
	- **a** 打开 **InstallJbossService.bat** 文件,并根据需要修改堆和永久大小参数。例 如,如果堆内存当前是 1024 MB:

set JAVA\_OPTS=%JAVA\_OPTS% -Xms1024m -Xmx1024m -XX:MaxPermSize=256m

可以按照以下方式将堆大小增加到 1536 MB:

set JAVA\_OPTS=%JAVA\_OPTS% -Xms1536m -Xmx1536m -XX:MaxPermSize=256m

 **b** 保存并关闭 **InstallJbossService.bat** 文件。

- **5** 要用修改后的堆大小参数重新安装服务,请执行以下操作:
	- **a** 运行以下命令:

InstallJbossService.bat -c "default"

- **b** 从开始菜单,选择控制面板 > 管理工具 > 服务,并确认服务已安装。
- **c** 启动 **HP ALM Platform** 服务。
- **d** 检查指定的堆大小是否显示为总内存。打开 Web 浏览器,并输入以下 URL:

http://<ALM Platform 服务器名称>:<端口号>/qcbin/debug

注:如果使用群集节点,则 ALM Platform 服务器名称应当是节点计算机 名称,并且必须在每个节点上执行上面的步骤。

- **6** 要修改 **run.bat** 文件,请执行以下操作:
	- **a** 导航到 **<**部署路径**>\jboss\bin** 文件夹。
	- **b** 在 **run.bat** 文件中更改堆大小,使之与 **InstallJbossService.bat** 文件中的堆 大小更改同步。
	- **c** 保存并关闭 **run.bat** 文件。

### <span id="page-135-0"></span>在 **Unix** 系统上更改 **JBoss** 堆大小

可以在 Unix 系统上通过修改 **run.sh** 文件来更改 JBoss 堆内存大小。

#### 要在 **Unix** 系统上更改 **JBoss** 堆内存大小:

- **1** 导航到 **<**部署路径**>/jboss/bin** 文件夹。默认情况下,部署路径是: /var/opt/HP/ALM
- **2** 要更改 JVM 内存分配,请执行以下操作:
	- **a** 打开 **run.sh** 文件,并根据需要修改堆和永久大小参数。例如,如果堆内存 当前是 1024 MB:

JAVA\_OPTS="\$JAVA\_OPTS -Xms1024m -Xmx1024m -XX:MaxPermSize=256m"

可以按照以下方式将堆大小增加到 1536 MB:

JAVA\_OPTS="\$JAVA\_OPTS -Xms1536m -Xmx1536m -XX:MaxPermSize=256m"

- **b** 保存并关闭 **run.sh** 文件。
- **3** 确认所有用户已从 ALM 项目注销,运行以下命令来重新启动 ALM Platform 服务。
	- **a** run.sh stop。
	- **b** run ps –ef | grep java (确保 JBoss 服务器已停止)
	- **c** run.sh start

 **4** 检查指定的堆大小是否显示为总内存。打开 Web 浏览器,并输入以下 URL: http://<ALM Platform 服务器名称>:<端口号>/qcbin/debug

注: 如果使用群集节点, 则 ALM Platform 服务器名称应当是节点计算机名 称,并且必须在每个节点上执行上面的步骤。

## <span id="page-136-0"></span>更改 **JBoss** 端口号

安装 ALM Platform 之后, 如果端口已保留或已在使用中, 可能需要在 JBoss 应 用程序服务器上更改端口号。可通过在 **server.xml** 文件中更新端口号来更改端口。

如果使用 JBoss 作为应用程序服务器和 Web 服务器, 则共享端口号, 因此只需 要在应用程序服务器上更改端口号。如果在计算机上安装了 IIS Web 服务器, 还 必须在 IIS Web 服务器上更改端口号。

还必须在 **qcConfigFile.properties** 文件中更新端口号。

#### 要在 **JBoss** 应用程序服务器上更改端口号:

- **1** 在 **server.xml** 文件中更改端口号。
	- **a** 导航到<**部署路径>\jboss\server\default\deploy\jbossweb.sar, 用文** 本编辑器打开 **server.xml** 文件。
	- **b** 更改端口号。例如, 如果 Connector port="8080", 可改为 Connector port="8081"。
- **2** 停止 JBoss 应用程序服务器。有关停止和启动 JBoss 的详细信息,请参见[启动](#page-110-1) 和停止 [ALM Platform](#page-110-1) 服务 (第 111 页)。
- **3** 重新启动 JBoss。
- **4** 用新端口号登录到 ALM。

#### 在 **IIS Web** 服务器上更改端口号:

- 1 从开始菜单,选择**程序 > 管理工具 > Internet Information Services (IIS) Manager**。将打开 Internet Information Services (IIS) Manager 窗口。
- **2** 在左窗格中展开树,并通过右键单击默认网站并选择停止来停止默认网站。服 务标记为 (已停止)。
- **3** 右键单击默认网站并选择属性。
- **4** 单击网站选项卡,在 **TCP** 端口框中更改端口号并单击确定。
- 5 要重新启动默认网站, 请右键单击默认网站, 并选择开始。
- **6** 打开 ALM 时, 在 ALM URL 中输入新端口号: http://<ALM Platform 服务器名 称>:<端口号>/qcbin

例如, 如果在服务器 Lab1 上将端口从 8080 改为 8081, 则输入: http://Lab1:8081/qcbin

#### 要在 **qcConfigFile.properties** 文件中更新端口号:

- **1** 打开 **qcConfigFile.properties** 文件。将文件保存在以下路径中:<ALM Platform 部署路径>/HP/ALM/conf
- **2** 在 **jbossPort** 行中更新端口号。
- 3 如果使用 JBoss Web 服务器, 还要更新 webServerPort 行。

## <span id="page-138-0"></span>更改 **JBoss** 内部进程所用端口

JBoss 的内部进程使用以下默认端口:**1090**、**1098**、**1099**、**4444**、**4445**、**4446**、 **4712**、 **4713**、 **8009** 和 **8083**。

如果这些端口有其他进程在用,可释放端口或更改 JBoss 使用的端口。

要更改 **JBoss** 内部进程使用的端口:

- **1** 导航到 **<**部署路径**>\jboss\server\default\conf\ bindingservice.beans\META-INF**,并用文本编辑器打开 **bindings-jbossbeans.xml** 文件。
- **2** 根据需要更改端口号。
- **3** 停止 JBoss 应用程序服务器。有关停止和启动 JBoss 的详细信息,请参见[启动](#page-110-1) 和停止 [ALM Platform](#page-110-1) 服务 (第 111 页)。
- **4** 重新启动 JBoss。

#### 第 **11** 章 • 更改 JBoss 堆内存大小和端口

# **12**

# 卸载 **ALM Platform**

可从服务器计算机卸载 ALM Platform。卸载 ALM Platform 时,不删除项目。还 可以从已用于访问 Application Lifecycle Management 的工作站卸载 ALM 组件。

#### 此章节包括以下内容:

- ➤ 从 Windows 卸载 [ALM Platform](#page-140-0) (第 141 页)
- ➤ 从 Unix 平台卸载 [ALM Platform](#page-141-0) (第 142 页)
- ➤ [从工作站卸载](#page-141-1) ALM 组件 (第 142 页)

# <span id="page-140-0"></span>从 **Windows** 卸载 **ALM Platform**

此部分描述如何从 Windows 服务器计算机卸载 ALM Platform。

#### 要从 **Windows** 卸载 **ALM Platform**:

- **1** 确保应用程序服务器处于运行状态。
- **2** 要打开 HPALM Platform 卸载向导,可以:
	- ➤ 选择控制面板 **>** 添加**/**删除程序,选择 **HP ALM Platform**,并单击更改**/**删 除按钮。按屏幕上的指示操作。
	- ➤ 找到 ALM Platform 主目录 ([ 驱动器 ]:\HP\ALM-Platform)。在 **\_uninst** 子目 录中双击 **uninstall.exe**。
- **3** 单击下一步。按屏幕上的指示操作。

# <span id="page-141-0"></span>从 **Unix** 平台卸载 **ALM Platform**

此部分描述如何从 Unix 服务器计算机卸载 ALM Platform。

注: 要卸载 ALM Platform, 请使用安装 ALM Platform 时所用的同一用户。

#### 要从 **Unix** 平台卸载 **ALM Platform**:

- **1** 确保应用程序服务器处于运行状态。
- **2** 在系统提示处输入以下命令:

/[directory]/[ALM\_Platform\_deployment\_directory]/\_uninst/uninstall.bin

将打开 HP ALM Platform 卸载向导。

 **3** 单击下一步。按屏幕上的指示操作。

# <span id="page-141-1"></span>从工作站卸载 **ALM** 组件

在客户端计算机上运行 ALM 时,客户端组件将下载到工作站。可以使用客户端 卸载实用工具删除所有 ALM 客户端组件,包括文件和注册表项。要下载该实用 工具,请参见 HP Software [自解决知识库文章](http://h20230.www2.hp.com/selfsolve/document/KM176290) KM176290 (http://h20230.www2.hp.com/selfsolve/document/KM176290)。

如果运行实用工具之后使用工作站访问了 ALM,将从 ALM Platform 服务器下 载所有必要的组件。

**A**

# **ALM Platform** 安装疑难解答

此章节包含与 ALM Platform 安装相关问题的疑难解答建议。

#### 此章节包括以下内容:

- ➤ [禁用验证检查 \(第](#page-143-0) 144 页)
- ➤ [检查安装和配置日志文件 \(第](#page-145-0) 146 页)
- ▶ ALM Platform [安装已存在 \(第](#page-146-0) 147 页)
- ➤ [数据库验证器失败 \(第](#page-147-0) 148 页)
- ▶ IIS [站点未响应 \(第](#page-148-0) 149 页)
- **▶ JBoss** [未启动 \(第](#page-149-0)150页)

# <span id="page-143-0"></span>禁用验证检查

ALM Platform 配置向导会自动执行验证检查,以验证符合特定的系统配置需求。 如果验证失败,可通过将参数添加到安装程序命令来禁用向导中的检查。只有在 确信验证结果错误时,才应禁用验证检查。

可禁用以下安装验证器:

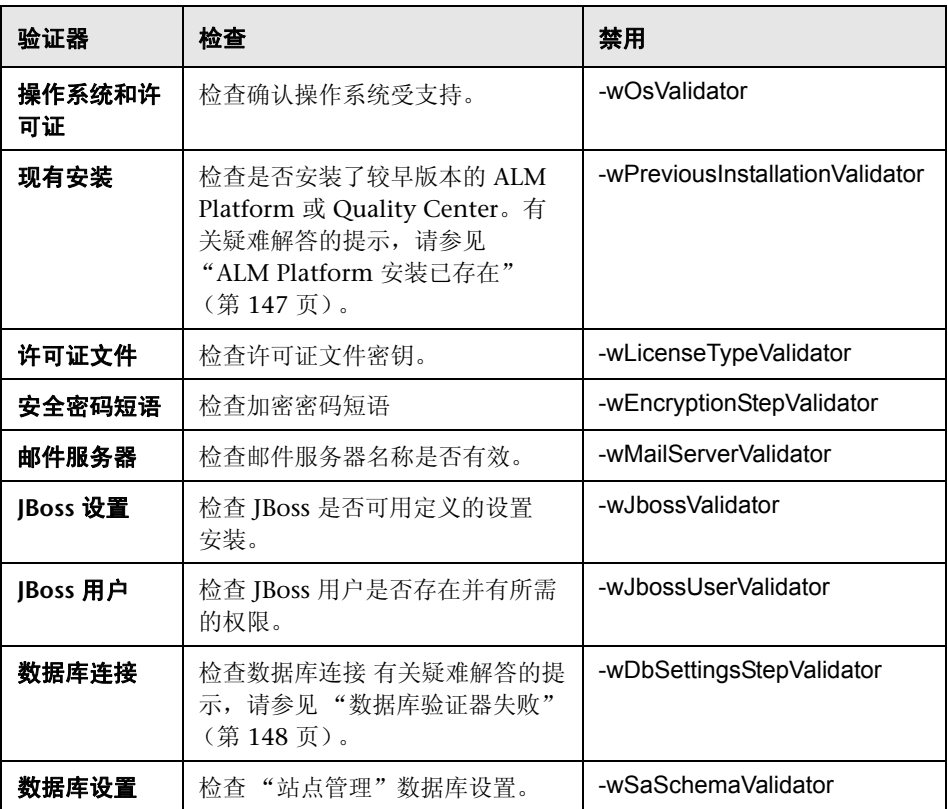
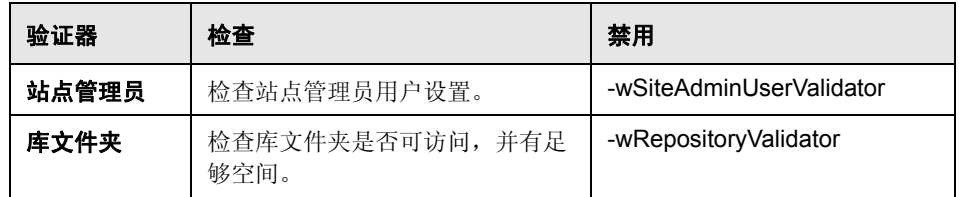

### 要重新运行 **ALM Platform** 配置向导并禁用选择的验证检查:

- **1** 在 ALM Platform 安装目录中,打开 **run\_after\_finish.bat** 或 **run\_after\_install.sh** 文件进行编辑。
- **2** 找到 **rem set SKIP\_VALIDATIONS** 行,并执行以下操作:
	- **a** 删除 **rem** 命令。
	- **b** 在等号之后,添加一个或多个参数以禁用选择的验证。例如,要禁用 JBoss 用户验证,该行应如下:

set SKIP\_VALIDATIONS=-wJbossUserValidator

- **3** 保存并关闭文件。
- **4** 运行文件。

# 检查安装和配置日志文件

如果安装 ALM Platform 时遇到问题, 在以下日志文件中检查是否有错误:

# **Unix** 文件传递日志

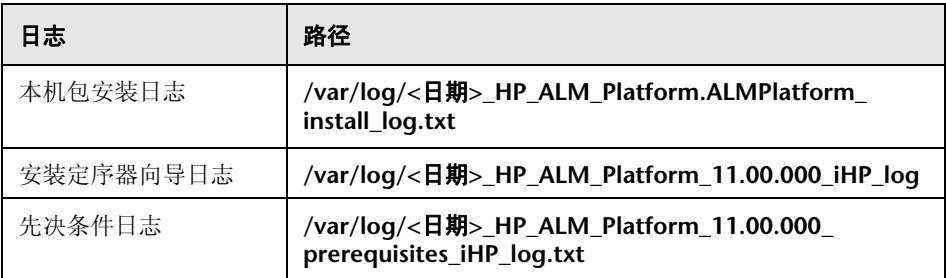

# **Windows** 文件传递日志

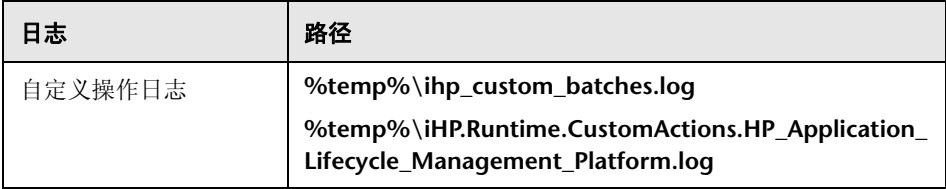

### 应用程序日志

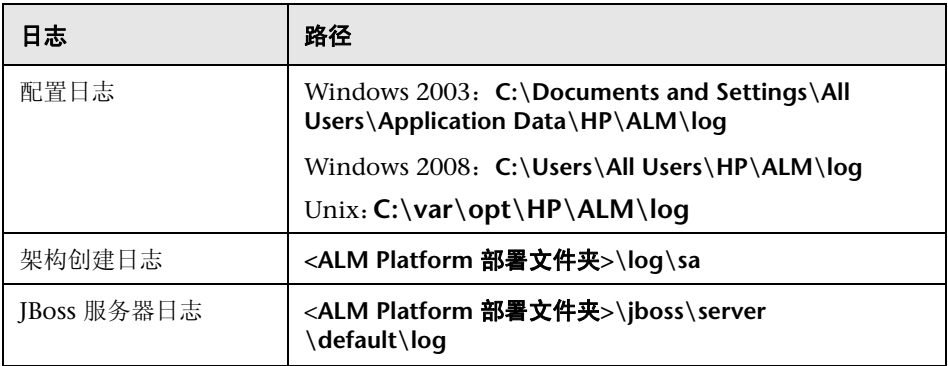

# **ALM Platform** 安装已存在

如果在安装时,有错误消息指出 ALM Platform 安装已存在,应验证未安装 ALM Platform 且没有过去安装的痕迹。

### 要验证未安装 **ALM Platform**:

- 1 从开始菜单,选择**控制面板 > 添加/删除程序**。
- **2** 在程序列表中,检查是否有 **HP Quality Center** 或 **HP Application Lifecycle Management Platform**。
- **3** 如果其中任何一个出现在程序列表中,单击删除,并遵循屏幕上的指示操作。
- **4** 卸载 ALM Platform 之后,检查是否已删除 **<ALM Platform** 主目录**>\ application** 目录。如果未删除它,则在安装 ALM Platform 之前删除该目录。

### 要删除旧的 **ALM Platform** 安装的痕迹:

- **1** 导航到系统的根 (**%systemroot%**) 目录 (在 Unix 系统上,转到 **/home** 目录)。
- **2** 备份 **vpd.properties** 文件。
- **3** 在文本编辑器中,打开 **vpd.properties** 文件,并删除提到 **ALM Platform** 的 任何行。

# 数据库验证器失败

在 ALM Platform 安装期间,如果数据库验证器失败,请执行以下检查:

- ➤ 检查输入参数是否正确。
- ➤ 检查是否已提供 "站点管理"架构名称。
- > 如果升级 Microsoft SOL Server 站点架构, 则检查是否使用了在以前安装中使 用的相同身份验证类型。

#### 要检查参数是否正确:

- **1** 阅读安装期间显示的错误消息,尝试从根源了解并解决问题。
- **2** 有关进一步说明,请咨询数据库管理员。
- **3** 如果发现没有错误并确信参数正确,则如 ["禁用验证检查"\(第](#page-143-0) 144 页)中所 述禁用数据库参数验证器。

#### 要检查是否提供了 "站点管理"架构名称:

- **1** 打开数据库查询工具。
- **2** 确保架构中存在 **PROJECTS** 表。此表仅存在于 "站点管理"架构中,而不存 在于项目架构中。

#### 要检查以前安装的 **SQL** 身份验证类型 (升级 **SQL Server** 站点架构时):

- **1** 导航到 ALM Platform 主目录,并打开**\application** 文件夹。默认情况下,主 **目录是 C:\Program Files\HP\ALM Platform** (在 Windows 上) 和/opt/HP/ **HP ALM Platform** (在 Unix 系统上)。
- **2** 将 **qcbin.war** 的内容提取到临时文件中,并在文本编辑器中打开 **siteadmin.xml** 文件。
- **3** 搜索 "native"属性。如果其值设置为 "Y",则使用了 Windows 身份验 证。确保新安装使用与以前安装所用相同的身份验证类型 (Microsoft SQL Server 身份验证或 Windows 身份验证)。

### **IIS** 站点未响应

如果使用 IIS Web 服务器,并显示消息指出 IIS 站点没有响应,则验证 IBoss 在 运行且成功配置了 IIS。

#### 要验证 **JBoss** 在运行:

- 1 等待约 20 分钟,以防计算机运行缓慢或 IBoss 和 IIS 正在缓慢运行。
- 2 打开 Web 浏览器, 并输入 JBoss 的 URL。默认情况下, 该 URL 是 http://localhost:8080/qcbin 。
- **3** 检查是否显示 ALM "欢迎"页面。

如果显示"欢迎"页面, 则问题出在 IIS 内部。

如果未显示"欢迎"页面,则问题出在 JBoss 内部。遵循"JBoss [未启动"](#page-149-0) (第 [150](#page-149-0) 页)中所述的步骤操作。

### 要检查 **IIS** 配置:

- **1** 打开 IIS 管理器 (选择开始 **>** 运行,并输入 inetmgr)。
- **2** 选择安装期间选择的网站。在安装期间使用的默认网站是默认网站。有关选择 IIS 网站的详细信息,请参见步骤 21 [\(第](#page-68-0) 69 页)。
- **3** 检查网站是否包含名为 **quality\_center** 的文件夹。如果没有 **quality\_center** 文件夹,必须重新配置 ALM Platform。
- 4 选择默认网站目录,单击属性属性 ISAPI 筛选器图标。
- **5** 检查确认 **quality\_center** 文件夹已列为筛选器。如果未启用筛选器,则重新配 置 ALM Platform。
- 6 对于 IIS 6.0, 单击 Web 服务扩展文件夹, 确保 QC 扩展存在并已获允许。 如果未允许 QC 扩展, 则选择 QC, 并单击允许。 如果不存在 QC 扩展, 则选择所有未知 ISAPI 扩展, 并单击允许。

# <span id="page-149-0"></span>**JBoss** 未启动

如果使用 JBoss 应用程序服务器,并收到 JBoss 未启动的消息,则执行以下检查:

- ➤ 检查确认 JBoss 在运行。
- ➤ 检查 JBoss 服务用户。
- ➤ 检查确认没有 JBoss 脚本错误。

### 要检查确认 **JBoss** 在运行:

- 1 等待约 20 分钟, 以防计算机运行缓慢或 JBoss 和 IIS 正在缓慢运行。
- 2 打开 Web 浏览器, 并输入 JBoss 的 URL。默认情况下, 该 URL 是 http://localhost:8080/qcbin 。
- **3** 检查是否显示 ALM "欢迎"页面。

如果未显示 "欢迎"页面,则问题出在 JBoss 内部。检查其他 JBoss 疑难解答 选项。

#### 要检查 **JBoss** 服务用户:

- **1** 打开 "服务"控制面板 (选择开始 **>** 运行,并输入 services.msc)。
- **2** 右键单击 **HP ALM Platform** 服务,并单击属性。
- **3** 单击登录选项卡。
- **4** 输入用户信息,并重新启动服务。

#### 要检查 **JBoss** 脚本是否有错误:

- 1 手动运行 Jboss。打开命令窗口, (选择**开始 > 运行**, 并输入 cmd)。
- **2** 将文件夹改为 **<ALM Platform** 部署文件夹**>/jboss/bin**。
- **3** 运行 **run.bat**。
- **4** 检查是否有任何错误。

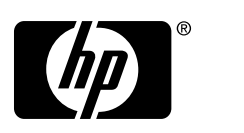

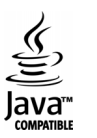